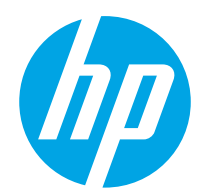

# Uživatelská příručka

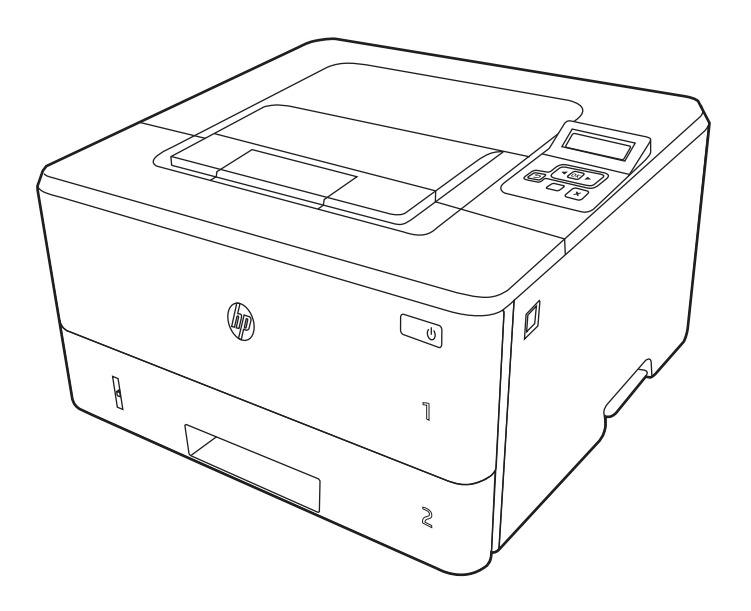

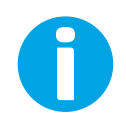

www.hp.com/videos/LaserJet www.hp.com/support/ljM304 www.hp.com/support/ljM404

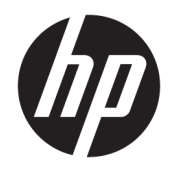

HP LaserJet Pro M304-M305, M404-M405 Uživatelská příručka

#### Copyright a licence

© Copyright 2019 HP Development Company, L.P.

Kopírování, úpravy nebo překlad bez předchozího písemného souhlasu jsou zakázány, s výjimkou oprávnění vyplývajících z autorského zákona.

Informace zde uvedené mohou být změněny bez předchozího oznámení.

Jediné záruky na výrobky HP a služby jsou uvedeny ve výslovných prohlášeních o záruce dodaných s těmito výrobky a službami. Žádné informace uvedené zde nelze považovat za vyjádření dodatečné záruky. Společnost HP není odpovědná za zde obsažené technické nebo vydavatelské chyby či opomenutí.

Edition 3, 2/2021

#### Ochranné známky

Adobe® , Adobe Photoshop® , Acrobat®a PostScript® jsou ochranné známky společnosti Adobe Systems Incorporated.

Apple a logo Apple jsou ochranné známky společnosti Apple Inc. registrované v USA a dalších zemích/oblastech.

macOS je ochranná známka společnosti Apple Inc. registrovaná v USA a dalších zemích/ oblastech.

AirPrint je ochranná známka společnosti Apple Inc. registrovaná v USA a dalších zemích/ oblastech.

Google™ je ochranná známka společnosti Google Inc.

Microsoft®, Windows®, Windows® XP a Windows Vista® jsou registrované ochranné známky společnosti Microsoft Corporation v USA.

UNIX® UNIX® je registrovaná ochranná známka společnosti The Open Group.

# Obsah

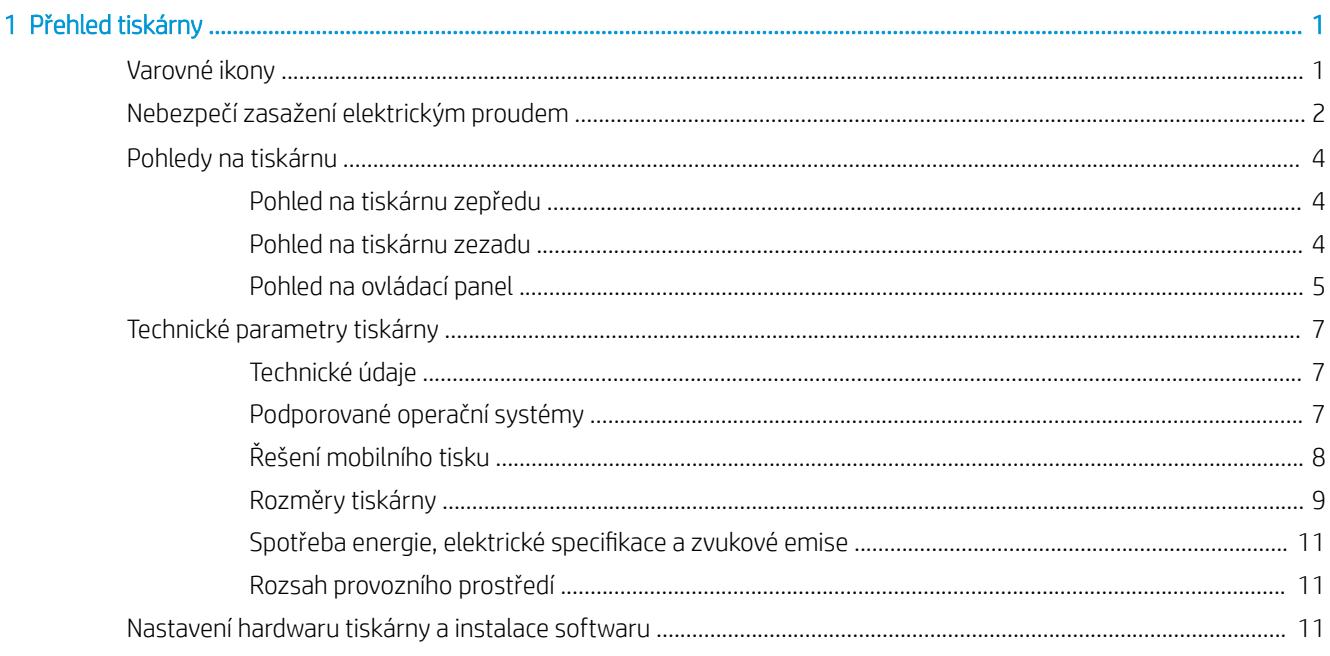

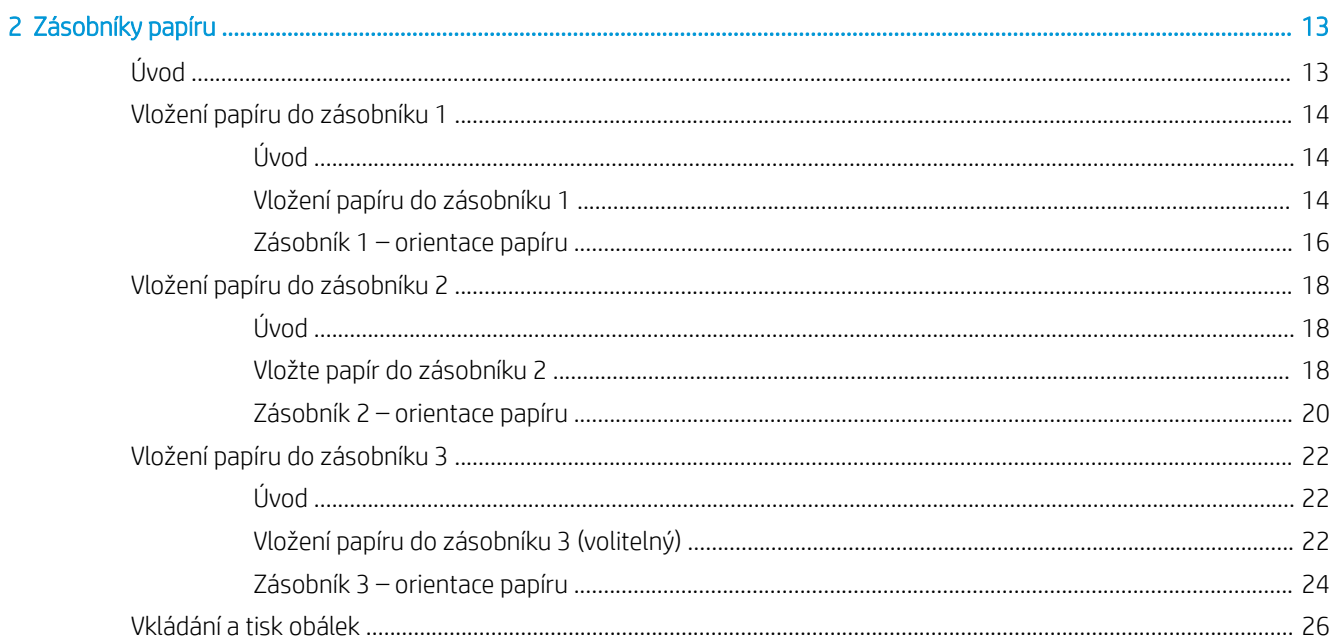

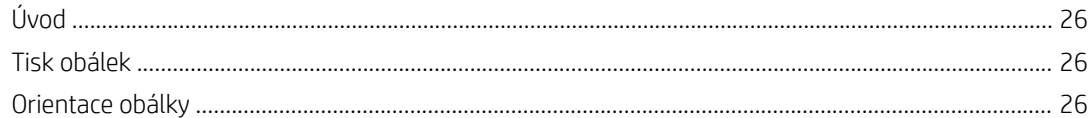

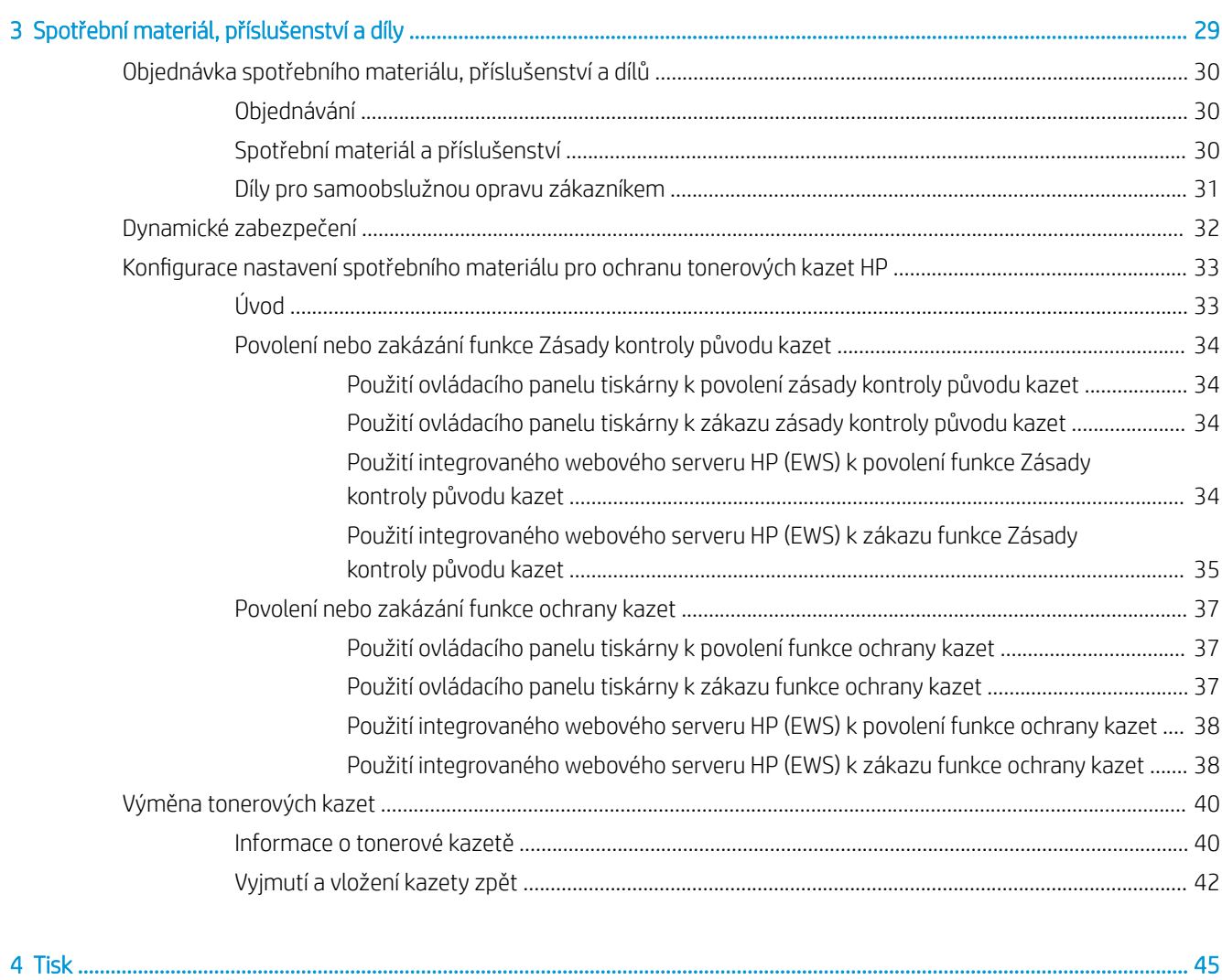

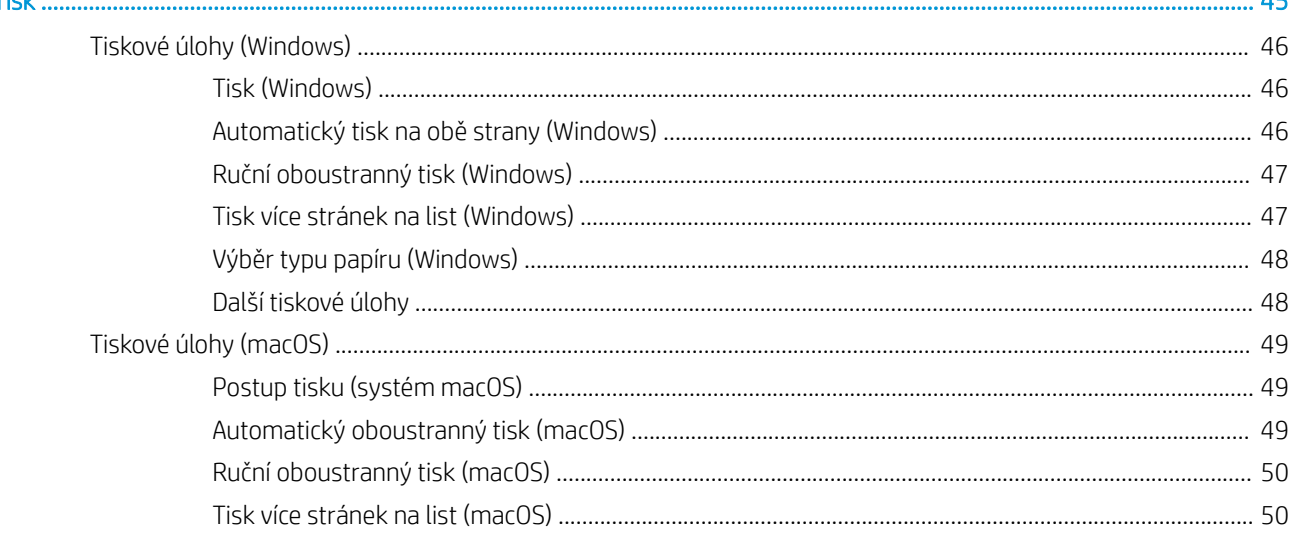

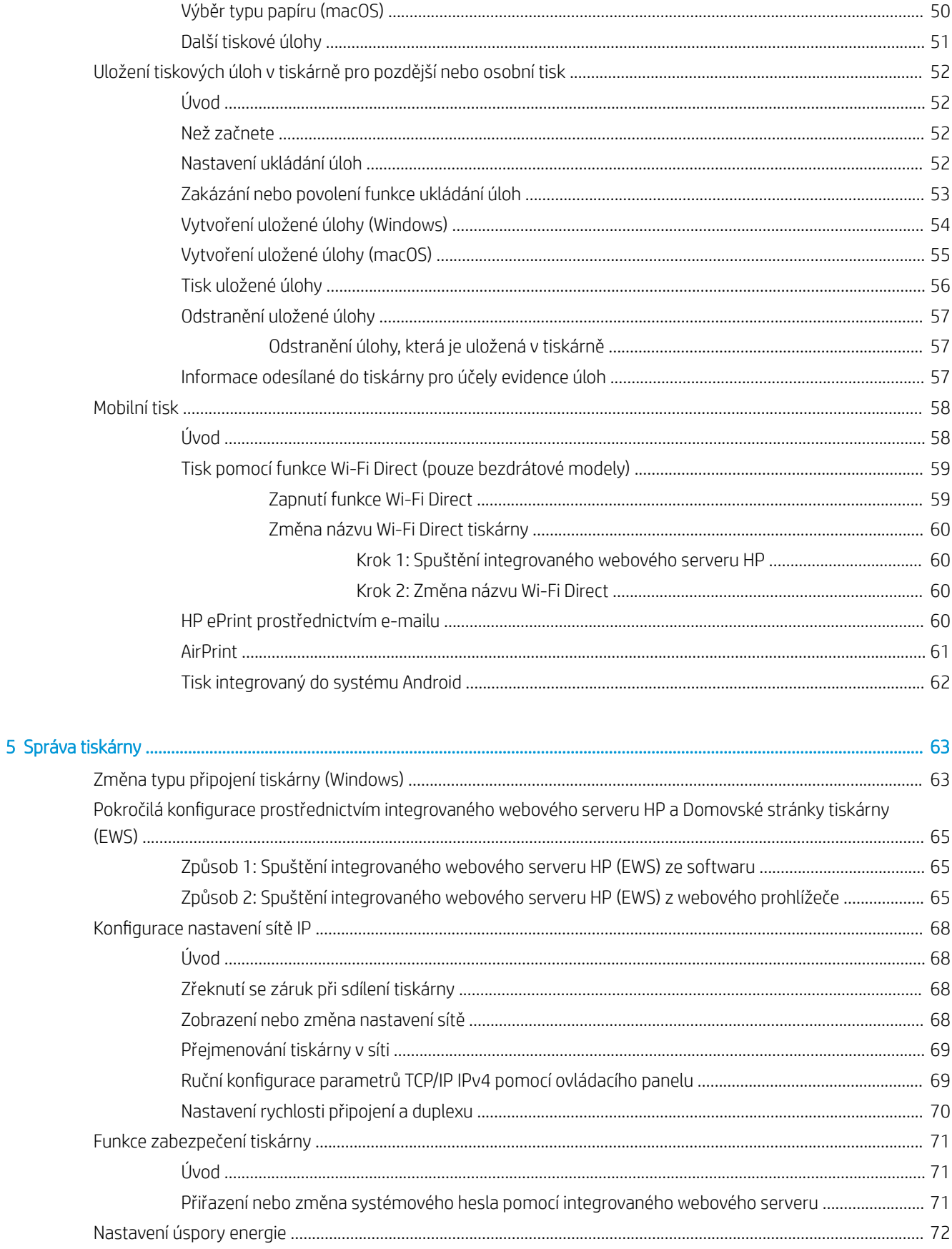

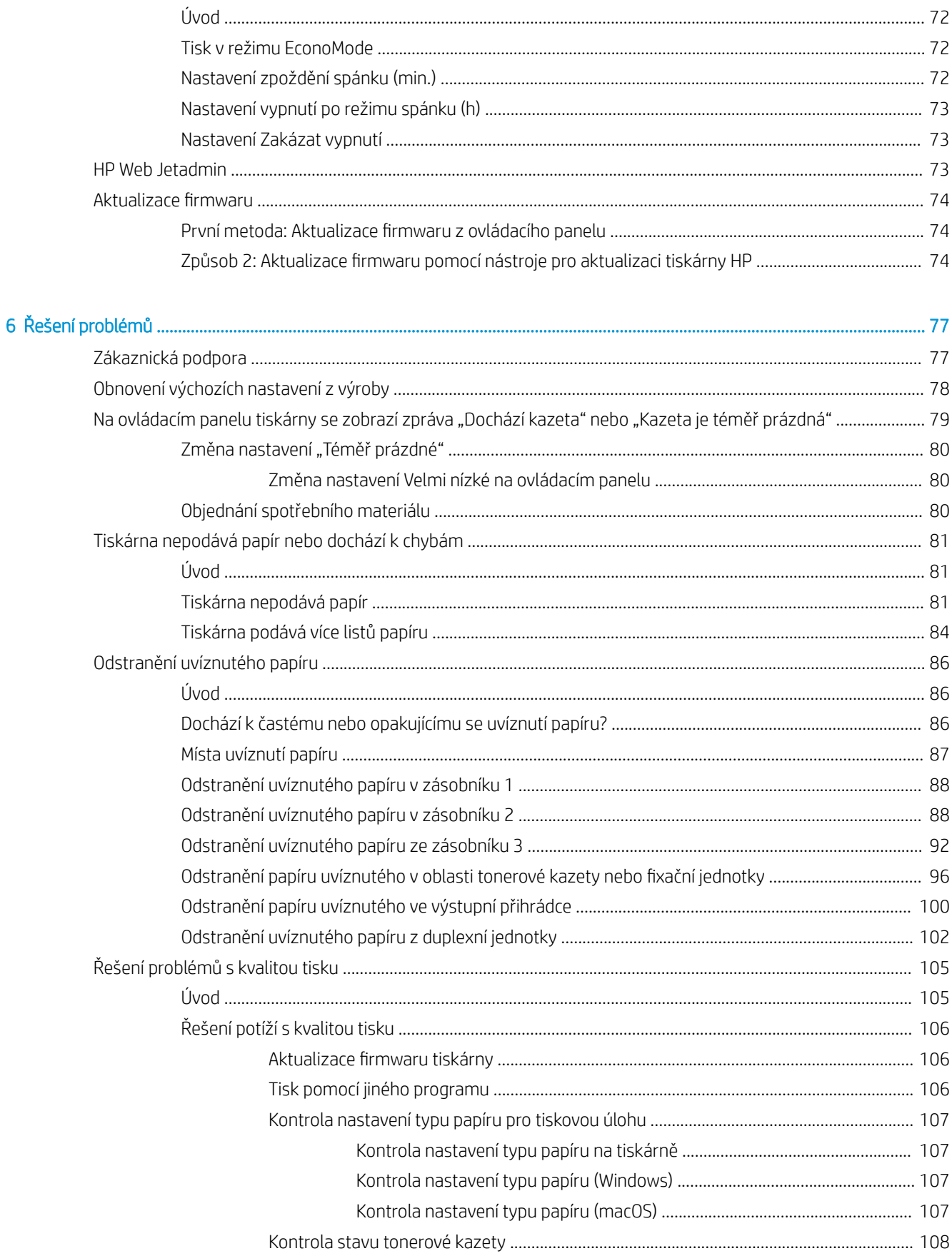

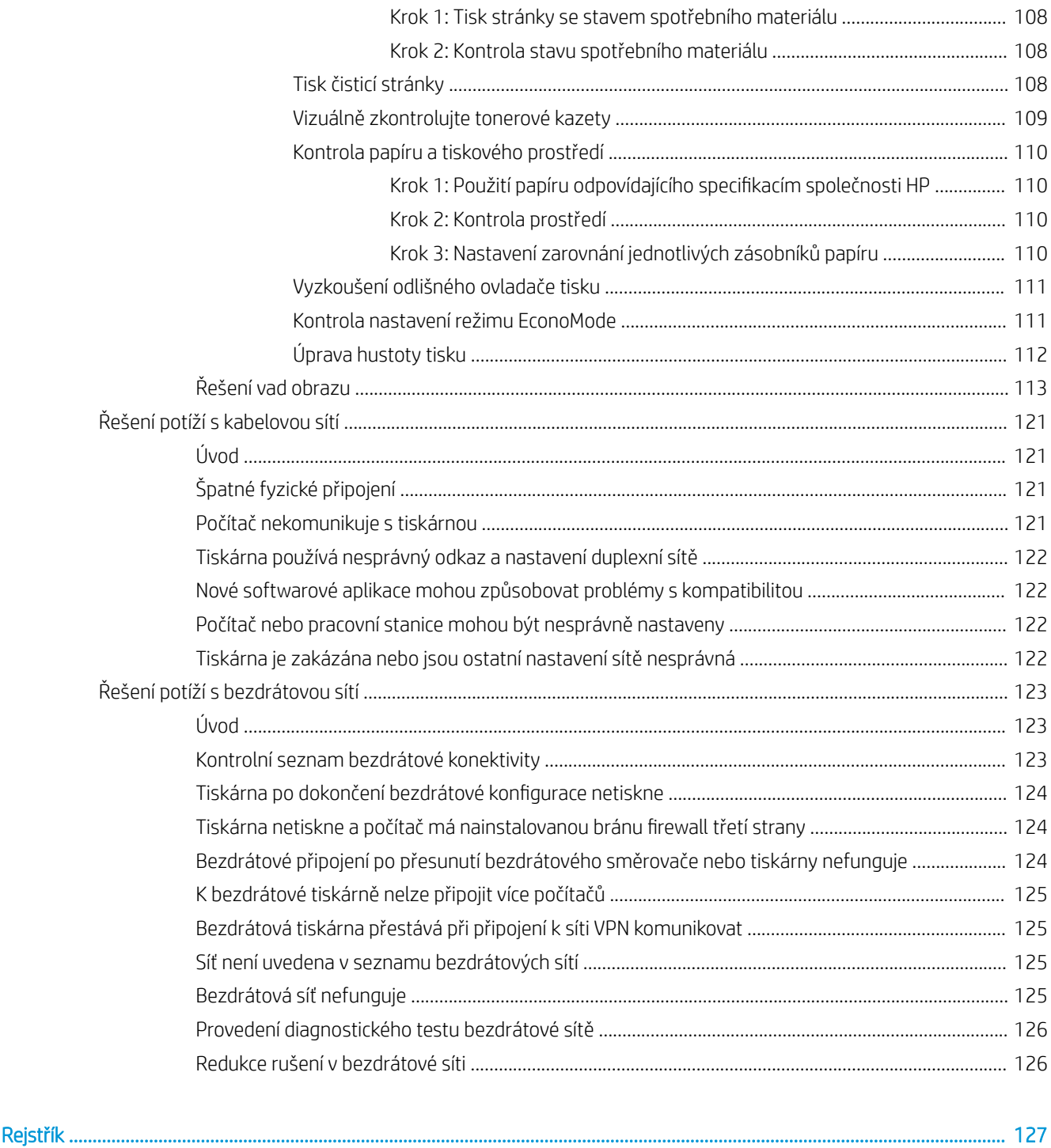

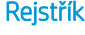

# <span id="page-10-0"></span>1 Přehled tiskárny

Zjištění umístění funkcí na tiskárně, fyzické a technické specifikace tiskárny a umístění informací o nastavení.

- Varovné ikony
- [Nebezpečí zasažení elektrickým proudem](#page-11-0)
- [Pohledy na tiskárnu](#page-12-0)
- **[Technické parametry](#page-13-0) tiskárny**
- [Nastavení hardwaru tiskárny a](#page-16-0) instalace softwaru

### Další [informace:](#page-20-0)

Následující informace jsou platné v okamžiku vydání dokumentu. Aktuální informace viz www.hp.com/support/ ljM304 nebo www.hp.com/support/ljM404.

[Komple](http://www.hp.com/support/ljM304)tní p[odpora společnosti HP pro tiská](http://www.hp.com/support/ljm404)rnu zahrnuje následující informace:

- Instalace a konfigurace
- Osvojování a používání
- Řešení problémů
- Stažení aktualizací softwaru a firmwaru
- Účast ve fórech podpory
- Vyhledání informací o záruce a předpisech

## Varovné ikony

Pokud na tiskárně HP uvidíte varovnou ikonu, jak je uvedeno v definicích ikon, buďte opatrní.

● Upozornění: Úraz elektrickým proudem

<span id="page-11-0"></span>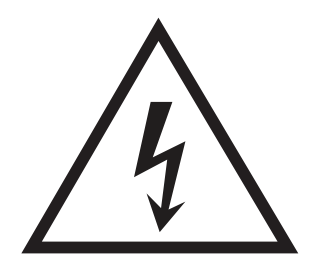

● Upozornění: Horký povrch

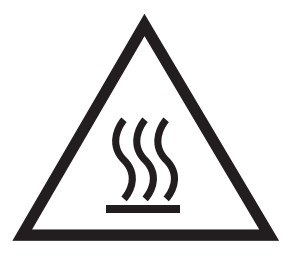

● Upozornění: Udržujte části těla mimo dosah pohyblivých částí

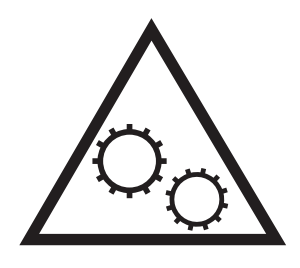

● Upozornění: V blízkosti jsou ostré hrany

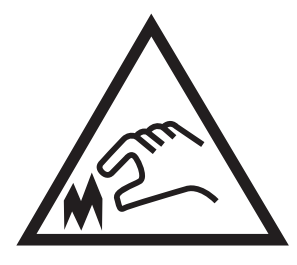

● Upozornění

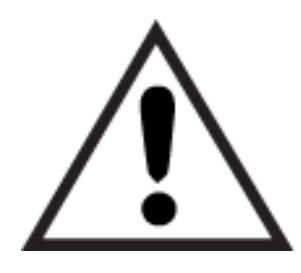

# Nebezpečí zasažení elektrickým proudem

Přečtěte si tyto důležité bezpečnostní informace.

- <span id="page-12-0"></span>Přečtěte si a pochopte tato prohlášení o bezpečnosti, aby nehrozilo zasažení elektrickým proudem.
- Při použití tohoto produktu vždy postupujte podle základních bezpečnostních opatření, abyste snížili riziko zranění v důsledku požáru nebo elektrického výboje.
- Je třeba, abyste si přečetli všechny pokyny v uživatelské příručce a porozuměli jim.
- Řiďte se všemi upozorněními a pokyny vyznačenými na produktu.
- Produkt lze zapojit jedině do uzemněné elektrické zásuvky, která slouží jako zdroj napájení. Pokud nevíte, zda je zásuvka uzemněná, požádejte o radu odborného elektrikáře.
- Nedotýkejte se kontaktů v žádných zásuvkách, které produkt obsahuje. Poškozené kabely ihned vyměňte.
- Před čištěním tento produkt vypojte ze zásuvek ve zdi.
- Tento produkt neinstalujte ani nepoužívejte v blízkosti vody nebo v případě, že jste mokří.
- Produkt nainstalujte pevně na stabilní povrch.
- Produkt nainstalujte na chráněném místě tak, aby nikdo nemohl šlápnout na napájecí kabel nebo o něj zakopnout.

# <span id="page-13-0"></span>Pohledy na tiskárnu

Popis jednotlivých částí tiskárny a tlačítek na ovládacím panelu.

- Pohled na tiskárnu zepředu
- Pohled na tiskárnu zezadu
- [Pohled na ovládací panel](#page-14-0)

### Pohled na tiskárnu zepředu

Popis částí na přední straně tiskárny.

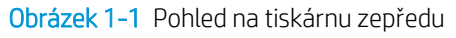

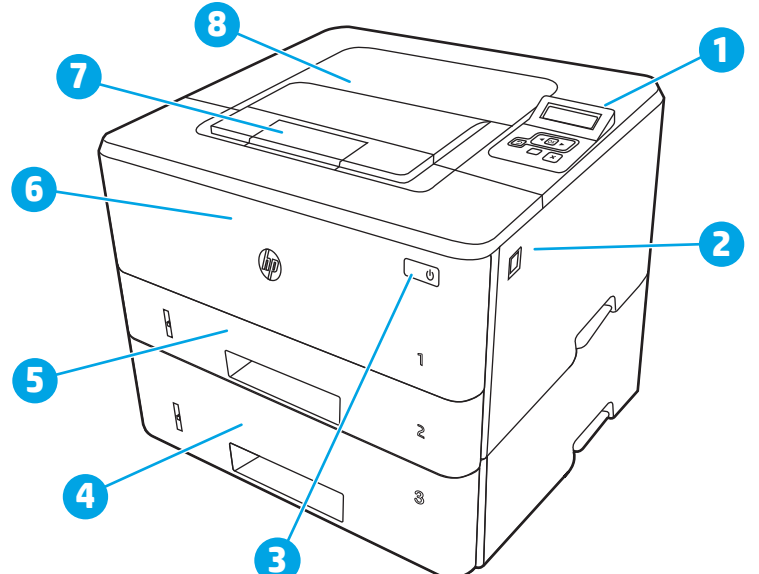

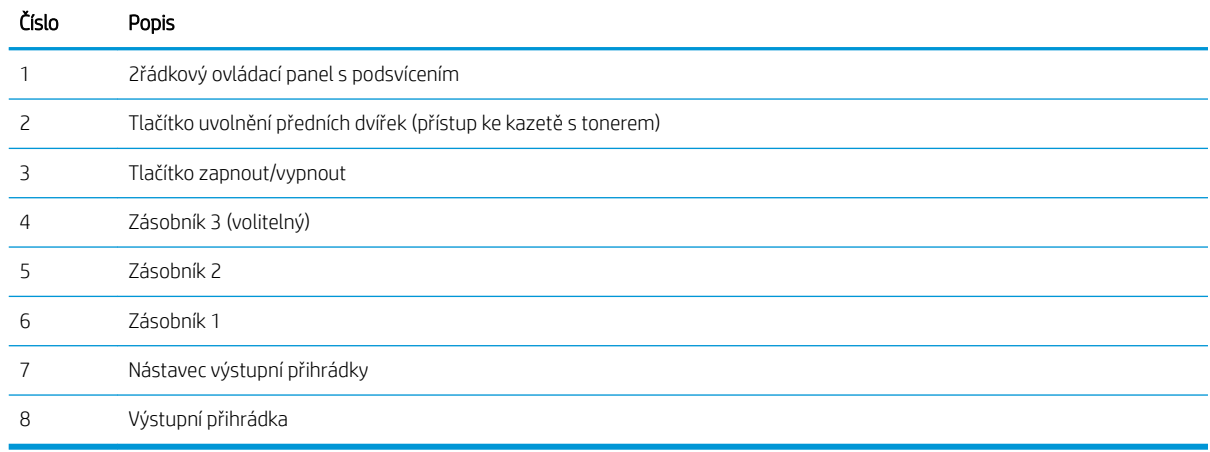

### Pohled na tiskárnu zezadu

Popis částí na zadní straně tiskárny.

<span id="page-14-0"></span>Obrázek 1-2 Pohled na tiskárnu zezadu

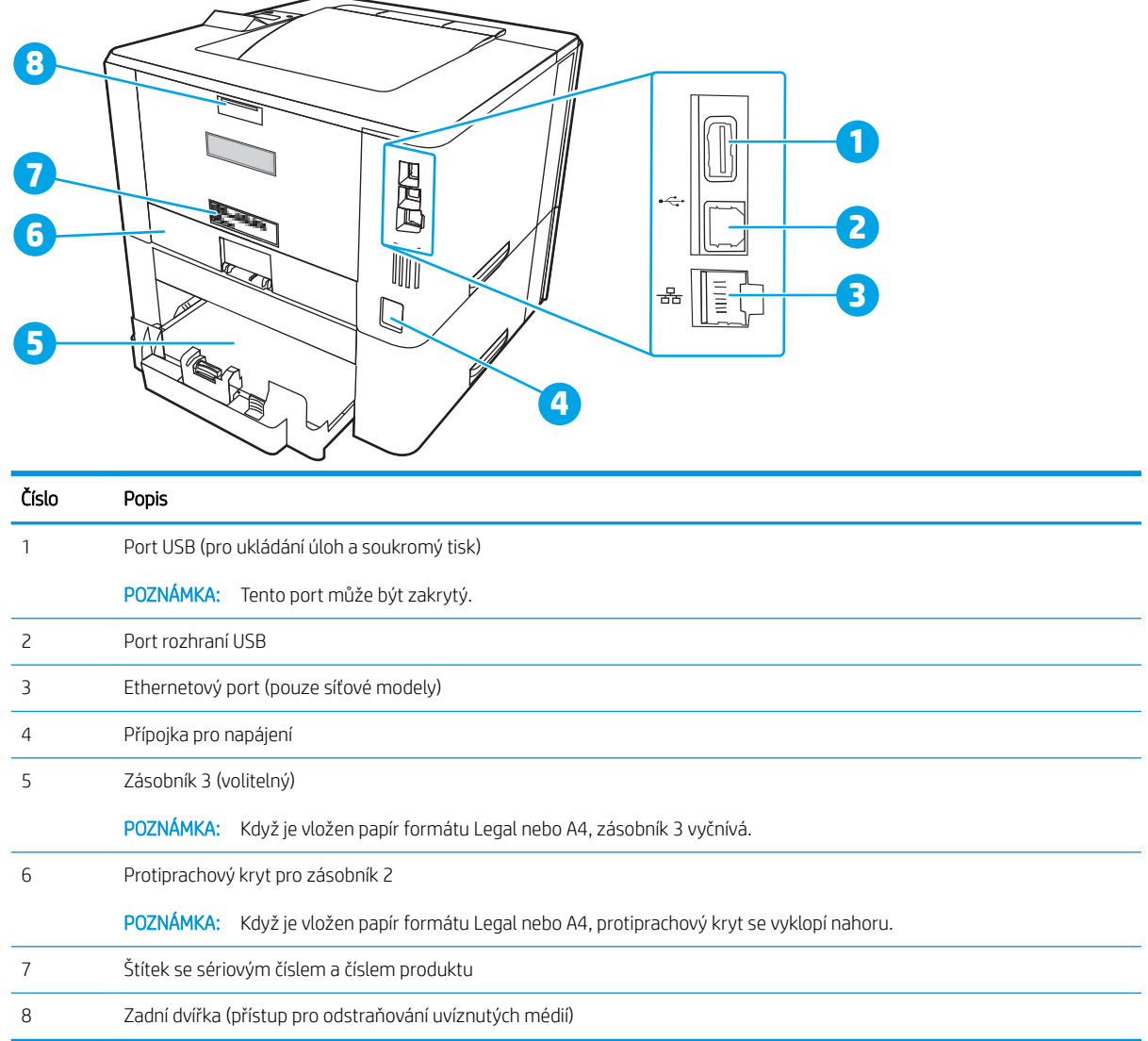

# Pohled na ovládací panel

Popis tlačítek a kontrolek na ovládacím panelu tiskárny.

### Obrázek 1-3 Ovládací panel tiskárny

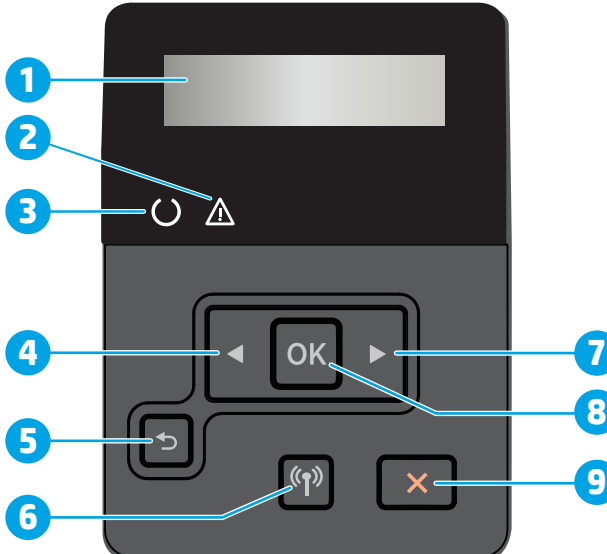

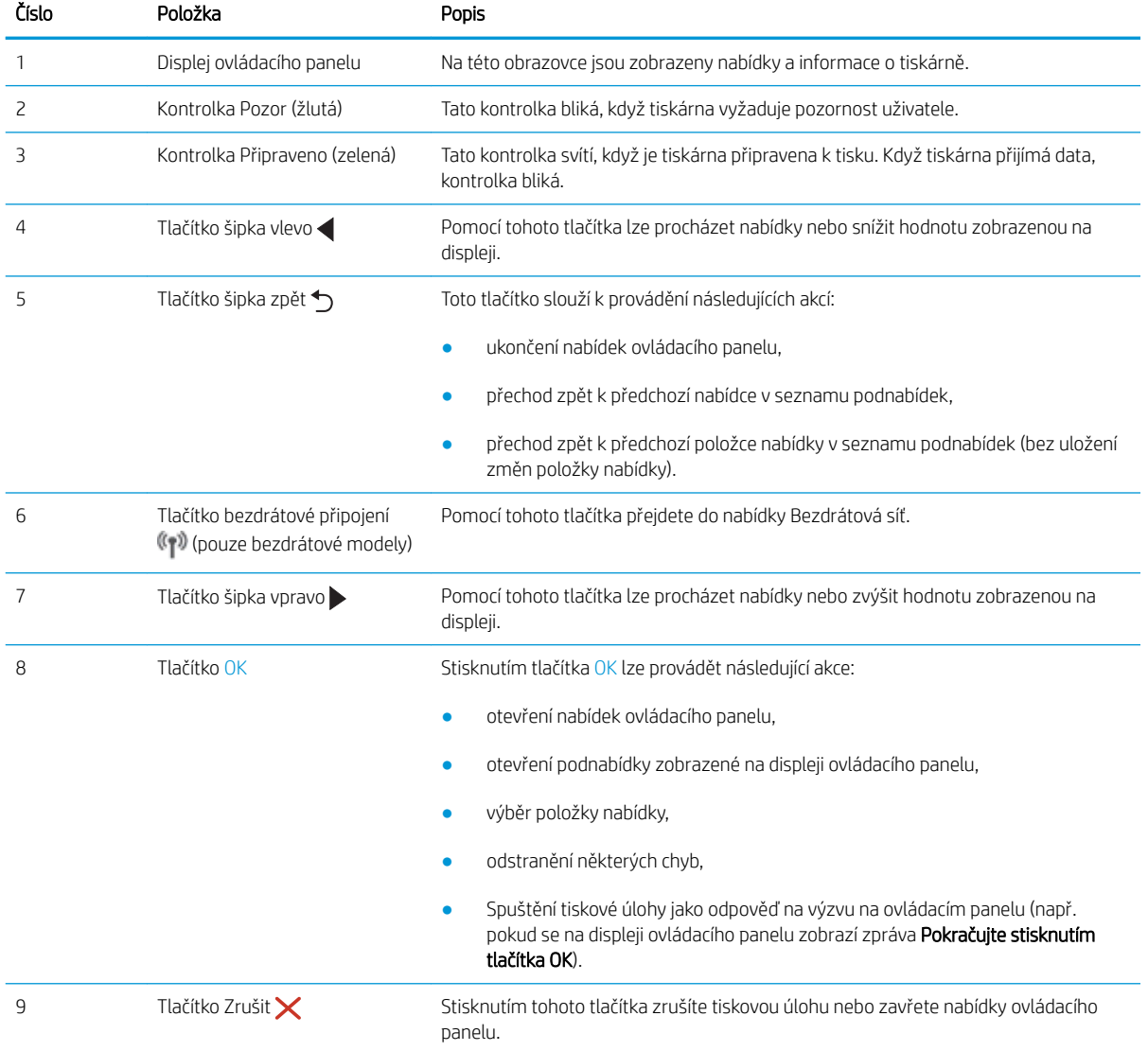

# <span id="page-16-0"></span>Technické parametry tiskárny

Zkontrolujte technické parametry hardwaru, softwaru a prostředí tiskárny.

- Technické údaje
- Podporované operační systémy
- [Řešení mobilního tisku](#page-17-0)
- [Rozměry tiskárny](#page-18-0)
- Spotřeba energie, elektrické specifikace a zvukové emise
- [Rozsah provozního prostředí](#page-20-0)

DŮLEŽITÉ: Následující specifikace jsou platné v okamžiku vydání, podléhají však změnám. Aktuální informace viz [www.hp.com/support/ljM304](http://www.hp.com/support/ljM304) nebo [www.hp.com/support/ljM404](http://www.hp.com/support/ljm404).

### Technické údaje

Zkontrolujte technické specifikace tiskárny.

Aktuální informace najdete na stránce [www.hp.com/support/ljM304](http://www.hp.com/support/ljM304) nebo [www.hp.com/support/ljM404](http://www.hp.com/support/ljm404).

### Podporované operační systémy

Následující informace platí pro tiskové ovladače Windows a HP pro macOS daných tiskáren a pro instalační software.

Windows: Pokud z instalačního souboru spustíte instalaci plné verze softwaru, nainstaluje se v závislosti na používané verzi systému Windows ovladač V3 nebo V4 PCL 6 spolu s dalším, volitelným softwarem. Další informace naleznete v instalační příručce softwaru.

macOS: Tato tiskárna podporuje počítače Mac. Stáhněte si aplikaci HP Easy Start ze stránky [123.hp.com/LaserJet](http://123.hp.com/LaserJet) nebo ze stránky Podpora tiskárny a poté pomocí aplikace HP Easy Start nainstalujte tiskový ovladač HP. Software HP Easy Start není součástí instalačního softwaru HP.

- 1. Přejděte na stránku [123.hp.com/LaserJet](http://123.hp.com/LaserJet).
- 2. Při stahování softwaru tiskárny postupujte podle uvedených kroků.

Linux: Informace a tiskové ovladače pro systém Linux najdete na stránce [www.hp.com/go/linuxprinting](http://www.hp.com/go/linuxprinting).

UNIX: Informace a tiskové ovladače pro operační systém UNIX najdete na stránce [www.hp.com/go/](http://www.hp.com/go/unixmodelscripts) [unixmodelscripts.](http://www.hp.com/go/unixmodelscripts)

### Tabulka 1-1 Podporované operační systémy a ovladače tiskárny

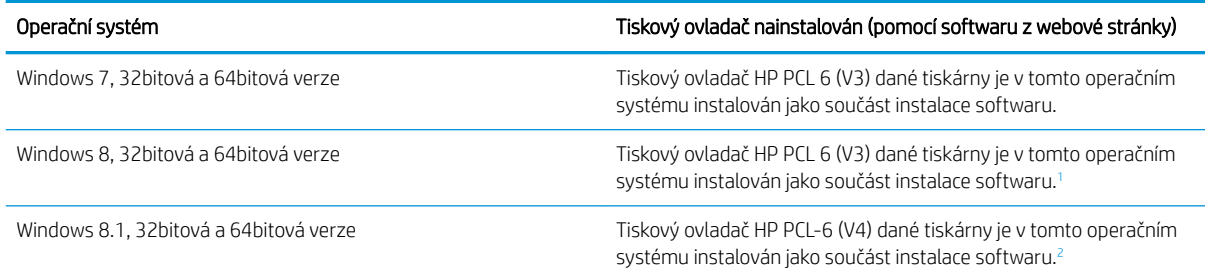

#### <span id="page-17-0"></span>Tabulka 1-1 Podporované operační systémy a ovladače tiskárny (pokračování)

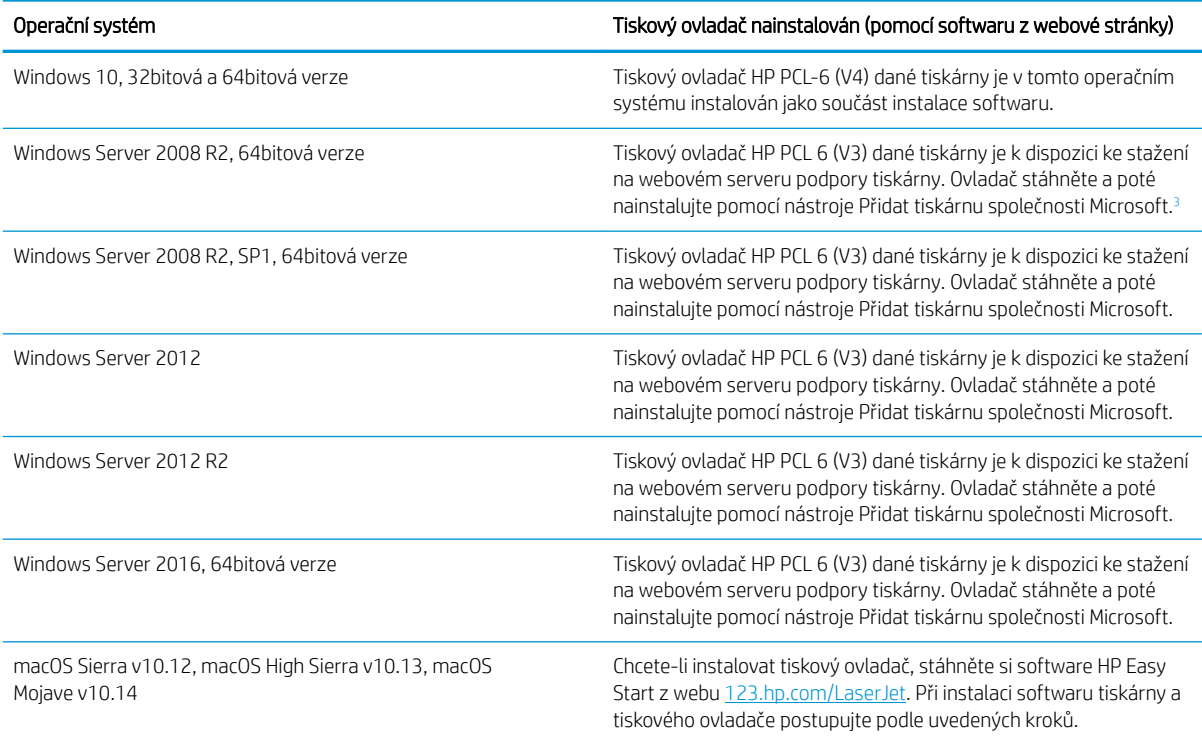

<sup>1</sup> Podpora pro systém Windows 8 RT je poskytována prostřednictvím 32bitové verze ovladače Microsoft IN OS verze 4.

<sup>2</sup> Podpora pro systém Windows 8.1 RT je poskytována prostřednictvím 32bitové verze ovladače Microsoft IN OS verze 4.

3 Společnost Microsoft ukončila hlavní podporu systému Windows Server 2008 v lednu 2015. Společnost HP se bude nadále snažit o maximální podporu systému Windows Server 2008, u kterého byla oficiálně ukončena podpora.

<sup>2</sup> POZNÁMKA: Aktuální seznam podporovaných operačních systémů je uveden na adrese [www.hp.com/support/](http://www.hp.com/support/ljM304) [ljM304](http://www.hp.com/support/ljM304) nebo [www.hp.com/support/ljM404](http://www.hp.com/support/ljm404), kde také naleznete kompletní nápovědu společnosti HP k tiskárně.

### Tabulka 1-2 Minimální požadavky na systém

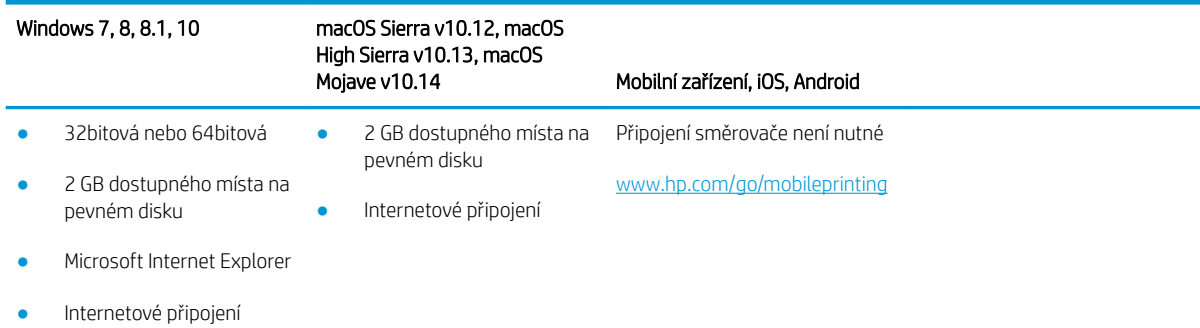

USB port

## Řešení mobilního tisku

Společnost HP nabízí řadu řešení pro mobilní tisk a tisk pomocí softwaru ePrint s cílem zajistit snadný tisk na tiskárnách HP z notebooku, tabletu, chytrého telefonu nebo jiného mobilního zařízení.

Na adrese [www.hp.com/go/MobilePrinting](http://www.hp.com/go/MobilePrinting) si prohlédněte celý seznam a co nejlépe se podle něj rozhodněte.

- <span id="page-18-0"></span>**Bluetooth Low Energy**
- Aplikace HP Smart pro zařízení se systémem iOS a Android
- Tisk Google Cloud Print
- **AirPrint**
- Tisk ze zařízení Android
- HP Roam

## Rozměry tiskárny

Zkontrolujte, zda je prostředí tiskárny dostatečně velké pro danou tiskárnu.

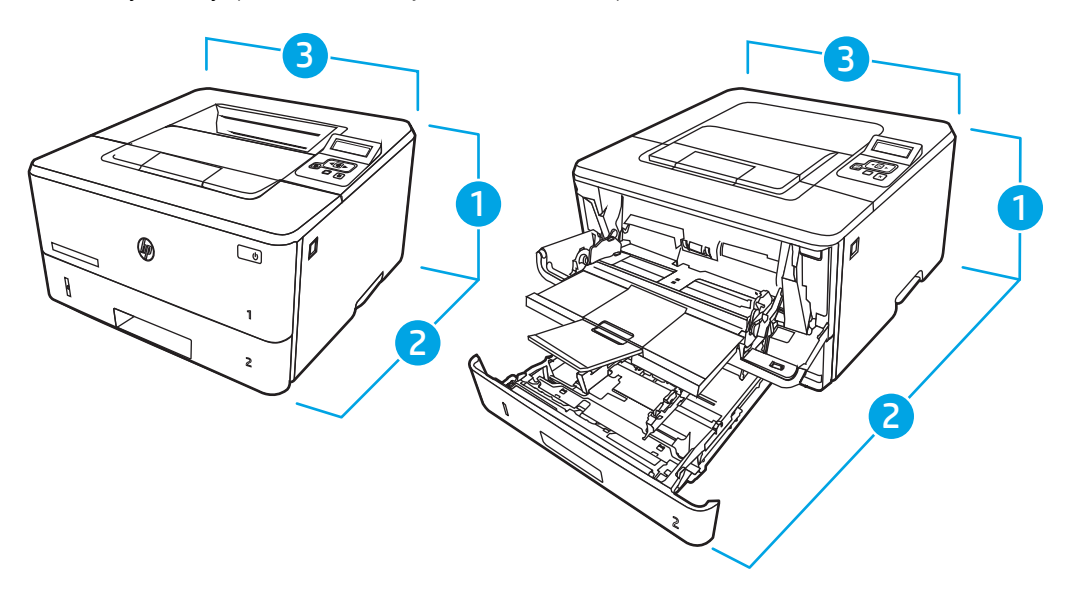

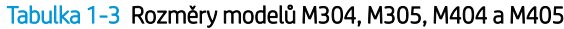

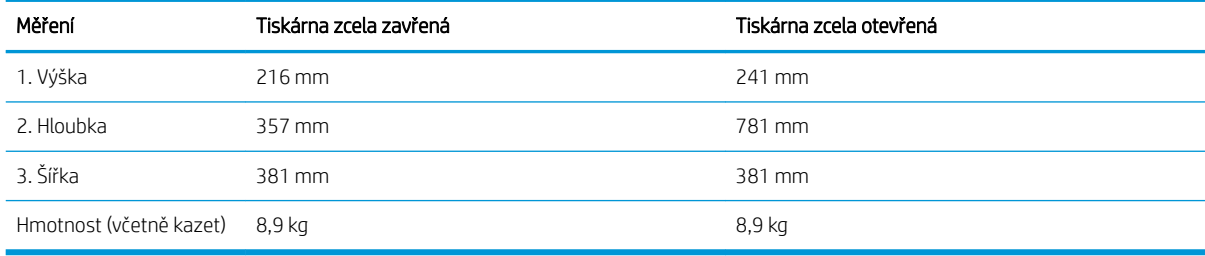

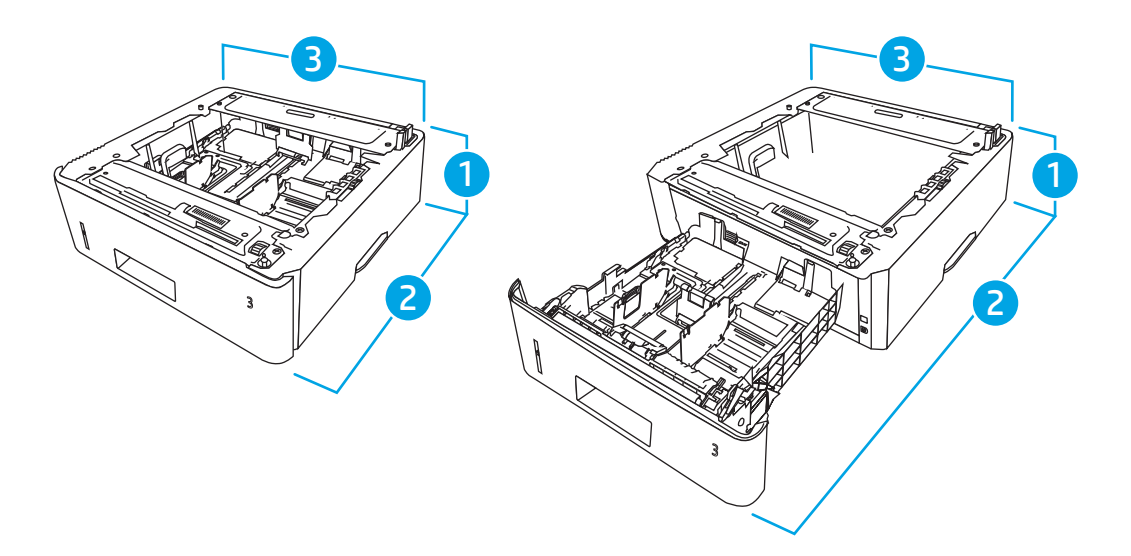

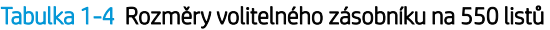

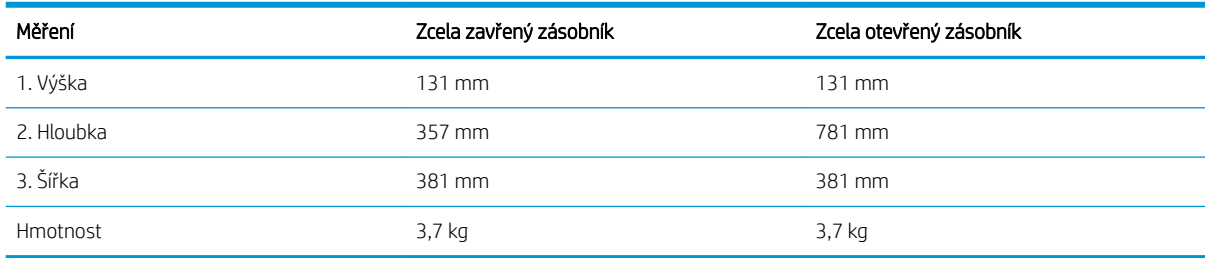

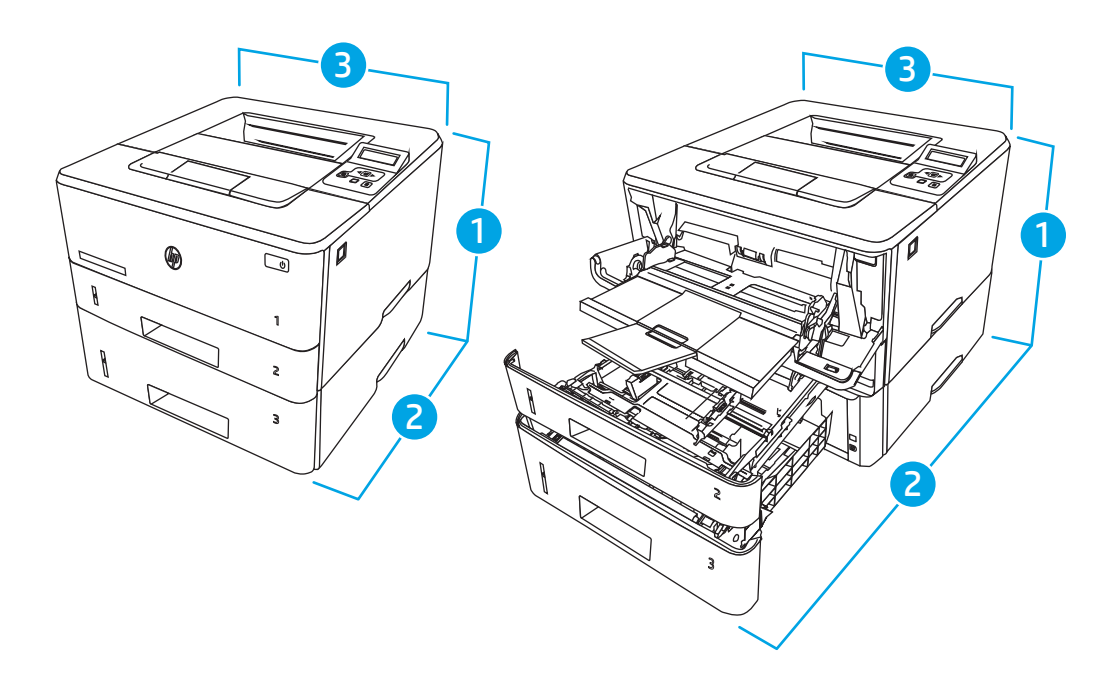

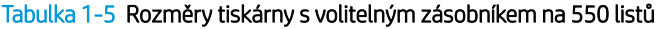

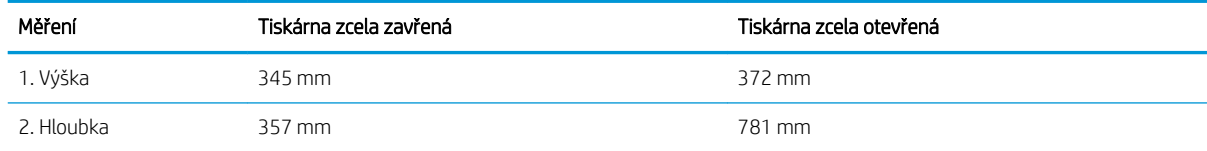

### <span id="page-20-0"></span>Tabulka 1-5 Rozměry tiskárny s volitelným zásobníkem na 550 listů (pokračování)

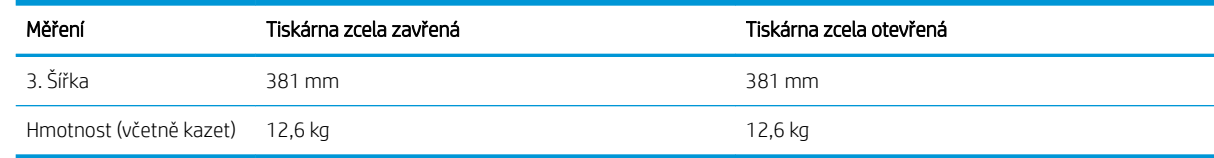

### Spotřeba energie, elektrické specifikace a zvukové emise

Aby tiskárna řádně fungovala, musí být v prostředí, které splňuje určité specifikace napájení.

Aktuální informace naleznete na domovské stránce podpory pro vaši tiskárnu:[www.hp.com/support/ljM304](http://www.hp.com/support/ljM304) nebo [www.hp.com/support/ljM404.](http://www.hp.com/support/ljm404)

 $\bigtriangleup$  UPOZORNĚNÍ: Požadavky na napájení vycházejí z podmínek země/oblasti, kde se tiskárna prodává. Neměňte provozní napětí. Hrozí poškození tiskárny a ztráta nároku na záruční opravu.

### Rozsah provozního prostředí

Projděte si doporučené specifikace provozního prostředí pro vaši tiskárnu.

### Tabulka 1-6 Provozní parametry prostředí

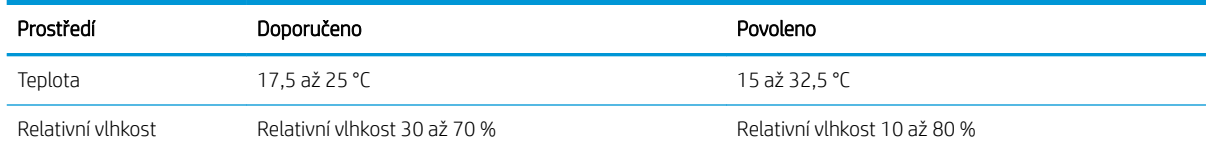

# Nastavení hardwaru tiskárny a instalace softwaru

Základní pokyny pro nastavení naleznete v průvodci instalací hardwaru dodávaném s tiskárnou. Další pokyny naleznete na webu společnosti HP v sekci podpory.

Na adrese [www.hp.com/support/ljM304](http://www.hp.com/support/ljM304) nebo [www.hp.com/support/ljM404](http://www.hp.com/support/ljm404) získáte kompletní podporu společnosti HP pro tiskárnu, která zahrnuje následující informace:

- Instalace a konfigurace
- Osvojování a používání
- Řešení problémů
- Stažení aktualizací softwaru a firmwaru
- Účast ve fórech podpory
- Vyhledání informací o záruce a předpisech
- Vyhledání pokynů k používání nástroje Přidat tiskárnu společnosti Microsoft

# <span id="page-22-0"></span>2 Zásobníky papíru

Zjistěte, jak plnit a používat zásobníky papíru, včetně vkládání speciálních položek, jako jsou obálky.

- Úvod
- [Vložení papíru do zásobníku 1](#page-23-0)
- [Vložení papíru do zásobníku 2](#page-27-0)
- [Vložení papíru do zásobníku 3](#page-31-0)
- [Vkládání a tisk obálek](#page-35-0)

### Další informace:

Kompletní podpora společnosti HP pro tiskárnu zahrnuje následující informace:

- Instalace a konfigurace
- Osvojování a používání
- Řešení problémů
- Stažení aktualizací softwaru a firmwaru
- Účast ve fórech podpory
- Vyhledání informací o záruce a předpisech

# Úvod

Přečtěte si následující informace o zásobnících papíru.

A UPOZORNĚNÍ: Nevytahujte současně více než jeden zásobník papíru.

Na zásobníky papíru nikdy nestoupejte.

Při zavírání zásobníků papíru do nich nevkládejte ruce.

Při přenášení tiskárny musí být všechny zásobníky zavřené.

# <span id="page-23-0"></span>Vložení papíru do zásobníku 1

Přečtěte si následující informace o vkládání papíru do zásobníku 1.

- Úvod
- Vložení papíru do zásobníku 1
- [Zásobník 1 orientace papíru](#page-25-0)

## Úvod

Následující informace popisují, jak vkládat papír do zásobníku 1.

## Vložení papíru do zásobníku 1

Tento zásobník pojme až 100 listů papíru gramáže 75 g/m<sup>2</sup>.

△ UPOZORNĚNÍ: Abyste předešli uvíznutí papíru, nikdy nepřidávejte nebo nevyjímejte papír ze zásobníku 1 během tisku.

1. Otevřete zásobník 1 tak, že uchopíte páčky na levé a pravé straně zásobníku a zatáhnete směrem dolů.

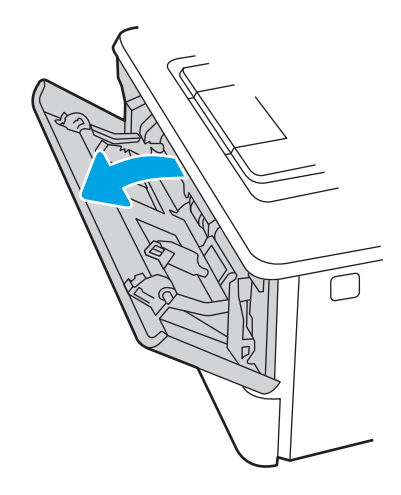

2. Vysuňte nástavec zásobníku.

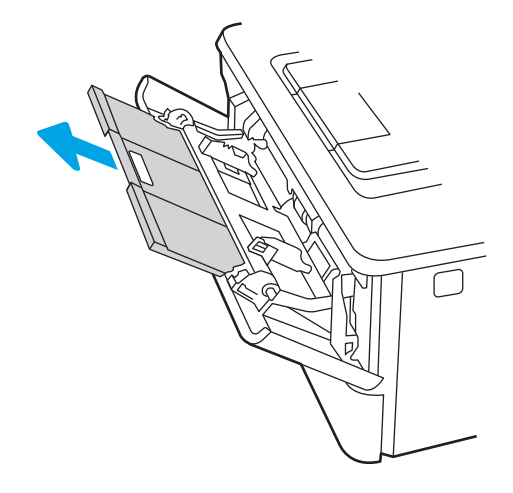

3. Při použití dlouhého papíru vyklopte nástavec zásobníku, a papír tak podepřete.

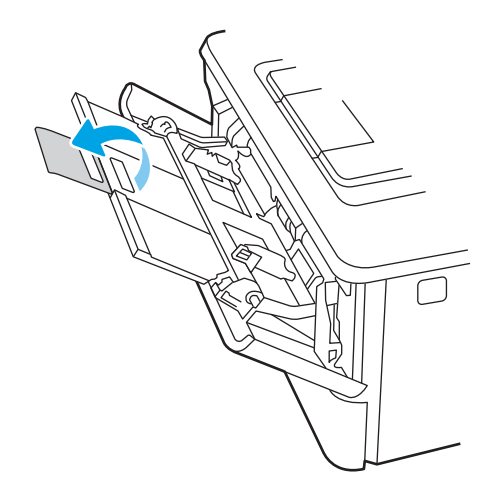

4. Zatlačte na zarážku na pravém vodítku papíru směrem dolů a poté rozevřete vodítka papíru na správný formát.

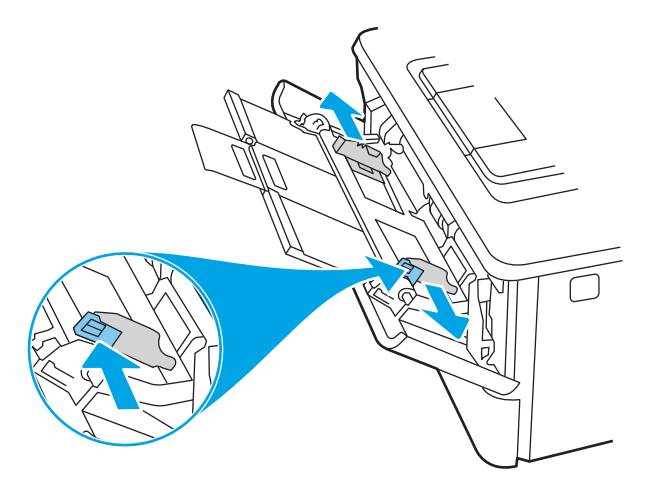

5. Vložte do zásobníku papír. Zkontrolujte, zda je papír umístěn pod zarážkami a pod značkami maximální výšky.

Informace týkající se orientace papíru naleznete zde: [Zásobník 1 – orientace papíru na stránce 16](#page-25-0).

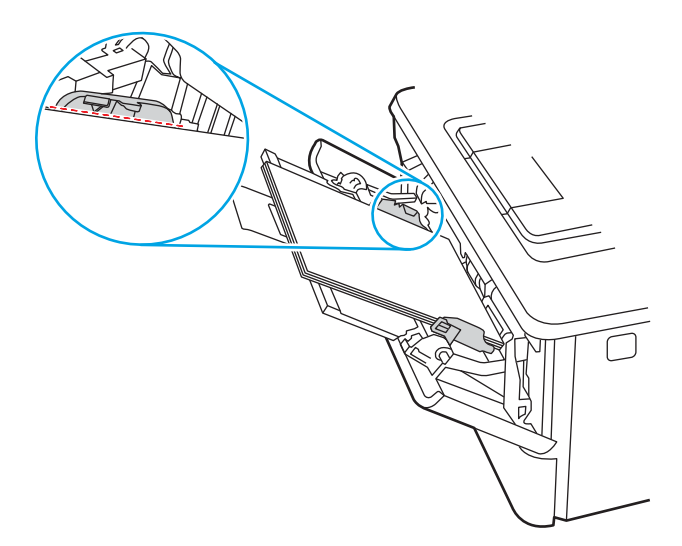

<span id="page-25-0"></span>6. Zatlačte na zarážku na pravém vodítku papíru směrem dolů a poté nastavte vodítka papíru tak, aby se lehce dotýkala stohu papíru, ale papír neohýbala.

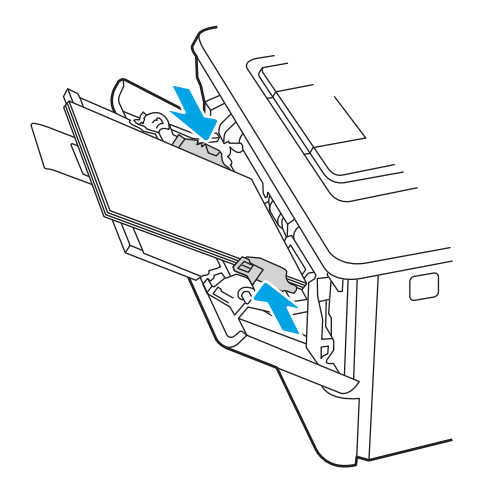

7. V softwaru počítače spusťte tiskovou úlohu. Ujistěte se, že je pro papír tisknutý ze zásobníku v ovladači nastaven správný typ a formát papíru.

## Zásobník 1 – orientace papíru

Při použití papíru vyžadujícího specifickou orientaci jej vkládejte v souladu s informacemi uvedenými v následující tabulce.

### Tabulka 2-1 Zásobník 1 – orientace papíru

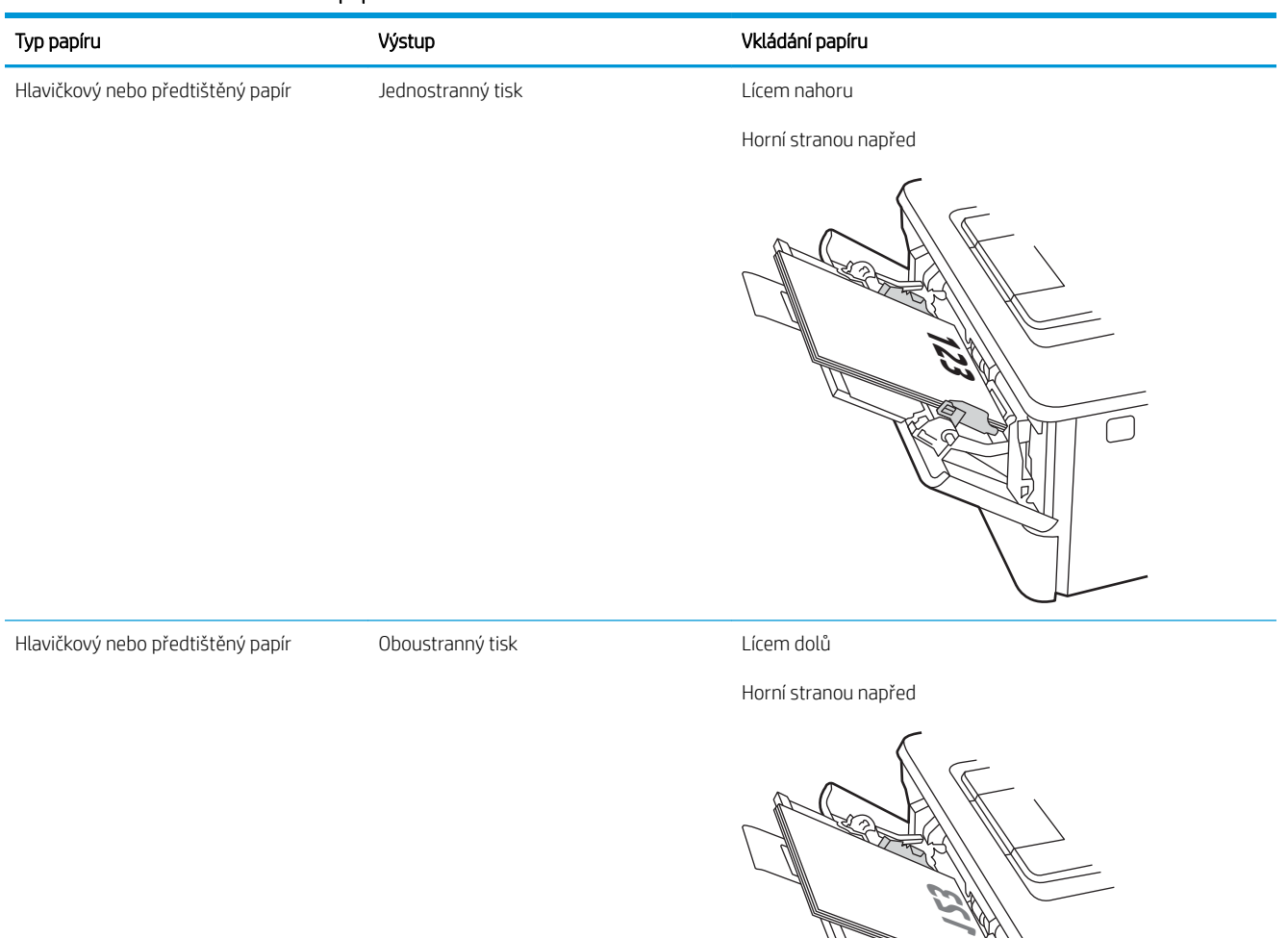

N<br>P

# <span id="page-27-0"></span>Vložení papíru do zásobníku 2

Přečtěte si následující informace o vkládání papíru do zásobníku 2.

- Úvod
- Vložte papír do zásobníku 2
- [Zásobník 2 orientace papíru](#page-29-0)

## Úvod

Následující informace popisují, jak vkládat papír do zásobníku 2.

### Vložte papír do zásobníku 2

Tento zásobník pojme až 250 listů papíru gramáže 75 g/m<sup>2</sup>.

**A UPOZORNĚNÍ:** Ze zásobníku 2 netiskněte obálky, štítky ani nepodporované formáty papíru. Na tyto typy papíru tiskněte pouze ze zásobníku 1.

- 1. Vytáhněte zásobník a mírným zvednutím jej zcela vyjměte z tiskárny.
- POZNÁMKA: Tento zásobník neotvírejte, pokud se používá.

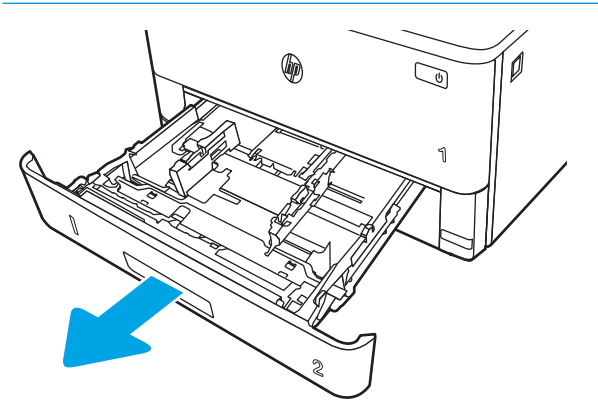

2. Upravte vodítka šířky papíru stisknutím seřizovací páčky na levém vodítku a posunutím vodítka na hodnotu formátu používaného papíru.

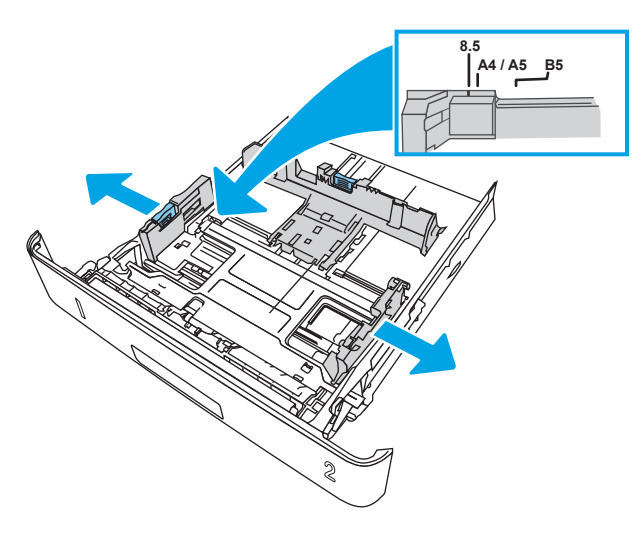

3. Upravte vodítko délky papíru stisknutím seřizovací páčky a posunutím vodítka do polohy odpovídající formátu používaného papíru.

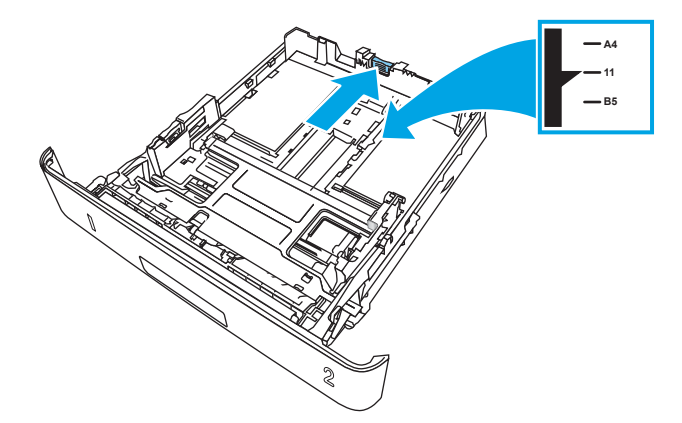

- <span id="page-29-0"></span>4. Vložte do zásobníku papír. Informace týkající se orientace papíru naleznete zde: Zásobník 2 – orientace papíru na stránce 20.
	- <sup>2</sup> POZNÁMKA: Nenastavujte vodítka papíru příliš těsně ke stohu papíru. Nastavte je na odsazení nebo značky v zásobníku.
	- POZNÁMKA: Abyste předešli uvíznutí papíru, upravte vodítka papíru do správné polohy a nepřeplňujte zásobník. Ujistěte se, že je horní úroveň stohu pod indikátory plného zásobníku, jak je uvedeno na zvětšení ilustrace.
	- POZNÁMKA: Pokud zásobník není nastaven správně, může se během tisku zobrazit chybová zpráva nebo může dojít k uvíznutí papíru.

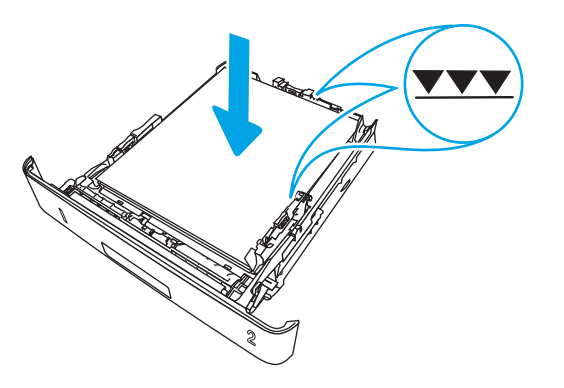

5. Zasuňte zásobník zcela do tiskárny.

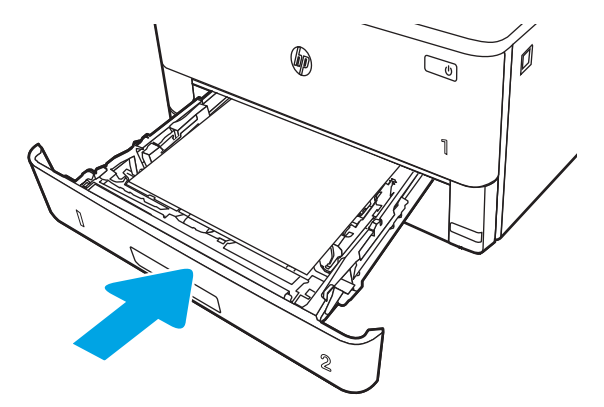

6. V softwaru počítače spusťte tiskovou úlohu. Ujistěte se, že je pro papír tisknutý ze zásobníku v ovladači nastaven správný typ a formát papíru.

### Zásobník 2 – orientace papíru

Při použití papíru vyžadujícího specifickou orientaci jej vkládejte v souladu s informacemi uvedenými v následující tabulce.

### Tabulka 2-2 Zásobník 2 – orientace papíru

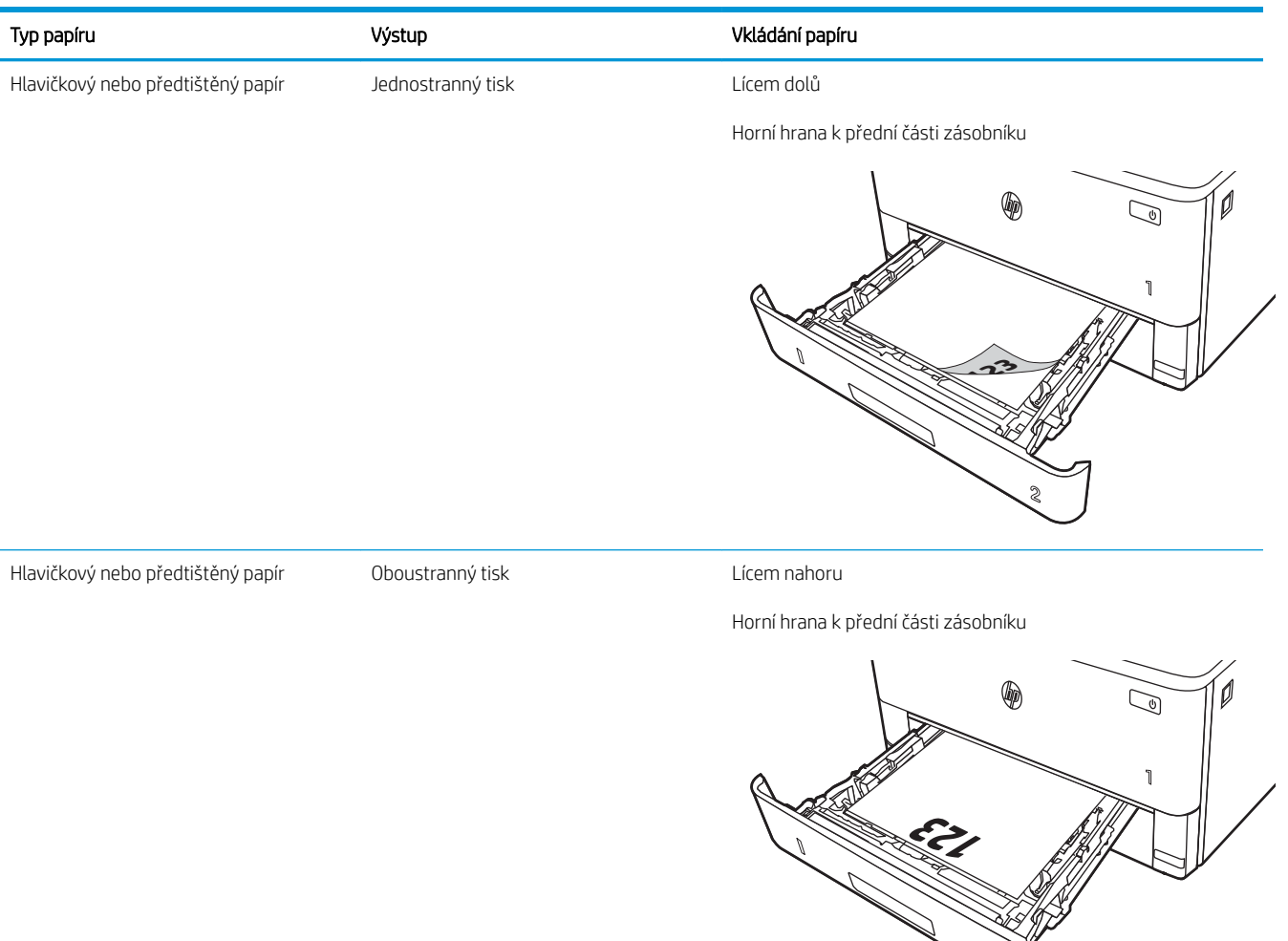

**2**

# <span id="page-31-0"></span>Vložení papíru do zásobníku 3

Přečtěte si následující informace o vkládání papíru do zásobníku 3.

- Úvod
- Vložení papíru do zásobníku 3 (volitelný)
- [Zásobník 3 orientace papíru](#page-33-0)

## Úvod

Následující informace popisují, jak vkládat papír do zásobníku 3.

## Vložení papíru do zásobníku 3 (volitelný)

Tento zásobník pojme až 550 listů papíru gramáže 75 g/m<sup>2</sup>.

Ze zásobníku 3 netiskněte obálky, štítky ani nepodporované formáty papíru. Na tyto typy papíru tiskněte pouze ze zásobníku 1.

- 1. Vytáhněte zásobník a mírným zvednutím jej zcela vyjměte z tiskárny.
- POZNÁMKA: Tento zásobník neotvírejte, pokud se používá.

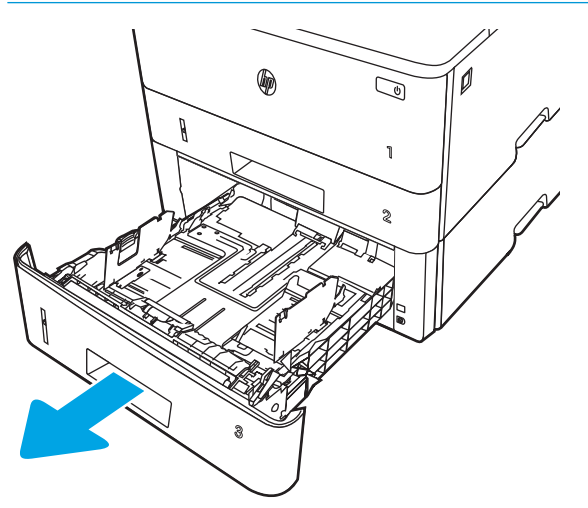

2. Upravte vodítka šířky papíru stisknutím seřizovací páčky na levém vodítku a posunutím vodítka na hodnotu formátu používaného papíru.

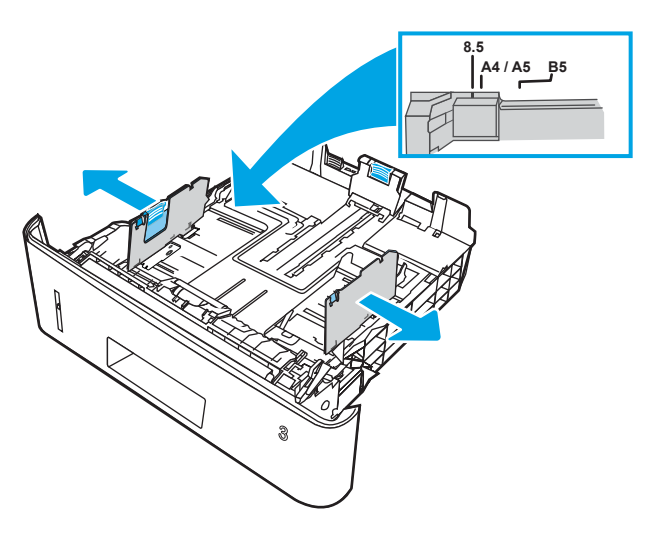

3. Upravte vodítko délky papíru stisknutím seřizovací páčky a posunutím vodítka do polohy odpovídající formátu používaného papíru.

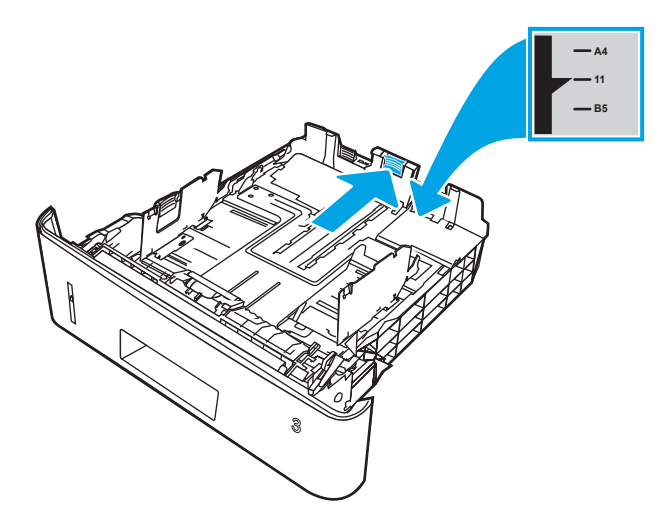

- <span id="page-33-0"></span>4. Vložte papír do zásobníku. Informace týkající se orientace papíru naleznete zde: Zásobník 3 – orientace papíru na stránce 24.
	- <sup>2</sup> POZNÁMKA: Nenastavujte vodítka papíru příliš těsně ke stohu papíru. Nastavte je na odsazení nebo značky v zásobníku.
	- POZNÁMKA: Abyste předešli uvíznutí papíru, upravte vodítka papíru do správné polohy a nepřeplňujte zásobník. Ujistěte se, že je horní úroveň stohu pod indikátorem plného zásobníku, jak je uvedeno na zvětšení ilustrace.
	- POZNÁMKA: Pokud zásobník není nastaven správně, může se během tisku zobrazit chybová zpráva nebo může dojít k uvíznutí papíru.

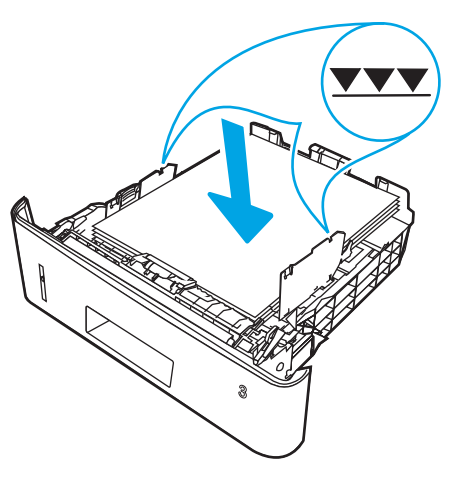

5. Zasuňte zásobník zcela do tiskárny.

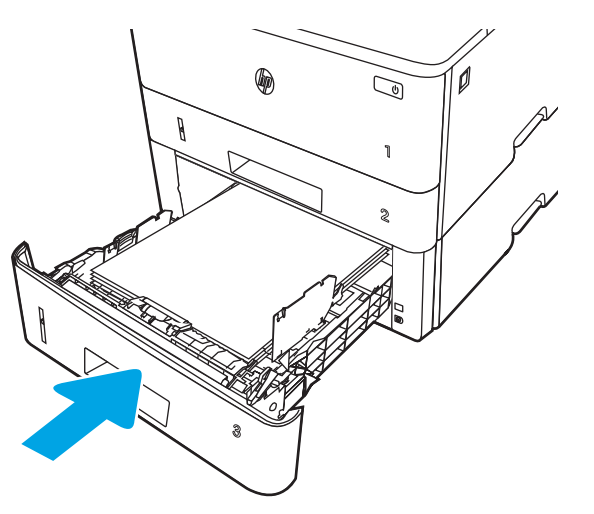

6. V softwaru počítače spusťte tiskovou úlohu. Ujistěte se, že je pro papír tisknutý ze zásobníku v ovladači nastaven správný typ a formát papíru.

### Zásobník 3 – orientace papíru

Při použití papíru vyžadujícího specifickou orientaci jej vkládejte v souladu s informacemi uvedenými v následující tabulce.

### Tabulka 2-3 Zásobník 3 – orientace papíru

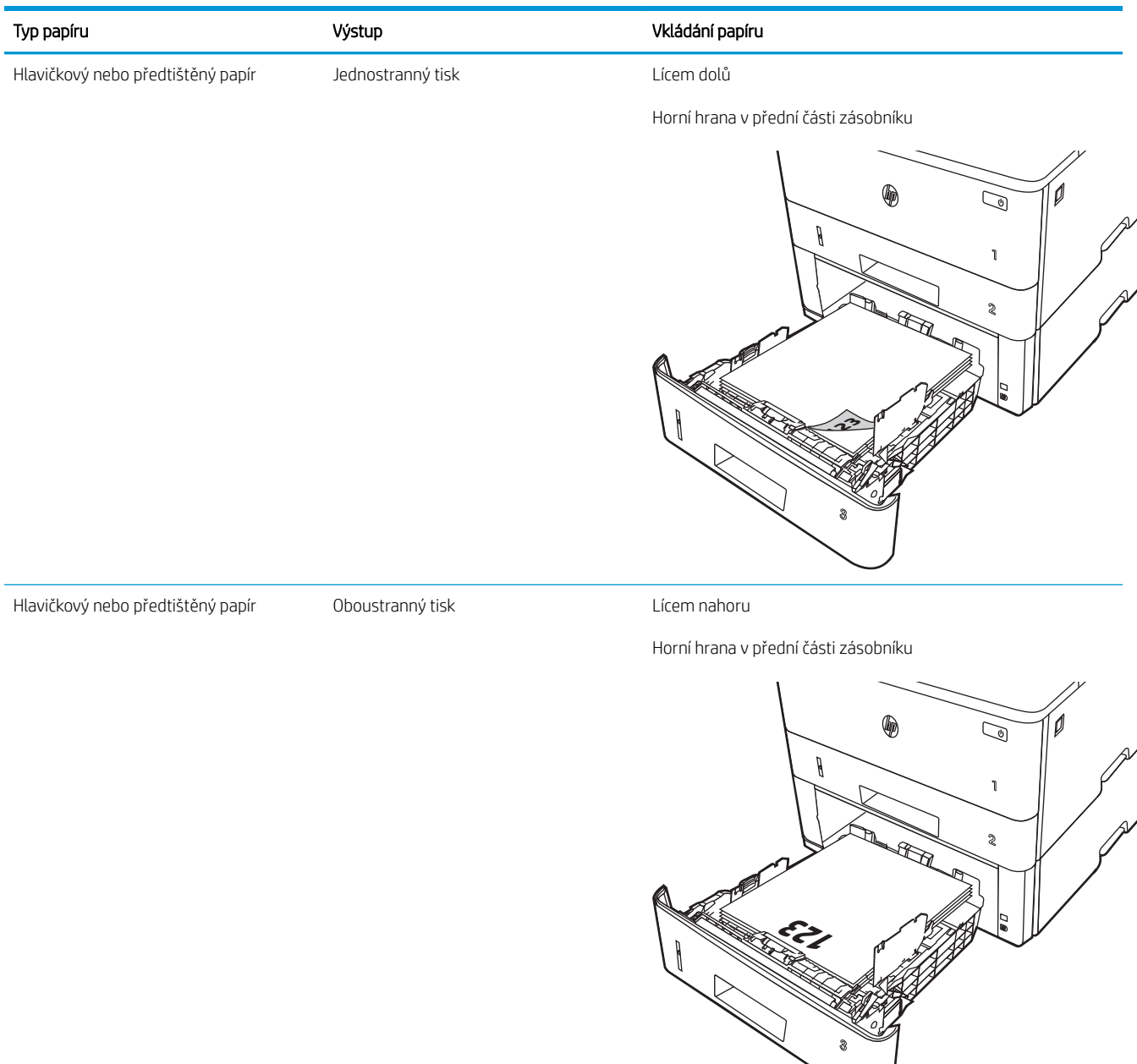

# <span id="page-35-0"></span>Vkládání a tisk obálek

Přečtěte si následující informace o vkládání a tisku obálek.

- Úvod
- Tisk obálek
- Orientace obálky

## Úvod

Následující informace popisují, jak vkládat a tisknout obálky.

Pro tisk na obálky používejte pouze zásobník 1. Zásobník 1 pojme až 10 obálek.

Pokud chcete tisknout obálky pomocí možnosti ručního podávání, následujícím způsobem vyberte správná nastavení v ovladači tiskárny a po odeslání tiskové úlohy do tiskárny vložte obálky do zásobníku.

### Tisk obálek

Tisk obálek provádějte podle následujících pokynů.

- 1. Vyberte ze softwarového programu možnost Tisk.
- 2. Vyberte tiskárnu ze seznamu tiskáren a kliknutím nebo klepnutím na tlačítko Vlastnosti nebo Předvolby spusťte ovladač tisku.

<sup>2</sup>POZNÁMKA: Název tlačítka se v různých softwarových programech liší.

- 3. Klikněte nebo klepněte na kartu Papír/Kvalita.
- 4. V rozevíracím seznamu Formát papíru vyberte správný formát pro obálky.
- 5. V rozevíracím seznamu Typ papíru vyberte možnost Obálka.
- 6. V rozevíracím seznamu Zdroj papíru vyberte možnost Ruční podávání.
- 7. Kliknutím na tlačítko OK zavřete dialogové okno Vlastnosti dokumentu.
- 8. V dialogovém okně Tisk klikněte na tlačítko Tisk a úlohu vytiskněte.

### Orientace obálky

Pokud vkládáte obálky, postupujte podle informací v následující tabulce.
#### Tabulka 2-4 Orientace obálky

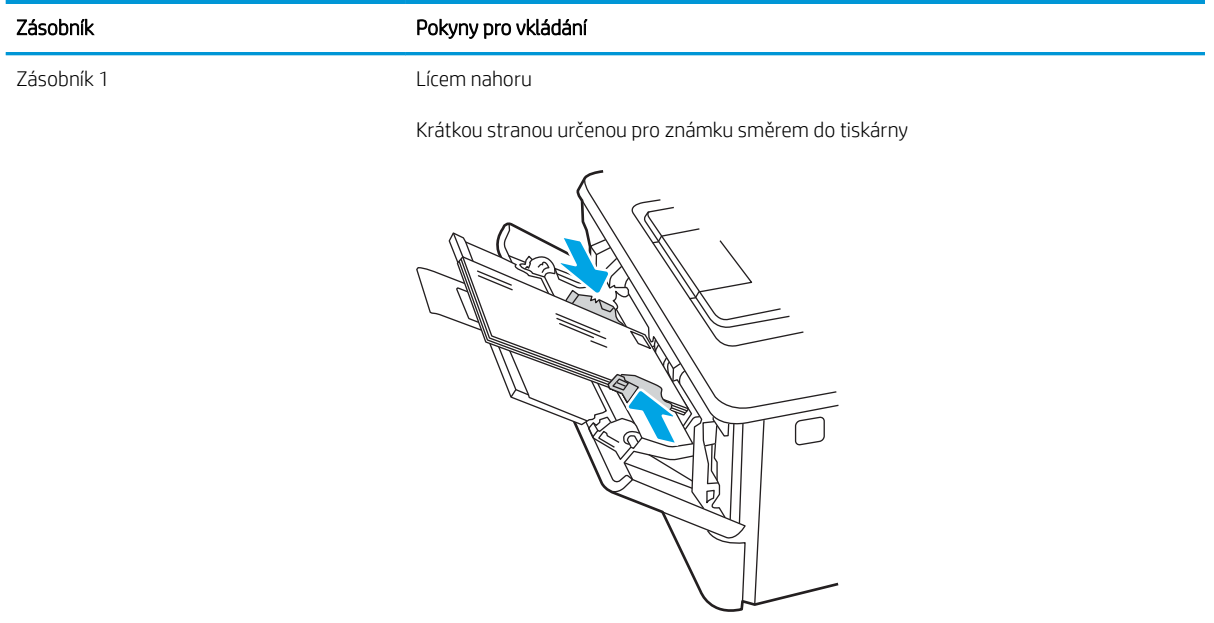

# 3 Spotřební materiál, příslušenství a díly

Objednávka spotřebního materiálu nebo příslušenství, výměna tonerových kazet nebo vyjmutí a nahrazení jiných součástí.

- [Objednávka spotřebního materiálu, příslušenství a dílů](#page-39-0)
- [Dynamické zabezpečení](#page-41-0)
- · Konfigurace nastavení spotřebního materiálu pro ochranu tonerových kazet HP
- · [Výměna tonerových kazet](#page-49-0)

#### Další informace:

Kompletní podpora společnosti HP pro tiskárnu zahrnuje následující informace:

- Instalace a konfigurace
- Osvojování a používání
- Řešení problémů
- · Stažení aktualizací softwaru a firmwaru
- Účast ve fórech podpory
- Vyhledání informací o záruce a předpisech

# <span id="page-39-0"></span>Objednávka spotřebního materiálu, příslušenství a dílů

Souhrn podrobností o objednávání spotřebního materiálu, příslušenství a dílů pro danou tiskárnu.

- **Objednávání**
- Spotřební materiál a příslušenství
- [Díly pro samoobslužnou opravu zákazníkem](#page-40-0)

## Objednávání

Informace a odkazy pro objednávání spotřebního materiálu, dílů a příslušenství pro vaši tiskárnu.

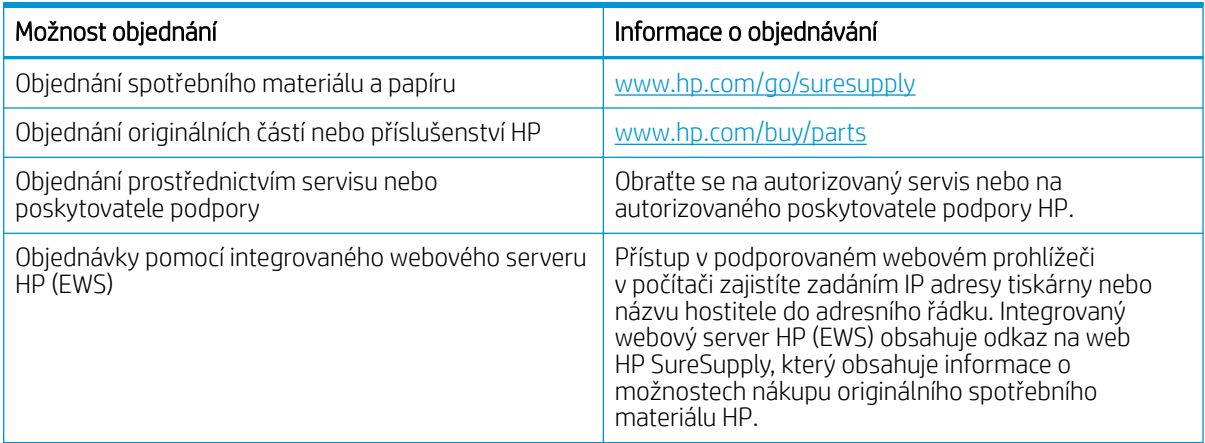

## Spotřební materiál a příslušenství

Vyhledejte informace o spotřebním materiálu a příslušenstvích, které jsou k dispozici pro vaši tiskárnu.

**A UPOZORNĚNÍ:** Kazety jsou určeny pro distribuci a použití pouze v rámci určené oblasti, mimo tuto určenou oblast nebudou fungovat.

#### Tabulka 3-1 Spotřební materiál

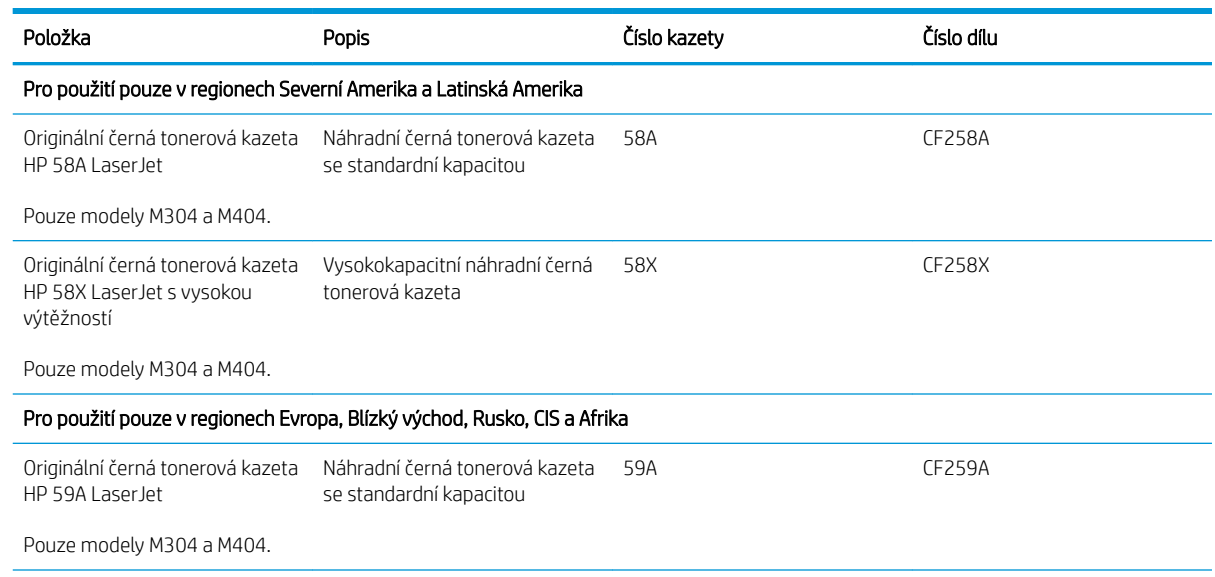

#### <span id="page-40-0"></span>Tabulka 3-1 Spotřební materiál (pokračování)

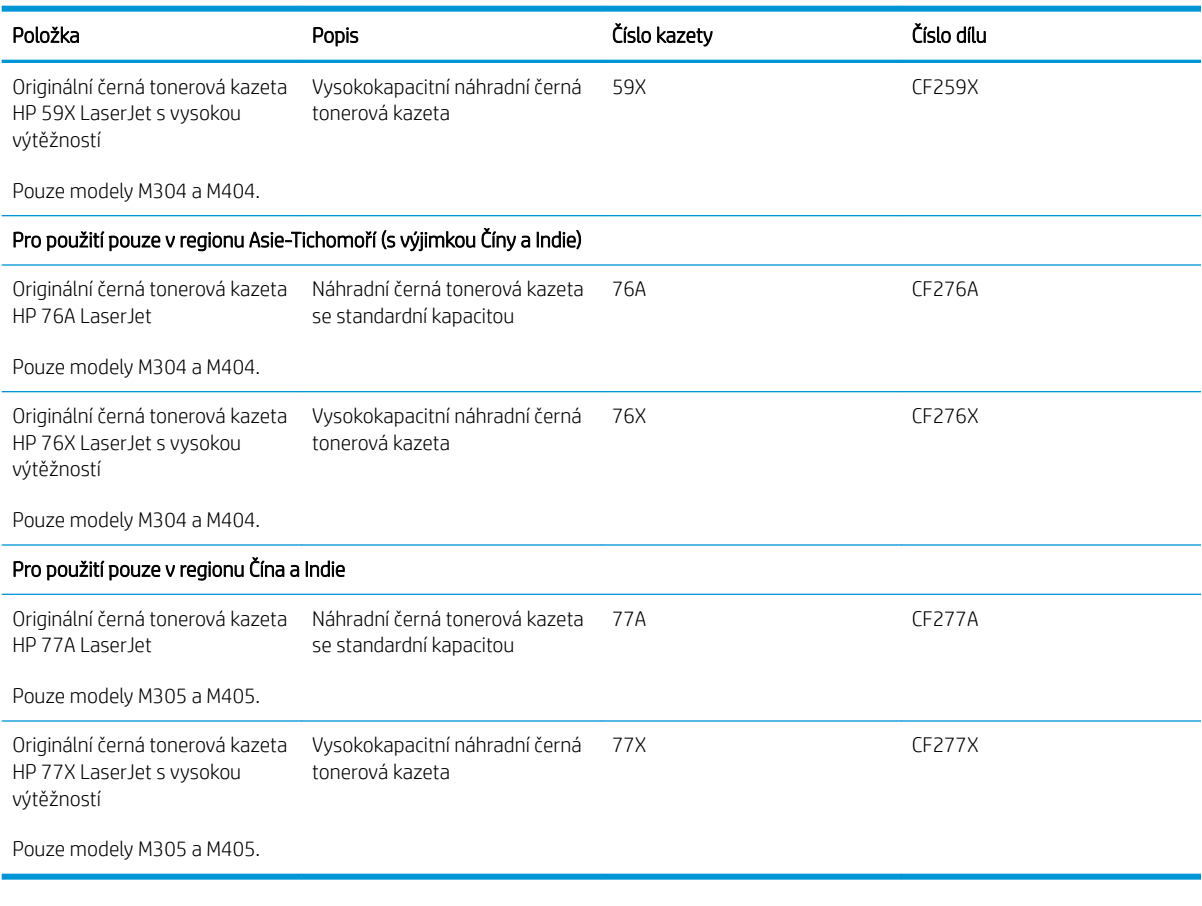

#### Tabulka 3-2 Příslušenství

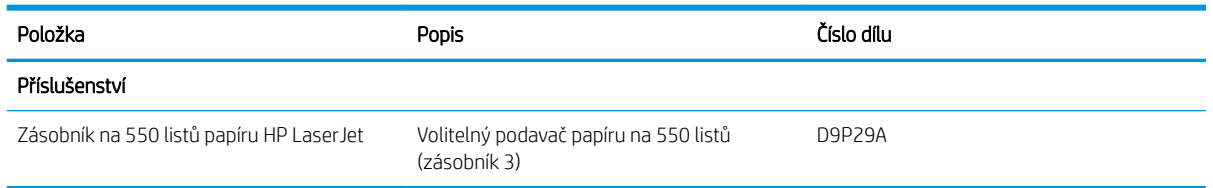

## Díly pro samoobslužnou opravu zákazníkem

Kvůli zkrácení doby opravy jsou pro mnoho tiskáren HP LaserJet dostupné díly pro vlastní opravu zákazníkem (CSR).

POZNÁMKA: Podrobnější informace o programu CSR a jeho výhodách najdete na stránkách [www.hp.com/go/](http://www.hp.com/go/csr-support) [csr-support](http://www.hp.com/go/csr-support) a [www.hp.com/go/csr-faq](http://www.hp.com/go/csr-faq).

Originální náhradní díly HP lze objednat na webu [www.hp.com/buy/parts](http://www.hp.com/buy/parts) nebo prostřednictvím autorizovaného servisu nebo poskytovatele podpory HP. Při objednávání budete potřebovat jeden z následujících údajů: číslo dílu, sériové číslo (naleznete je na zadní tiskárny), číslo produktu nebo název tiskárny.

- <span id="page-41-0"></span>Díly, u nichž je uvedena výměna svépomocí s označením Povinně, mají instalovat sami zákazníci, pokud nechtějí za výměnu platit servisním pracovníkům společnosti HP. V případě těchto dílů není v rámci záruky na tiskárnu HP poskytována podpora na pracovišti zákazníka nebo podpora vrácení do skladu.
- Díly, u nichž je uvedena výměna svépomocí s označením **Volitelně**, mohou po dobu trvání záruční lhůty tiskárny na vaši žádost bezplatně nainstalovat servisní pracovníci společnosti HP.

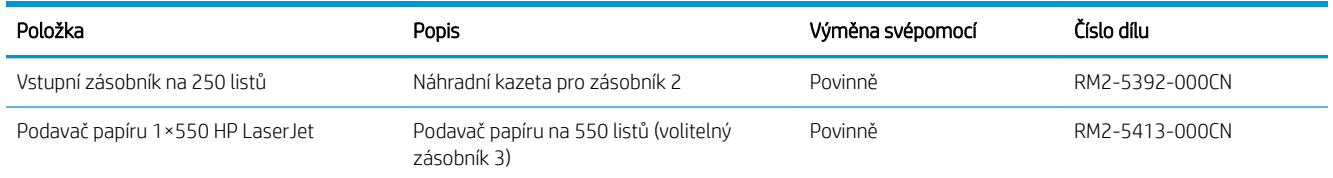

#### Tabulka 3-3 Díly pro samoobslužnou opravu zákazníkem (CSR)

# Dynamické zabezpečení

Získejte informace o tiskárnách s podporou dynamického zabezpečení.

Některé tiskárny HP používají kazety vybavené bezpečnostními čipy nebo elektronickými obvody. Kazety používající čipy nebo obvody\*, které jsou modifikované nebo pocházejí od jiného výrobce než HP, nemusí fungovat. A ty, které fungují dnes, nemusí fungovat v budoucnu.

Společnost HP používá proces pro ověření kazet, což je v oblasti tisku standardní postup. Společnost HP i nadále používá bezpečnostní opatření pro zajištění vysoké míry spokojenosti zákazníka, zachování integrity našich tiskových systémů a ochranu našeho duševního vlastnictví. Tato opatření zahrnují metody ověřování, které se pravidelně mění a mohou způsobit, že některý spotřební materiál jiných výrobců přestane nyní nebo v budoucnu fungovat. Tiskárny HP a originální kazety HP zaručují nejlepší kvalitu, zabezpečení a spolehlivost. Pokud jsou kazety klonovány nebo falšovány, zákazník je vystaven potenciálním rizikům ohledně kvality a bezpečnosti a může být s tiskem méně spokojený.

\*Čipy nebo obvody, které jsou modifikované nebo pocházejí od jiného výrobce než HP, nejsou vyráběny ani ověřeny společností HP. Společnost HP nemůže zaručit, že tyto čipy nebo obvody budou nyní nebo v budoucnu v tiskárně fungovat. Pokud používáte neoriginální kazetu HP, zjistěte u svého dodavatele, zda je kazeta vybavena originálním bezpečnostním čipem HP nebo neupraveným elektronickým obvodem HP.

# <span id="page-42-0"></span>Konfigurace nastavení spotřebního materiálu pro ochranu tonerových kazet HP

Správce sítě může nakonfigurovat nastavení ochrany tonerové kazety pomocí ovládacího panelu tiskárny nebo integrovaného webového serveru (EWS) HP.

- Úvod
- [Povolení nebo zakázání funkce Zásady kontroly původu kazet](#page-43-0)
- [Povolení nebo zakázání funkce ochrany kazet](#page-46-0)

## Úvod

Zásady kontroly původu kazet a ochrana kazet společnosti HP slouží ke kontrole, jaké kazety jsou nainstalovány v tiskárně, a k ochraně nainstalovaných kazet před krádeží.

- Zásady kontroly původu kazet: Tato funkce chrání tiskárnu před padělanými tonerovými kazetami a umožní u tiskárny používat pouze originální kazety HP. Použití originálních tiskových kazet HP zajišťuje nejlepší možnou kvalitu tisku. Pokud někdo nainstaluje kazetu, která není originální kazetou HP, na ovládacím panelu tiskárny se zobrazí zpráva, že kazeta není autorizovaná, a uvedou se informace o tom, jak postupovat.
- Ochrana kazet: Tato funkce trvale přidruží tonerové kazety ke konkrétní tiskárně nebo skupině tiskáren, takže je není možné použít na ostatních tiskárnách. Ochrana kazet chrání vaše investice. Jestliže je tato funkce povolena, potom pokud se uživatel pokusí přenést chráněnou kazetu z původní tiskárny na neoprávněnou tiskárnu, daná tiskárna nebude s chráněnou kazetou tisknout. Na ovládacím panelu tiskárny se zobrazí zpráva, že je kazeta chráněna, a uvedou se informace o tom, jak postupovat.
- A UPOZORNĚNÍ: Po povolení ochrany kazet u tiskárny budou všechny následující tonerové kazety nainstalované do tiskárny automaticky a *trvale* chráněny. Chcete-li ochraně nových kazet zabránit, zakažte funkci *před* instalací nové kazety.

Vypnutí funkce nevypne ochranu kazet, které jsou aktuálně nainstalovány.

Ve výchozím nastavení jsou obě funkce vypnuté. Při jejich povolení nebo zákazu postupujte podle těchto pokynů.

## <span id="page-43-0"></span>Povolení nebo zakázání funkce Zásady kontroly původu kazet

Funkci Zásady kontroly původu kazet lze také povolit nebo zakázat pomocí ovládacího panelu nebo integrovaného webového serveru (EWS).

- Použití ovládacího panelu tiskárny k povolení zásady kontroly původu kazet
- Použití ovládacího panelu tiskárny k zákazu zásady kontroly původu kazet
- Použití integrovaného webového serveru HP (EWS) k povolení funkce Zásady kontroly původu kazet
- [Použití integrovaného webového serveru HP \(EWS\) k zákazu funkce Zásady kontroly původu kazet](#page-44-0)

**POZNÁMKA:** Povolení nebo zákaz této funkce může vyžadovat zadání hesla správce.

Pokud chcete zkontrolovat, zda bylo nastaveno heslo správce, obraťte se na správce. Hesla EWS nelze obnovit.

#### Použití ovládacího panelu tiskárny k povolení zásady kontroly původu kazet

Správce sítě může z ovládacího panelu tiskárny povolit funkci Zásady kontroly původu kazet. Tato funkce umožňuje používat s tiskárnou pouze originální kazety HP.

- 1. Na ovládacím panelu tiskárny stiskněte tlačítko OK a otevřete tak domovskou obrazovku.
- 2. Pomocí tlačítek se šipkami a tlačítka OK můžete otevřít následující nabídky:
	- 1. Nastavení
	- 2. Nastavení spotřebního materiálu
	- 3. Zásady kontroly původu kazet
- 3. Pomocí tlačítek se šipkami vyberte možnost Autorizované HP a tuto funkci povolte stisknutím tlačítka OK.

#### Použití ovládacího panelu tiskárny k zákazu zásady kontroly původu kazet

Správce sítě může z ovládacího panelu tiskárny zakázat funkci Zásady kontroly původu kazet. Tímto způsobem se odebere omezení, které umožňuje používat pouze originální kazety HP.

- 1. Na ovládacím panelu tiskárny stiskněte tlačítko OK a otevřete tak domovskou obrazovku.
- 2. Pomocí tlačítek se šipkami a tlačítka OK můžete otevřít následující nabídky:
	- 1. Nastavení
	- 2. Nastavení spotřebního materiálu
	- 3. Zásady kontroly původu kazet
- 3. Pomocí tlačítek se šipkami vyberte položku Vypnuto a tuto funkci zakažte stisknutím tlačítka OK.

#### Použití integrovaného webového serveru HP (EWS) k povolení funkce Zásady kontroly původu kazet

Správce sítě může ze serveru EWS povolit funkci Zásady kontroly původu kazet. Tato funkce umožňuje používat s tiskárnou pouze originální kazety HP.

1. Spusťte integrovaný webový server HP (EWS):

- <span id="page-44-0"></span>a. Na ovládacím panelu tiskárny stiskněte tlačítko OK a otevřete tak domovskou obrazovku.
- b. Pomocí tlačítek se šipkami a tlačítka OK můžete otevřít následující nabídky:
	- 1. Nastavení
	- 2. Nastavení sítě
	- 3. Obecná nastavení
- c. Chcete-li zobrazit název hostitele nebo adresu IP tiskárny, v nabídce Obecná nastavení vyberte položku Zobrazit IP adresu a potom vyberte možnost Ano.
- d. Otevřete webový prohlížeč a do adresního řádku zadejte IP adresu nebo název hostitele v přesném tvaru, v jakém se zobrazil na ovládacím panelu tiskárny. Na klávesnici počítače stiskněte klávesu Enter. Spustí se server EWS.

#### https://10.10.XXXXX/

- $\mathbb{B}$  POZNÁMKA: Pokud se ve webovém prohlížeči zobrazí zpráva oznamující, že přístup na stránku nemusí být bezpečný, vyberte možnost pokračovat na stránku. Vstupem na stránku nedojde k poškození počítače.
- 2. Na domovské stránce serveru EWS klikněte na kartu Nastavení.
- 3. V levém navigačním panelu kliknutím na položku Spotřební materiál rozbalte možnosti a poté klikněte na možnost Nastavení spotřebního materiálu.
- 4. V oblasti Zásady kontroly původu kazet klikněte na rozevírací nabídku a vyberte položku Autorizované HP.
- 5. Kliknutím na tlačítko Použít uložte změny.

#### Použití integrovaného webového serveru HP (EWS) k zákazu funkce Zásady kontroly původu kazet

Správce sítě může ze serveru EWS zakázat funkci Zásady kontroly původu kazet. Tímto způsobem se odebere omezení, které umožňuje používat pouze originální kazety HP.

- 1. Spusťte integrovaný webový server HP (EWS):
	- a. Na ovládacím panelu tiskárny stiskněte tlačítko OK a otevřete tak domovskou obrazovku.
	- b. Pomocí tlačítek se šipkami a tlačítka OK můžete otevřít následující nabídky:
		- 1. Nastavení
		- 2. Nastavení sítě
		- 3. Obecná nastavení
	- c. Chcete-li zobrazit název hostitele nebo adresu IP tiskárny, v nabídce Obecná nastavení vyberte položku Zobrazit IP adresu a potom vyberte možnost Ano.

d. Otevřete webový prohlížeč a do adresního řádku zadejte IP adresu nebo název hostitele v přesném tvaru, v jakém se zobrazil na ovládacím panelu tiskárny. Na klávesnici počítače stiskněte klávesu Enter. Spustí se server EWS.

https://10.10.XXXXX/

**EZ POZNÁMKA:** Pokud se ve webovém prohlížeči zobrazí zpráva oznamující, že přístup na stránku nemusí být bezpečný, vyberte možnost pokračovat na stránku. Vstupem na stránku nedojde k poškození počítače.

- 2. Na domovské stránce serveru EWS klikněte na kartu Nastavení.
- 3. V levém navigačním panelu kliknutím na položku Spotřební materiál rozbalte možnosti a poté klikněte na možnost Nastavení spotřebního materiálu.
- 4. V oblasti Zásady kontroly původu kazet klepněte na rozevírací nabídku a vyberte možnost Vypnuto.
- 5. Kliknutím na tlačítko Použít uložte změny.

## <span id="page-46-0"></span>Povolení nebo zakázání funkce ochrany kazet

Funkci ochrany kazety lze také povolit nebo zakázat pomocí ovládacího panelu nebo integrovaného webového serveru (EWS).

- Použití ovládacího panelu tiskárny k povolení funkce ochrany kazet
- Použití ovládacího panelu tiskárny k zákazu funkce ochrany kazet
- [Použití integrovaného webového serveru HP \(EWS\) k povolení funkce ochrany kazet](#page-47-0)
- [Použití integrovaného webového serveru HP \(EWS\) k zákazu funkce ochrany kazet](#page-47-0)

POZNÁMKA: Povolení nebo zákaz této funkce může vyžadovat zadání hesla správce.

Pokud chcete zkontrolovat, zda bylo nastaveno heslo správce, obraťte se na správce. Hesla EWS nelze obnovit.

#### Použití ovládacího panelu tiskárny k povolení funkce ochrany kazet

Správce sítě může z ovládacího panelu tiskárny aktivovat funkci Ochrana kazet. Ta chrání kazety přiřazené k tiskárně před odcizením a jejich používáním v jiných tiskárnách.

- 1. Na ovládacím panelu tiskárny stiskněte tlačítko OK a otevřete tak domovskou obrazovku.
- 2. Pomocí tlačítek se šipkami a tlačítka OK můžete otevřít následující nabídky:
	- 1. Nastavení
	- 2. Nastavení spotřebního materiálu
	- 3. Ochrana kazety
- 3. Vyberte možnost Chránit kazety.

 $\bigtriangleup$  UPOZORNĚNÍ: Po povolení ochrany kazet u tiskárny budou všechny následující tonerové kazety nainstalované do tiskárny automaticky a *trvale* chráněny. Chcete-li ochraně nových kazet zabránit, zakažte funkci *před* instalací nové kazety.

Vypnutí funkce nevypne ochranu kazet, které jsou aktuálně nainstalovány.

#### Použití ovládacího panelu tiskárny k zákazu funkce ochrany kazet

Správce sítě může z ovládacího panelu tiskárny zakázat funkci Ochrana kazet. Tímto způsobem se odebere ochrana jakékoli nové kazety nainstalované v tiskárně.

- 1. Na ovládacím panelu tiskárny stiskněte tlačítko OK a otevřete tak domovskou obrazovku.
- 2. Pomocí tlačítek se šipkami a tlačítka OK můžete otevřít následující nabídky:
	- 1. Nastavení
	- 2. Nastavení spotřebního materiálu
	- 3. Ochrana kazety
- 3. Pomocí tlačítek se šipkami vyberte možnost Vypnuto a tuto funkci zakažte stisknutím tlačítka OK.

#### <span id="page-47-0"></span>Použití integrovaného webového serveru HP (EWS) k povolení funkce ochrany kazet

Správce sítě může ze serveru EWS povolit funkci ochrany kazety. Ta chrání kazety, které jsou přiřazené k tiskárně před odcizením a použitím v jiných tiskárnách.

- 1. Spusťte integrovaný webový server HP (EWS):
	- a. Na ovládacím panelu tiskárny stiskněte tlačítko OK a otevřete tak domovskou obrazovku.
	- b. Pomocí tlačítek se šipkami a tlačítka OK můžete otevřít následující nabídky:
		- 1. Nastavení
		- 2. Nastavení sítě
		- 3. Obecná nastavení
	- c. Chcete-li zobrazit název hostitele nebo adresu IP tiskárny, v nabídce Obecná nastavení vyberte položku Zobrazit IP adresu a potom vyberte možnost Ano.
	- d. Otevřete webový prohlížeč a do adresního řádku zadejte IP adresu nebo název hostitele v přesném tvaru, v jakém se zobrazil na ovládacím panelu tiskárny. Na klávesnici počítače stiskněte klávesu Enter. Spustí se server EWS.

https://10.10.XXXXX/

- **Z POZNÁMKA:** Pokud se ve webovém prohlížeči zobrazí zpráva oznamující, že přístup na stránku nemusí být bezpečný, vyberte možnost pokračovat na stránku. Vstupem na stránku nedojde k poškození počítače.
- 2. Na domovské stránce serveru EWS klikněte na kartu Nastavení.
- 3. V levém navigačním panelu kliknutím na položku Spotřební materiál rozbalte možnosti a poté klikněte na možnost Nastavení spotřebního materiálu.
- 4. V oblasti Ochrana kazet klikněte na rozevírací nabídku a vyberte položku Zapnuto.
- 5. Kliknutím na tlačítko Použít uložte změny.
- A UPOZORNĚNÍ: Po povolení ochrany kazet u tiskárny budou všechny následující tonerové kazety nainstalované do tiskárny automaticky a *trvale* chráněny. Chcete-li ochraně nových kazet zabránit, zakažte funkci *před* instalací nové kazety.

Vypnutí funkce nevypne ochranu kazet, které jsou aktuálně nainstalovány.

#### Použití integrovaného webového serveru HP (EWS) k zákazu funkce ochrany kazet

Správce sítě může ze serveru EWS zakázat funkci ochrany kazety. Tímto způsobem se odebere ochrana jakékoli nové kazety nainstalované v tiskárně.

- 1. Spusťte integrovaný webový server HP (EWS):
	- a. Na ovládacím panelu tiskárny stiskněte tlačítko OK a otevřete tak domovskou obrazovku.
	- b. Pomocí tlačítek se šipkami a tlačítka OK můžete otevřít následující nabídky:
- 1. Nastavení
- 2. Nastavení sítě
- 3. Obecná nastavení
- c. Chcete-li zobrazit název hostitele nebo adresu IP tiskárny, v nabídce Obecná nastavení vyberte položku Zobrazit IP adresu a potom vyberte možnost Ano.
- d. Otevřete webový prohlížeč a do adresního řádku zadejte IP adresu nebo název hostitele v přesném tvaru, v jakém se zobrazil na ovládacím panelu tiskárny. Na klávesnici počítače stiskněte klávesu Enter. Spustí se server EWS.

### https://10.10.XXXXX/

- **EZ POZNÁMKA:** Pokud se ve webovém prohlížeči zobrazí zpráva oznamující, že přístup na stránku nemusí být bezpečný, vyberte možnost pokračovat na stránku. Vstupem na stránku nedojde k poškození počítače.
- 2. Na domovské stránce serveru EWS klikněte na kartu Nastavení.
- 3. V levém navigačním panelu kliknutím na položku Spotřební materiál rozbalte možnosti a poté klikněte na možnost Nastavení spotřebního materiálu.
- 4. V oblasti Ochrana kazet klikněte na rozevírací nabídku a vyberte položku Vypnuto.
- 5. Kliknutím na tlačítko Použít uložte změny.

# <span id="page-49-0"></span>Výměna tonerových kazet

Pokud se v tiskárně zobrazí zpráva nebo máte problémy s kvalitou tisku, vyměňte tonerovou kazetu.

- Informace o tonerové kazetě
- [Vyjmutí a vložení kazety zpět](#page-51-0)

## Informace o tonerové kazetě

Zkontrolujte informace o objednávkách náhradních tonerových kazet.

Tiskárna signalizuje stav, kdy je úroveň obsahu tonerové kazety nízká a velmi nízká. Skutečná výdrž tiskové kazety se může lišit. Doporučujeme mít k dispozici náhradní tiskovou kazetu pro případ, kdy už by kvalita tisku nebyla přijatelná.

V tisku pokračujte se stávající kazetou, dokud toner poskytuje přijatelnou kvalitu tisku. Pokud chcete, aby byl toner rovnoměrně rozložen, vyjměte tiskovou kazetu z tiskárny a opatrně s ní pohybujte ve vodorovném směru ze strany na stranu. Grafické znázornění naleznete v pokynech k výměně kazety. Tonerovou kazetu vložte zpět do tiskárny a poté zavřete přední kryt.

Pokud chcete zakoupit kazety nebo zkontrolovat kompatibilitu kazet s příslušnou tiskárnou, přejděte na web HP SureSupply: [www.hp.com/go/suresupply](http://www.hp.com/go/suresupply). Přejděte na konec stránky a zkontrolujte, zda je správně vybrána země/oblast.

<u>A UPOZORNĚNÍ:</u> Kazety jsou určeny pro distribuci a použití pouze v rámci určené oblasti, mimo tuto určenou oblast nebudou fungovat.

#### Tabulka 3-4 Spotřební materiál

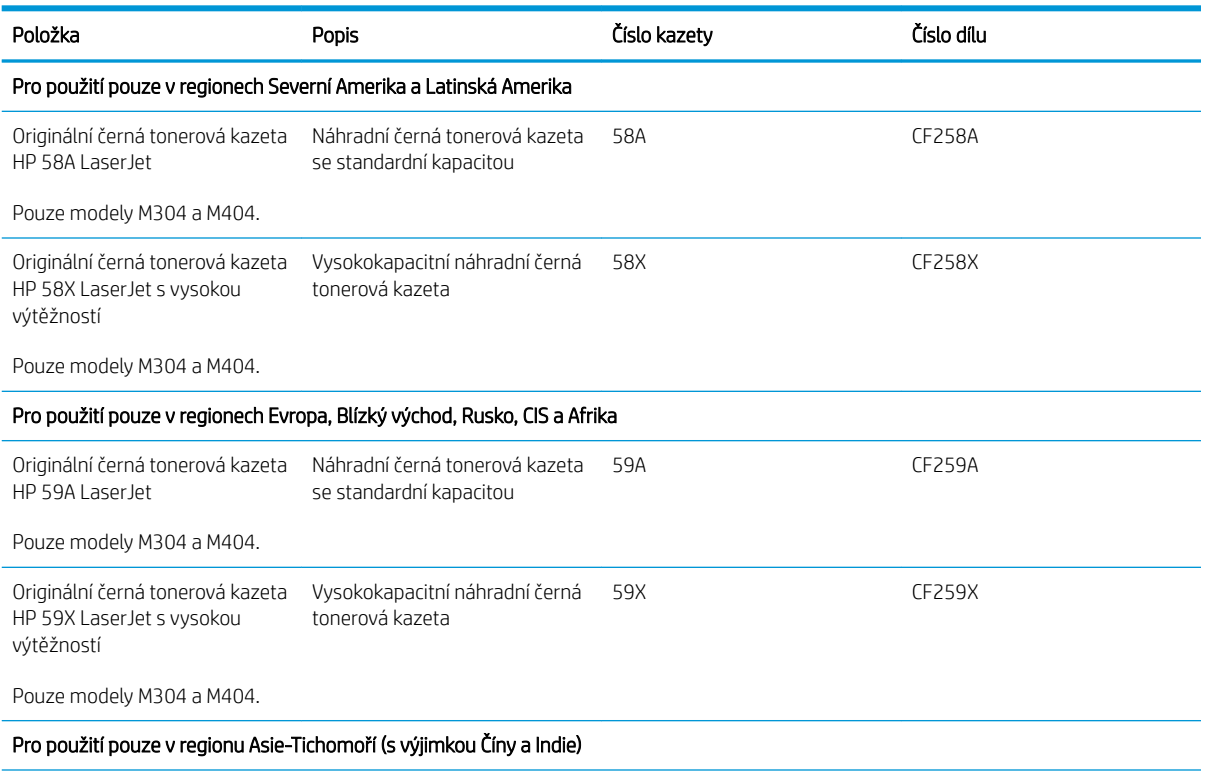

#### Tabulka 3-4 Spotřební materiál (pokračování)

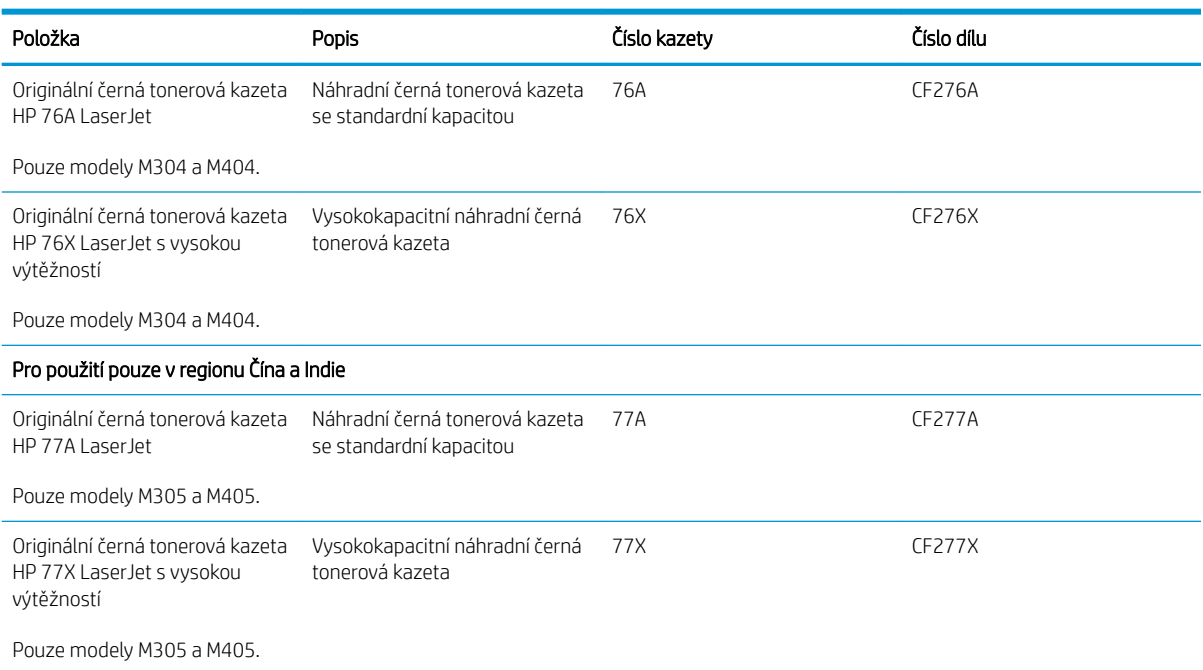

<sup>2</sup> POZNÁMKA: Tonerové kazety s vysokou výtěžností obsahují více toneru než standardní tiskové kazety, a umožňují tak vytisknout více stránek. Další informace najdete na stránce [www.hp.com/go/learnaboutsupplies.](http://www.hp.com/go/learnaboutsupplies)

Nevytahujte tonerovou kazetu z balení dříve, než ji budete měnit.

 $\triangle$  UPOZORNĚNÍ: Tonerovou kazetu nevystavujte světlu na více než několik minut, aby nedošlo k jejímu poškození. Pokud se chystáte tonerovou kazetu vyjmout z tiskárny na delší dobu, zakryjte zelený zobrazovací válec.

Na následujícím obrázku jsou zobrazeny komponenty tonerové kazety.

Obrázek 3-1 Komponenty tonerové kazety

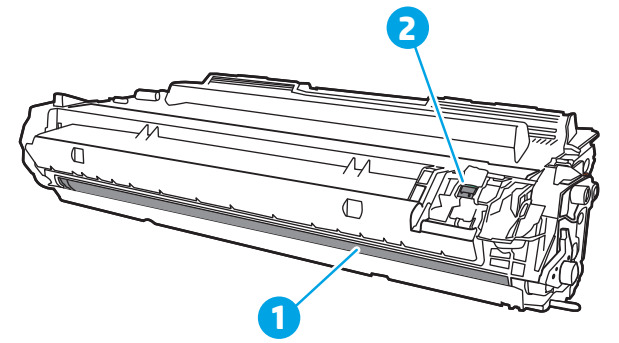

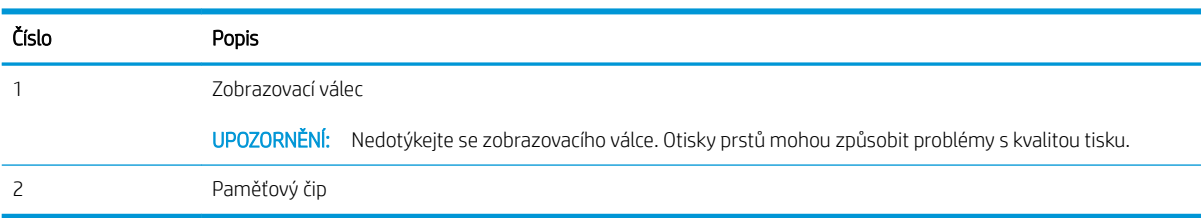

- <span id="page-51-0"></span>**A UPOZORNĚNÍ:** Pokud toner zašpiní oděv, otřete jej suchým hadříkem a vyperte ve studené vodě. Horká voda by způsobila zapuštění toneru do tkaniny.
- POZNÁMKA: Informace o recyklaci použitých tonerových kazet najdete na krabici od tonerové kazety.

## Vyjmutí a vložení kazety zpět

Pomocí tohoto postupu vyměňte tonerovou kazetu.

Pokračujte v tisku se stávající kazetou, dokud po protřepání kazety toner poskytuje přijatelnou kvalitu tisku.

1. Stiskněte tlačítko uvolnění předních dvířek.

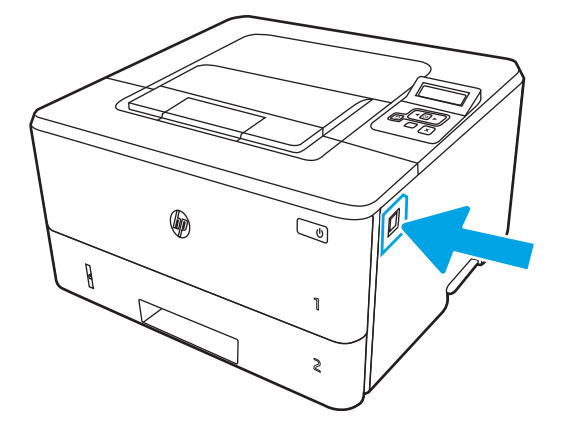

2. Otevřete přední dvířka.

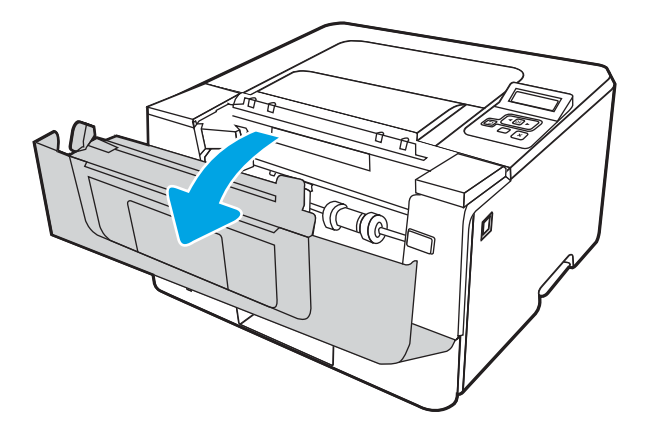

3. Vyjměte použitou tonerovou kazetu z tiskárny.

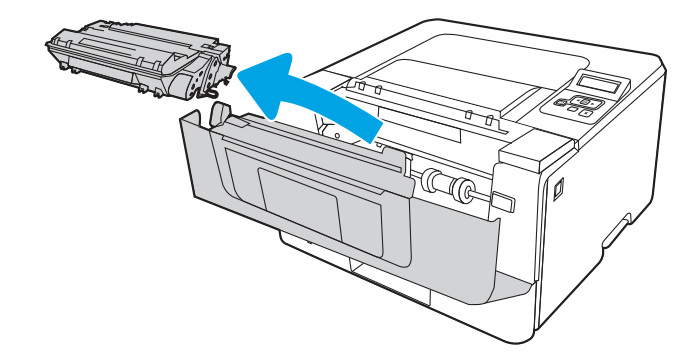

4. Vyjměte obal s novou tonerovou kazetou z krabice a poté zatáhnutím za proužek obal otevřete.

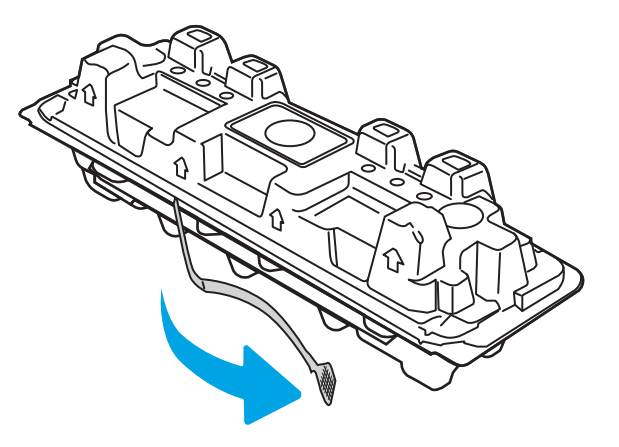

5. Vyjměte tonerovou kazetu z otevřeného obalu. Použitou tonerovou kazetu vložte do pouzdra pro recyklaci.

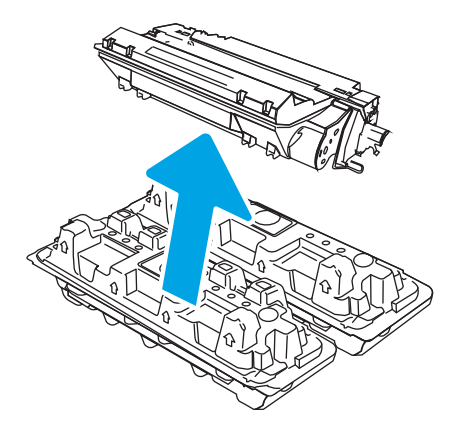

6. Tonerovou kazetu chyťte za obě strany a 5krát až 6krát s ní zatřeste.

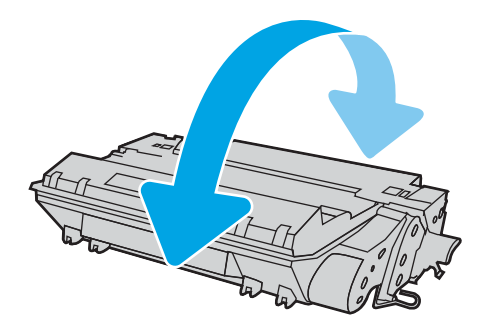

7. Vyrovnejte tonerovou kazetu s drážkami uvnitř tiskárny a instalujte ji, dokud se pevně neusadí.

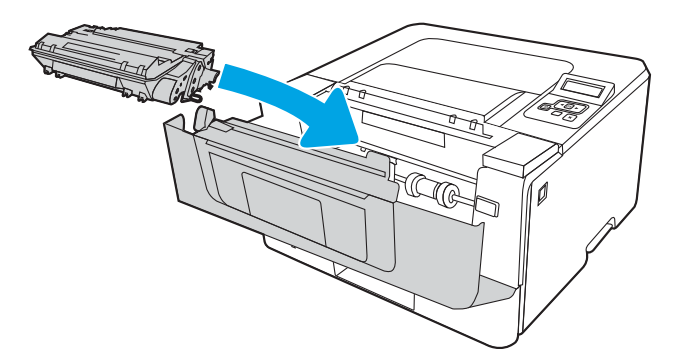

8. Zavřete přední dvířka.

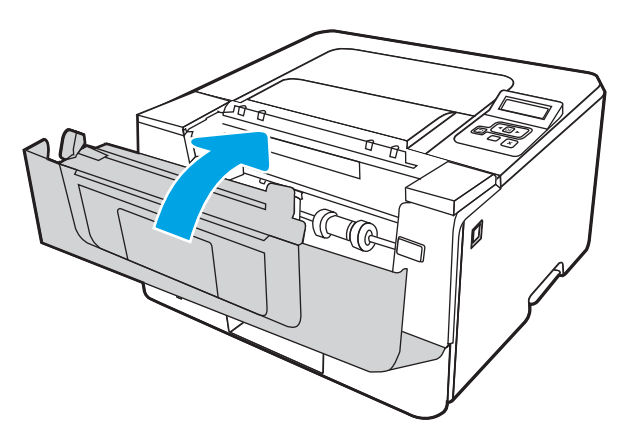

# 4 Tisk

Tisk pomocí softwaru, případně tisk z mobilního zařízení nebo jednotky USB flash.

- **•** [Tiskové úlohy \(Windows\)](#page-55-0)
- · [Tiskové úlohy \(macOS\)](#page-58-0)
- [Uložení tiskových úloh v tiskárně pro pozdější nebo osobní tisk](#page-61-0)
- [Mobilní tisk](#page-67-0)

#### Další informace:

Kompletní podpora společnosti HP pro tiskárnu zahrnuje následující informace:

- **•** Instalace a konfigurace
- **•** Osvojování a používání
- Řešení problémů
- · Stažení aktualizací softwaru a firmwaru
- Účast ve fórech podpory
- Vyhledání informací o záruce a předpisech

# <span id="page-55-0"></span>Tiskové úlohy (Windows)

Informace o běžných tiskových úlohách pro uživatele systému Windows.

- Tisk (Windows)
- Automatický tisk na obě strany (Windows)
- [Ruční oboustranný tisk \(Windows\)](#page-56-0)
- [Tisk více stránek na list \(Windows\)](#page-56-0)
- [Výběr typu papíru \(Windows\)](#page-57-0)
- [Další tiskové úlohy](#page-57-0)

## Tisk (Windows)

Použijte možnost Print (Tisk) v softwarové aplikaci k výběru tiskárny a základních možností pro danou tiskovou úlohu.

Následující postup popisuje základní proces tisku v systému Windows.

- 1. Vyberte ze softwarového programu možnost Tisk.
- 2. V seznamu tiskáren vyberte tiskárnu. Nastavení změníte tak, že kliknutím na tlačítko Vlastnosti nebo Předvolby spustíte ovladač tisku.

#### **EZ POZNÁMKA:**

- Název tlačítka se v různých softwarových programech liší.
- Pokud používáte ovladač HP PCL-6 V4 a vyberte možnost Další nastavení, aplikace HP AiO Printer Remote stáhne doplňkové funkce ovladače.
- Další informace získáte kliknutím na tlačítko Nápověda (?) v ovladači tiskárny.
- 3. Pro konfiguraci dostupných možností klikněte na karty v ovladači tisku. Například orientaci papíru změníte na kartě Úpravy a zdroj papíru, typ papíru, formát papíru a kvalitu tisku změníte na kartě Papír/Kvalita.
- 4. Do dialogového okna Tisk se vrátíte kliknutím na tlačítko OK. Na obrazovce vyberte počet výtisků k vytištění.
- 5. Kliknutím na tlačítko Tisk spustíte tisk úlohy.

## Automatický tisk na obě strany (Windows)

Pokud je tiskárna vybavena automatickou duplexní jednotkou, lze automaticky tisknout z obou stran papíru. Použijte formát a typ papíru podporovaný duplexní jednotkou.

- 1. Vyberte ze softwarového programu možnost Tisk.
- 2. Vyberte tiskárnu ze seznamu tiskáren a kliknutím na tlačítko Vlastnosti nebo Předvolby spusťte ovladač tisku.

#### <span id="page-56-0"></span>**EX** POZNÁMKA:

- Název tlačítka se v různých softwarových programech liší.
- Pokud používáte ovladač HP PCL-6 V4 a vyberte možnost Další nastavení, aplikace HP AiO Printer Remote stáhne doplňkové funkce ovladače.
- 3. Klikněte na kartu Úpravy.
- 4. Zvolte možnost Tisk na obě strany. Kliknutím na tlačítko OK zavřete dialogové okno Vlastnosti dokumentu.
- 5. V dialogu Tisk klikněte na tlačítko Tisk a úlohu vytiskněte.

## Ruční oboustranný tisk (Windows)

Tento postup použijte u tiskáren, ve kterých není nainstalována automatická jednotka pro oboustranný tisk, nebo pro tisk na papír, který jednotka pro oboustranný tisk nepodporuje.

- 1. Vyberte ze softwarového programu možnost Tisk.
- 2. Vyberte tiskárnu ze seznamu tiskáren a kliknutím na tlačítko Vlastnosti nebo Předvolby spusťte ovladač tisku.

#### **EX** POZNÁMKA:

- Název tlačítka se v různých softwarových programech liší.
- · Pokud používáte ovladač HP PCL-6 V4 a vyberte možnost Další nastavení, aplikace HP AiO Printer Remote stáhne doplňkové funkce ovladače.
- 3. Klikněte na kartu Úpravy.
- 4. Vyberte možnost Tisk na obě strany (ručně) a poté kliknutím na tlačítko OK zavřete dialogové okno Vlastnosti dokumentu.
- 5. V dialogu Tisk klikněte na tlačítko Tisk a vytiskněte první stranu úlohy.
- 6. Vyjměte potištěné papíry z výstupní přihrádky a vložte je do Zásobníku 1.
- 7. Pokud se zobrazí výzva, pokračujte výběrem příslušného tlačítka na ovládacím panelu.

### Tisk více stránek na list (Windows)

Při tisku ze softwarové aplikace pomocí možnosti Tisk lze vybrat možnost tisku více stránek na jeden list papíru. To například můžete použít, pokud tisknete velmi velký dokument a chcete uspořit papír.

- 1. Vyberte ze softwarového programu možnost Tisk.
- 2. Vyberte tiskárnu ze seznamu tiskáren a kliknutím na tlačítko Vlastnosti nebo Předvolby spusťte ovladač tisku.

#### **EX** POZNÁMKA:

- Název tlačítka se v různých softwarových programech liší.
- Pokud používáte ovladač HP PCL-6 V4 a vyberte možnost Další nastavení, aplikace HP AiO Printer Remote stáhne doplňkové funkce ovladače.
- 3. Klikněte na kartu Úpravy.
- <span id="page-57-0"></span>4. V rozevíracím seznamu Stránek na list vyberte počet stránek, které se mají tisknout na jeden list.
- 5. Vyberte správné možnosti Tisknout okraje stránky, Pořadí stránek a Orientace. Kliknutím na tlačítko OK zavřete dialogové okno Vlastnosti dokumentu.
- 6. V dialogu Tisk klikněte na tlačítko Tisk a úlohu vytiskněte.

## Výběr typu papíru (Windows)

Při tisku ze softwarové aplikace pomocí možnosti Tisk lze nastavit typ papíru, který pro tiskovou úlohu použijete. Například pokud je výchozí typ papíru Letter, ale vy pro tiskovou úlohu používáte jiný typ papíru, vyberte tento konkrétní typ papíru.

- 1. Vyberte ze softwarového programu možnost Tisk.
- 2. Vyberte tiskárnu ze seznamu tiskáren a kliknutím nebo klepnutím na tlačítko Vlastnosti nebo Předvolby spusťte ovladač tisku.

#### **POZNÁMKA:**

- Název tlačítka se v různých softwarových programech liší.
- Pokud používáte ovladač HP PCL-6 V4 a vyberte možnost Další nastavení, aplikace HP AiO Printer Remote stáhne doplňkové funkce ovladače.
- 3. Klikněte na kartu Papír/Kvalita.
- 4. Vyberte možnost odpovídající typu papíru, který používáte, a poté klikněte na tlačítko OK.
- 5. Kliknutím na tlačítko OK zavřete dialogové okno Document Properties (Vlastnosti dokumentu).
- 6. V dialogu Tisk klikněte na tlačítko Tisk a úlohu vytiskněte.

### Další tiskové úlohy

Vyhledání informací na webu k provedení běžných tiskových úloh.

Přejděte na web [www.hp.com/support/ljM304](http://www.hp.com/support/ljM304) nebo [www.hp.com/support/ljM404.](http://www.hp.com/support/ljm404)

Jsou k dispozici pokyny pro konkrétní tiskové úlohy, např.:

- Vytvoření a používání zástupců nebo předvoleb tisku
- Výběr formátu papíru nebo použití vlastního formátu papíru
- Výběr orientace stránky
- Vytvoření brožury
- Přizpůsobení dokumentu podle konkrétního formátu papíru
- Tisk první nebo poslední stránky dokumentu na jiný papír
- Tisk vodoznaků na dokument

# <span id="page-58-0"></span>Tiskové úlohy (macOS)

Tisk pomocí tiskového programu HP pro macOS, včetně pokynů pro tisk na obě strany nebo tisku více stránek na list.

- Postup tisku (systém macOS)
- Automatický oboustranný tisk (macOS)
- [Ruční oboustranný tisk \(macOS\)](#page-59-0)
- [Tisk více stránek na list \(macOS\)](#page-59-0)
- [Výběr typu papíru \(macOS\)](#page-59-0)
- [Další tiskové úlohy](#page-60-0)

## Postup tisku (systém macOS)

Použijte možnost Print (Tisk) v softwarové aplikaci k výběru tiskárny a základních možností pro danou tiskovou úlohu.

Následující postup popisuje základní proces tisku v systému macOS.

- 1. Klikněte na nabídku File (Soubor) a možnost Print (Tisk).
- 2. Vyberte tiskárnu.
- 3. Klikněte na položku Show Details (Zobrazit podrobnosti) nebo Copies & Pages (Kopie a stránky) a poté výběrem dalších nabídek upravte nastavení tisku.
- **POZNÁMKA:** Název položky se v různých softwarových programech liší.
- 4. Klikněte na tlačítko Print (Tisk).

## Automatický oboustranný tisk (macOS)

Pokud je tiskárna vybavena automatickou duplexní jednotkou, lze automaticky tisknout z obou stran papíru. Použijte formát a typ papíru podporovaný duplexní jednotkou.

Funkce je dostupná po instalaci tiskového ovladače HP. Pokud používáte funkci AirPrint, nemusí být dostupná.

- 1. Klikněte na nabídku File (Soubor) a možnost Print (Tisk).
- 2. Vyberte tiskárnu.
- 3. Klikněte na položku Show Details (Zobrazit podrobnosti) nebo Copies & Pages (Kopie a stránky) a poté na nabídku Layout (Rozložení).

**POZNÁMKA:** Název položky se v různých softwarových programech liší.

- 4. Vyberte nastavení vazby z rozevíracího seznamu Two-Sided (Oboustranný).
- 5. Klikněte na tlačítko Print (Tisk).

## <span id="page-59-0"></span>Ruční oboustranný tisk (macOS)

Pokud tiskárna nemá nainstalovánu automatickou duplexní jednotkou nebo pokud používáte formát nebo typ papíru nepodporované duplexní jednotkou, lze na obě strany papíru tisknout pomocí ručního postupu. Při tisku druhých stran bude třeba vložit stránky znovu.

Funkce je dostupná po instalaci tiskového ovladače HP. Pokud používáte funkci AirPrint, nemusí být dostupná.

- 1. Klikněte na nabídku File (Soubor) a možnost Print (Tisk).
- 2. Vyberte tiskárnu.
- 3. Klikněte na položku Show Details (Zobrazit podrobnosti) nebo Copies & Pages (Kopie a stránky) a poté na nabídku Manual Duplex (Ruční oboustranný tisk).

**POZNÁMKA:** Název položky se v různých softwarových programech liší.

- 4. Zaškrtněte políčko Manual Duplex (Ruční oboustranný tisk) a vyberte nastavení vazby.
- 5. Přejděte k tiskárně a ze zásobníku 1 vyjměte veškerý nepotištěný papír.
- 6. Klikněte na tlačítko Print (Tisk).
- 7. Z výstupní přihrádky vyjměte stoh potištěných papírů a vložte jej potištěnou stranou dolů do vstupního zásobníku.
- 8. Pokud se zobrazí výzva, pokračujte stisknutím příslušného tlačítka na ovládacím panelu.

### Tisk více stránek na list (macOS)

Při tisku ze softwarové aplikace pomocí možnosti Tisk lze vybrat možnost tisku více stránek na jeden list papíru. To například můžete použít, pokud tisknete velmi velký dokument a chcete uspořit papír.

- 1. Klikněte na nabídku File (Soubor) a možnost Print (Tisk).
- 2. Vyberte tiskárnu.
- 3. Klikněte na položku Show Details (Zobrazit podrobnosti) nebo Copies & Pages (Kopie a stránky) a poté na nabídku Layout (Rozložení).
- POZNÁMKA: Název položky se v různých softwarových programech liší.
- 4. V rozevíracím seznamu Pages per Sheet (Počet stránek na list) vyberte, kolik stránek se má tisknout na jeden list.
- 5. V oblasti Layout Direction (Směr rozložení) vyberte pořadí a umístění stránek na listu.
- 6. V nabídce Border (Okraje) vyberte typ okrajů, které se mají kolem jednotlivých stránek listu vytisknout.
- 7. Klikněte na tlačítko Print (Tisk).

### Výběr typu papíru (macOS)

Při tisku ze softwarové aplikace pomocí možnosti **Print** (Tisk) lze nastavit typ papíru, který pro tiskovou úlohu použijete. Například pokud je výchozí typ papíru Letter, ale vy pro tiskovou úlohu používáte jiný typ papíru, vyberte tento konkrétní typ papíru.

- <span id="page-60-0"></span>1. Klikněte na nabídku File (Soubor) a možnost Print (Tisk).
- 2. Vyberte tiskárnu.
- 3. Klikněte na položku Show Details (Zobrazit podrobnosti) nebo Copies & Pages (Kopie a stránky) a poté na nabídku Media & Quality (Média a kvalita) nebo Paper/Quality (Papír/Kvalita).
- **POZNÁMKA:** Název položky se v různých softwarových programech liší.
- 4. Vyberte z možností Media & Quality (Média a kvalita) nebo Paper/Quality (Papír/Kvalita).
	- POZNÁMKA: Tento seznam obsahuje hlavní možnosti, které jsou k dispozici. Některé možnosti nejsou k dispozici pro všechny tiskárny.
		- Media Type (Typ média): Vyberte možnost odpovídající typu papíru pro tiskovou úlohu.
		- Kvalita tisku: Vyberte úroveň rozlišení pro tiskovou úlohu.
		- EconoMode (Ekonomický režim): Výběrem této možnosti můžete při tisku konceptů nebo dokumentů šetřit toner.
- 5. Klikněte na tlačítko Print (Tisk).

## Další tiskové úlohy

Vyhledání informací na webu k provedení běžných tiskových úloh.

Přejděte na web [www.hp.com/support/ljM304](http://www.hp.com/support/ljM304) nebo [www.hp.com/support/ljM404.](http://www.hp.com/support/ljm404)

Jsou k dispozici pokyny pro konkrétní tiskové úlohy, např.:

- Vytvoření a používání zástupců nebo předvoleb tisku
- Výběr formátu papíru nebo použití vlastního formátu papíru
- Výběr orientace stránky
- Vytvoření brožury
- Přizpůsobení dokumentu podle konkrétního formátu papíru
- Tisk první nebo poslední stránky dokumentu na jiný papír
- Tisk vodoznaků na dokument

# <span id="page-61-0"></span>Uložení tiskových úloh v tiskárně pro pozdější nebo osobní tisk

Ukládejte tiskové úlohy do paměti tiskárny pro pozdější tisk.

- Úvod
- Než začnete
- Nastavení ukládání úloh
- [Zakázání nebo povolení funkce ukládání úloh](#page-62-0)
- [Vytvoření uložené úlohy \(Windows\)](#page-63-0)
- [Vytvoření uložené úlohy \(macOS\)](#page-64-0)
- [Tisk uložené úlohy](#page-65-0)
- [Odstranění uložené úlohy](#page-66-0)
- [Informace odesílané do tiskárny pro účely evidence úloh](#page-66-0)

## Úvod

Tato část obsahuje postupy pro vytváření a tisk dokumentů, které jsou uloženy na jednotce USB flash. Tyto úlohy lze vytisknout později nebo vytisknout soukromě.

**EX POZNÁMKA:** Ukládání úloh není u modelů M404d nebo M405d podporováno.

## Než začnete

Přečtěte si požadavky pro používání funkce ukládání úloh.

Funkce ukládání úloh obsahuje následující požadavky:

- K zadnímu hostitelskému portu USB musí být připojeno vyhrazené paměťové zařízení standardu USB 2.0 s alespoň 16 GB volného místa. Na toto paměťové zařízení USB se budou ukládat úlohy odeslané do tiskárny. Odpojením paměťového zařízení USB od tiskárny dojde k deaktivaci funkce ukládání úloh.
- Pokud používáte univerzální tiskový ovladač HP (UPD), je nutné použít jeho verzi 5.9.0 nebo novější.

### Nastavení ukládání úloh

Nastavení ukládání úloh v ovladači tiskárny, vložení úložného média (jednotka USB flash) do tiskárny a ověření, zda je tato funkce připravena k použití.

Než začnete, nainstalujte software tiskárny, pokud již není nainstalován. Přejděte na stránky [www.hp.com/](http://www.hp.com/support) [support](http://www.hp.com/support), klikněte na položku Software a ovladače a podle pokynů na obrazovce stáhněte nejnovější software HP.

Pokud je tiskový ovladač nainstalován, ve výchozím nastavení je ukládání úloh nastaveno na možnost Automaticky. Tato možnost je umístěna následovně:

- Windows: Zařízení a tiskárny**►**Vlastnosti tiskárny**►**Nastavení zařízení
- macOS: Printers & Scanners (Tiskárny a skenery)**►**Options & Supplies (Možnosti a spotřební materiál)

Dokončení nastavení ukládání úloh:

<span id="page-62-0"></span>1. Najděte zadní port USB.

U některých modelů je zadní port USB zakrytý. Před pokračováním je nutné odstranit kryt zadního portu USB.

2. Připojte jednotku USB flash k zadnímu portu USB.

Obrázek 4-1 Zapojte jednotku USB flash

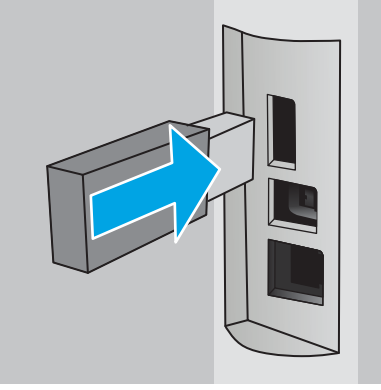

Na ovládacím panelu se zobrazí zpráva s upozorněním, že bude jednotka USB flash zformátována. Pro dokončení formátování stiskněte tlačítko OK.

3. Otevřete ovladač tiskárny a zkontrolujte, zda je viditelná karta Ukládání úloh. Pokud je viditelná, tato funkce není připravena k použití.

V softwarovém programu vyberte možnost Tisk, v seznamu tiskáren vyberte příslušnou tiskárnu a proveďte následující kroky:

Windows: Vyberte položku Vlastnosti nebo Předvolby. Klikněte na kartu Uložení úlohy.

Pokud není karta *Ukládání úloh zobrazena, aktivujete ji následujícím způsobem:* 

V nabídce Start otevřete Nastavení, klikněte na položku Zařízení a potom klikněte na položku Zařízení a tiskárny. Klikněte pravým tlačítkem na název tiskárny a poté na možnost Vlastnosti tiskárny. Klikněte na kartu Nastavení zařízení, klikněte na položku Ukládání úloh a poté zaškrtněte položku Automaticky. Klikněte na tlačítko Použít a poté na tlačítko OK.

**• macOS:** V tiskovém ovladači se zobrazí nabídka Copies & Pages (Kopie a stránky). Otevřete rozevírací seznam a poté klikněte na položku Uložení úlohy.

Pokud není položka Job Storage (Uložení úlohy) v nabídce uvedena, zavřete okno Print (Tisk) a nabídku aktivujte jeho opětovným otevřením.

## Zakázání nebo povolení funkce ukládání úloh

Zakázání funkce ukládání úloh tak, aby nebyla dostupná, i když je k tiskárně připojena jednotka USB. Povolení funkce tak, aby byla znovu dostupná.

1. Otevřete Vlastnosti tiskárny:

- <span id="page-63-0"></span>Windows: V nabídce Start otevřete Nastavení, klikněte na položku Zařízení a potom klikněte na položku Zařízení a tiskárny. Klikněte pravým tlačítkem myši na tiskárnu a potom na možnost Vlastnosti tiskárny.
- macOS: V nabídce Apple klikněte na položky System Preferences (Předvolby systému) a Printers & Scanners (Tiskárny a skenery). Vyberte tiskárnu a klikněte na položku Options & Supplies (Možnosti a spotřební materiál).
- 2. Možnost Ukládání úloh zakážete následujícím způsobem:
	- Windows: Klikněte na kartu Nastavení zařízení, klikněte na položku Ukládání úloh a poté zaškrtněte položku Deaktivovat.
	- macOS: Na kartě Options (Možnosti) zrušte zaškrtnutí políčka Job Storage (Ukládání úloh).

Chcete-li tuto funkci povolit, nastavte možnost ukládání úloh zpět na Automatické (Windows), nebo zaškrtněte políčko Job Storage (Ukládání úloh; macOS).

## Vytvoření uložené úlohy (Windows)

Ukládání úloh na jednotku USB flash pro soukromý nebo zpožděný tisk.

- 1. Vyberte ze softwarového programu možnost Tisk.
- 2. Ze seznamu tiskáren vyberte příslušnou tiskárnu a potom vyberte položku Vlastnosti nebo Předvolby.

#### **E** POZNÁMKA:

- Název tlačítka se v různých softwarových programech liší.
- Pokud používáte ovladač HP PCL-6 V4 a vyberete možnost Další nastavení, aplikace HP AiO Printer Remote stáhne doplňkové funkce ovladače.
- 3. Klikněte na kartu Uložení úlohy.

POZNÁMKA: Pokud se nezobrazuje karta Uložení úlohy, aktivujte kartu podle pokynů v části "Zakázání nebo povolení funkce ukládání úloh".

- 4. Vyberte možnost Režim uložení úlohy:
	- Kontrola a přidržení: Vytiskněte kopii úlohy a udělejte na ni korektoru, pak vytiskněte další kopie. První kopie se vytiskne okamžitě. Tisk následných kopií musí být spuštěn z předního ovládacího panelu zařízení. Pokud je například odesíláno 10 kopií, jedna kopie se vytiskne okamžitě a zbývajících devět kopií se vytiskne po načtení úlohy. Po vytištění všech kopií se úloha odstraní.
	- Osobní úloha: Úloha se nevytiskne, dokud si nevyžádáte její tisk na ovládacím panelu tiskárny. Pro tento režim uložení tiskových úloh můžete vybrat možnost Změnit úlohu na soukromou/ zabezpečenou. Pokud přiřadíte osobní identifikační číslo (PIN) k úloze, musíte zadat požadované číslo PIN na ovládacím panelu. Pokud byla úloha zašifrována, je nutné zadat příslušné heslo na ovládacím panelu. Tisková úloha se po vytištění odstraní z paměti.
	- Rychlá kopie: Vytiskne se požadovaný počet kopií úlohy a kopie úlohy se uloží v paměti tiskárny. Bude ji tak možné vytisknout později. Úloha se odstraní ručně nebo podle plánu uchování úlohy.
	- Uložená úloha: Úloha se uloží v tiskárně a ostatní uživatelé budou mít možnost úlohu kdykoli vytisknout. Pro tento režim uložení tiskových úloh můžete vybrat možnost Změnit úlohu na soukromou/zabezpečenou. Pokud bude mít úloha přiřazeno osobní identifikační číslo (PIN), bude při tisku úlohy potřeba zadat příslušné číslo PIN na ovládacím panelu. Pokud bude úloha zašifrována,

bude při tisku úlohy potřeba zadat příslušné heslo na ovládacím panelu. Úloha se odstraní ručně nebo podle plánu uchování úlohy.

<span id="page-64-0"></span>5. Chcete-li použít vlastní uživatelské jméno nebo název úlohy, klikněte na tlačítko Vlastní a zadejte uživatelské jméno nebo název úlohy.

Vyberte, která možnost se má použít v případě, že některá jiná uložená úloha již má stejný název:

- Použít název úlohy + (1–99): Přidejte jedinečné číslo na konec názvu úlohy.
- Nahradit stávající soubor: Přepište stávající uloženou úlohu novou úlohou.
- 6. Kliknutím na tlačítko OK zavřete dialogové okno Vlastnosti dokumentu. V dialogovém okně Tisk klikněte na tlačítko Tisk a úlohu vytiskněte.

## Vytvoření uložené úlohy (macOS)

Ukládání úloh na jednotku USB flash pro soukromý nebo zpožděný tisk.

- 1. Klikněte na nabídku File (Soubor) a možnost Print (Tisk).
- 2. V nabídce Printer (Tiskárna) vyberte tiskárnu.
- 3. Klikněte na položku Show Details (Zobrazit podrobnosti) nebo Copies & Pages (Kopie a stránky) a poté na nabídku Job Storage (Uložení úlohy).
- **27 POZNÁMKA:** Pokud se nezobrazuje nabídka Uložení úlohy, aktivujte nabídku podle pokynů v části "Zakázání nebo povolení funkce ukládání úloh".
- 4. V rozevíracím seznamu Mode (Režim) vyberte typ ukládané úlohy.
	- Kontrola a přidržení: Vytiskněte kopii úlohy a udělejte na ni korektoru, pak vytiskněte další kopie. První kopie se vytiskne okamžitě. Tisk následných kopií musí být spuštěn z předního ovládacího panelu zařízení. Pokud je například odesíláno 10 kopií, jedna kopie se vytiskne okamžitě a zbývajících devět kopií se vytiskne po načtení úlohy. Po vytištění všech kopií se úloha odstraní.
	- Osobní úloha: Úloha se nevytiskne, dokud její tisk není vyžádán na ovládacím panelu tiskárny. Pokud má úloha přiřazené osobní identifikační číslo (PIN), zadejte požadovaný kód PIN na ovládacím panelu. Tisková úloha se po vytištění odstraní z paměti.
	- Rychlá kopie: Vytiskne se požadovaný počet kopií úlohy a kopie úlohy se uloží v paměti tiskárny pro pozdější opakovaný tisk. Úloha se odstraní ručně nebo podle plánu uchování úlohy.
	- Uložená úloha: Úloha se uloží v tiskárně a ostatní uživatelé budou mít možnost úlohu kdykoli vytisknout. Pokud má úloha přiřazené osobní identifikační číslo (PIN), musí osoba provádějící tisk zadat požadovaný kód PIN na ovládacím panelu. Úloha se odstraní ručně nebo podle plánu uchování úlohy.
- 5. Chcete-li použít vlastní uživatelské jméno nebo název úlohy, klikněte na tlačítko Vlastní a zadejte uživatelské jméno nebo název úlohy.
- **EŽ** POZNÁMKA: macOS 10.14 Mojave a novější: Tiskový ovladač již neobsahuje tlačítko Custom (Vlastní). Uložené úlohy nastavte pomocí možností v rozevíracím seznamu Mode (Režim).

Vyberte, která možnost se má použít v případě, že některá jiná uložená úloha již má stejný název.

- <span id="page-65-0"></span>● Použít název úlohy + (1–99): Přidejte jedinečné číslo na konec názvu úlohy.
- Nahradit stávající soubor: Přepište stávající uloženou úlohu novou úlohou.
- 6. Pokud jste v rozevíracím seznamu Mode (Režim) vybrali možnost Stored Job (Uložená úloha) nebo Personal Job (Osobní úloha), můžete úlohu ochránit pomocí kódu PIN. Do pole Use PIN to Print (Použít pro tisk kód PIN) zadejte čtyřciferné číslo. Pokud se o tisk této úlohy pokusí další lidé, tiskárna je vyzve k zadání tohoto kódu PIN.
- 7. Kliknutím na tlačítko Print (Tisk) spustíte zpracování úlohy.

## Tisk uložené úlohy

Tisk úlohy uložené na jednotce USB flash.

- 1. Na ovládacím panelu tiskárny stiskněte tlačítko OK a otevřete tak domovskou obrazovku.
- 2. Pomocí tlačítek se šipkami přejděte do nabídky Úložiště úloh a pak znovu stiskněte tlačítko OK.
- 3. Ze seznamu složek úloh pomocí tlačítek se šipkami vyberte název složky, kde je úloha uložena, a potom stiskněte tlačítko OK.
- 4. Pomocí tlačítek se šipkami vyberte název úlohy, kterou chcete vytisknout, a potom stiskněte tlačítko OK.

Pokud je úloha soukromá nebo šifrovaná, zadejte kód PIN nebo heslo.

- 5. Chcete-li upravit počet kopií, pomocí tlačítek se šipkami vyberte možnost Kopie a potom stiskněte tlačítko OK. Na obrazovce Kopie pomocí tlačítek se šipkami vyberte počet kopií a potom stisknutím tlačítka OK uložte nastavení.
- 6. Úlohu vytisknete dalším stisknutím tlačítka OK.

## <span id="page-66-0"></span>Odstranění uložené úlohy

Když je nová úloha uložena na jednotku USB flash, všechny předchozí úlohy se stejným uživatelem a názvem úlohy jsou přepsány. Pokud je plná paměť jednotky USB flash, na ovládacím panelu tiskárny se zobrazí následující zpráva: Paměťové zařízení USB flash nemá dostatek paměti. Odstraňte nepoužívané úlohy a opakujte akci. Před uložením dalších tiskových úloh musí být stávající uložené úlohy odstraněny.

Odstranění úlohy, která je uložená v tiskárně

#### Odstranění úlohy, která je uložená v tiskárně

Odstranění úlohy, která je uložena na jednotce USB flash.

- 1. Na ovládacím panelu tiskárny stiskněte tlačítko OK a otevřete tak domovskou obrazovku.
- 2. Pomocí tlačítek se šipkami přejděte do nabídky Úložiště úloh a pak znovu stiskněte tlačítko OK.
- 3. V seznamu složek úloh pomocí tlačítek se šipkami vyhledejte a vyberte název složky, kde je úloha uložena, a potom stiskněte tlačítko OK.
- 4. Přejděte na název úlohy, kterou chcete odstranit, a vyberte ji stisknutím tlačítka OK.

Pokud je úloha soukromá nebo šifrovaná, zadejte kód PIN nebo heslo.

5. Pomocí tlačítek se šipkami vyberte položku Odstranit a potom stiskněte tlačítko OK. Úlohu odstraňte dalším stisknutím tlačítka OK.

## Informace odesílané do tiskárny pro účely evidence úloh

Tiskové úlohy odeslané z ovladačů na klientovi (např. počítači) mohou na tisková a zobrazovací zařízení společnosti HP odesílat osobně přiřaditelné informace. Tyto informace mohou zahrnovat mimo jiné uživatelské jméno a název klienta, z něhož úloha pochází. Informace mohou být využity pro účely evidence úloh, jak ji stanovil správce tiskového zařízení. Ty samé informace se mohou při použití funkce ukládání úloh s úlohou ukládat také na velkokapacitní paměťové zařízení (např. diskovou jednotku) tiskového zařízení.

# <span id="page-67-0"></span>Mobilní tisk

Řešení pro mobilní tisk a tisk pomocí softwaru ePrint umožňují snadný tisk na tiskárnách HP z notebooku, tabletu, chytrého telefonu nebo jiného mobilního zařízení.

- Úvod
- [Tisk pomocí funkce Wi-Fi Direct \(pouze bezdrátové modely\)](#page-68-0)
- [HP ePrint prostřednictvím e-mailu](#page-69-0)
- [AirPrint](#page-70-0)
- [Tisk integrovaný do systému Android](#page-71-0)

## Úvod

Přečtěte si následující informace o mobilním tisku.

Na adrese [www.hp.com/go/LaserJetMobilePrinting](http://www.hp.com/go/LaserJetMobilePrinting) si prohlédněte celý seznam mobilních řešení a řešení ePrint a co nejlépe se podle něj rozhodněte.

## <span id="page-68-0"></span>Tisk pomocí funkce Wi-Fi Direct (pouze bezdrátové modely)

Funkce Wi-Fi Direct umožňuje tisk z bezdrátového mobilního zařízení bez nutnosti připojení k síti nebo internetu.

- Zapnutí funkce Wi-Fi Direct
- [Změna názvu Wi-Fi Direct tiskárny](#page-69-0)

**POZNÁMKA:** Funkci Wi-Fi Direct v současné době nepodporují všechny mobilní operační systémy.

Funkce Wi-Fi Direct umožňuje bezdrátový tisk z těchto zařízení:

- Mobilní zařízení se systémem Android kompatibilní s tiskovým řešením integrovaným v systému Android
- iPhone, iPad nebo iPod touch za použití aplikace Apple AirPrint nebo HP Smart
- Mobilní zařízení se systémem Android za použití aplikace HP Smart nebo tiskového řešení integrovaného do systému Android
- osobní počítače a počítače Mac za použití softwaru HP ePrint.
- HP Roam

Další informace o tisku prostřednictvím funkce Wi-Fi Direct najdete na stránce [www.hp.com/go/wirelessprinting.](http://www.hp.com/go/wirelessprinting)

Funkce Wi-Fi Direct se zapíná a vypíná na ovládacím panelu tiskárny.

#### Zapnutí funkce Wi-Fi Direct

Chcete-li bezdrátově tisknout z mobilních zařízení, musí být zapnuta funkce Wi-Fi Direct.

Podle následujících kroků zapněte funkci Wi-Fi Direct z ovládacího panelu tiskárny.

- 1. Na ovládacím panelu tiskárny stiskněte tlačítko OK a otevřete tak domovskou obrazovku. Pomocí tlačítek se šipkami a tlačítka OK můžete otevřít následující nabídky:
	- 1. Nastavení
	- 2. Wi-Fi Direct
	- 3. Stav funkce Wi-Fi Direct
- 2. Pokud je funkce Wi-Fi Direct nastavena na hodnotu Vypnuto, stisknutím tlačítka šipka vpravo ji znovu zapněte a nastavení uložte stisknutím tlačítka OK.

POZNÁMKA: V prostředích, kde je nainstalován více než jeden model stejné tiskárny, může být vhodné přidělit v rámci funkce Wi-Fi Direct každé tiskárně jedinečný název. Zajistíte tím jednodušší identifikaci tiskárny při tisku pomocí funkce Wi-Fi Direct.

Chcete-li zobrazit název Wi-Fi Direct na ovládacím panelu tiskárny, stisknutím tlačítka OK zobrazte domovskou obrazovku a potom přejděte k následujícím nabídkám a otevřete je:

- 1. Nastavení
- 2. Wi-Fi Direct
- 3. Název Wi-Fi Direct

### <span id="page-69-0"></span>Změna názvu Wi-Fi Direct tiskárny

Změna názvu Wi-Fi Direct tiskárny pomocí integrovaného webového serveru HP (EWS):

- Krok 1: Spuštění integrovaného webového serveru HP
- Krok 2: Změna názvu Wi-Fi Direct

#### Krok 1: Spuštění integrovaného webového serveru HP

Používání serveru EWS ke správě tiskových funkcí z počítače místo z ovládacího panelu tiskárny.

Přístup k serveru EWS je možný, pokud je tiskárna připojena k síti používající protokol IP.

- 1. Na ovládacím panelu tiskárny stiskněte tlačítko OK a otevřete tak domovskou obrazovku.
- 2. Pomocí tlačítek se šipkami a tlačítka OK můžete otevřít následující nabídky:
	- 1. Nastavení
	- 2. Nastavení sítě
	- 3. Obecná nastavení
- 3. Chcete-li zobrazit název hostitele nebo adresu IP tiskárny, v nabídce Obecná nastavení vyberte položku Zobrazit IP adresu a potom vyberte možnost Ano.
- 4. Otevřete webový prohlížeč a do adresního řádku zadejte IP adresu nebo název hostitele v přesném tvaru, v jakém se zobrazil na ovládacím panelu tiskárny. Na klávesnici počítače stiskněte klávesu Enter. Spustí se server EWS.

https://10.10.XXXXX/

<sup>2</sup> POZNÁMKA: Pokud se ve webovém prohlížeči zobrazí zpráva oznamující, že přístup na stránku nemusí být bezpečný, vyberte možnost pokračovat na stránku. Vstupem na stránku nedojde k poškození počítače.

#### Krok 2: Změna názvu Wi-Fi Direct

Název Wi-Fi Direct můžete změnit následujícím způsobem.

- 1. Na domovské stránce serveru EWS klikněte na kartu Síť.
- 2. V levém navigačním panelu klikněte na položku Wi-Fi Direct.
- 3. V poli Stav klikněte na položku Upravit nastavení.
- 4. Do pole Název Wi-Fi Direct zadejte nový název, potom klikněte na položku Použít.

### HP ePrint prostřednictvím e-mailu

Pomocí služby HP ePrint můžete tisknout dokumenty tak, že je z kteréhokoli zařízení odešlete jako přílohu emailu na e-mailovou adresu tiskárny.

Pro použití funkce HP ePrint musí tiskárna splňovat tyto požadavky:

- Tiskárna musí být připojena ke kabelové nebo bezdrátové síti a mít přístup k internetu.
- V tiskárně musí být povoleny Webové služby HP a tiskárna musí být registrována ve službě HP Connected.

Postup povolení webových služeb HP a registrace ve službě HP Connected:

- <span id="page-70-0"></span>1. Na ovládacím panelu tiskárny stiskněte tlačítko OK a otevřete tak domovskou obrazovku.
- 2. Pomocí tlačítek se šipkami a tlačítka OK můžete otevřít následující nabídky:
	- 1. Nastavení
	- 2. Nastavení sítě
	- 3. Obecná nastavení
- 3. Chcete-li zobrazit název hostitele nebo adresu IP tiskárny, v nabídce Obecná nastavení vyberte položku Zobrazit IP adresu a potom vyberte možnost Ano.
- 4. Otevřete webový prohlížeč a do adresního řádku zadejte IP adresu nebo název hostitele v přesném tvaru, v jakém se zobrazil na ovládacím panelu tiskárny. Na klávesnici počítače stiskněte klávesu Enter. Spustí se server EWS.

#### https://10.10.XXXXX/

- POZNÁMKA: Pokud se ve webovém prohlížeči zobrazí zpráva oznamující, že přístup na stránku nemusí být bezpečný, vyberte možnost pokračovat na stránku. Vstupem na stránku nedojde k poškození počítače.
- 5. Na domovské stránce serveru EWS klikněte na kartu Webové služby.
- 6. V části Nastavení webových služeb klepněte na možnost Nastavení, poté na tlačítko Pokračovat a podle pokynů na obrazovce přijměte podmínky používání.

Tiskárna povolí webové služby a vytiskne informační stránku. Informační stránka obsahuje kód tiskárny potřebný k její registraci ve službě HP Connected.

7. Přejděte na web [www.hpconnected.com,](https://www.hpconnected.com) vytvořte účet služby HP ePrint a dokončete proces nastavení.

### **AirPrint**

S funkcí Apple AirPrint lze tisknout přímo na tiskárně ze zařízení se systémem iOS nebo počítače Mac, aniž by bylo nutné instalovat tiskový ovladač.

AirPrint je podporován pro systém iOS a z počítačů Mac se systémy macOS (10.7 Lion a novějšími).

Prostřednictvím funkce AirPrint můžete na tiskárně tisknout přímo ze zařízení iPad, iPhone (3GS nebo novější) a iPod touch (třetí generace nebo novější) v následujících mobilních aplikacích:

- **Mail**
- Fotografie
- Safari
- **iBooks**
- Vybrané aplikace od třetí strany

Chcete-li používat funkci AirPrint, musí být tiskárna připojena ke stejné síti (podsíti) jako zařízení Apple. Bližší informace o používání funkce AirPrint a o tom, které tiskárny společnosti HP jsou s funkcí AirPrint kompatibilní, naleznete na stránkách [www.hp.com/go/LaserJetMobilePrinting.](http://www.hp.com/go/LaserJetMobilePrinting)

POZNÁMKA: Před použitím funkce AirPrint přes připojení USB ověřte verzi funkce. Funkce AirPrint verze 1.3 a starší nepodporuje připojení USB.

# <span id="page-71-0"></span>Tisk integrovaný do systému Android

Integrované řešení tisku společnosti HP pro zařízení Android a Kindle umožňuje mobilním zařízením automaticky nalézt tiskárny HP dostupné v síti, nebo umístěné v dosahu bezdrátové sítě pro tisk prostřednictvím funkce Wi-Fi Direct, a tisknout na nich.

Tiskárna musí být připojena ke stejné síti (podsíti) jako zařízení Android.

Řešení tisku je integrované do podporovaných operačních systémů, takže není potřeba instalace ovladačů nebo stahování softwaru.

Více informací o používání tiskového řešení integrovaného v systému Android a seznam podporovaných zařízení se systémem Android naleznete na stránce [www.hp.com/go/LaserJetMobilePrinting.](http://www.hp.com/go/LaserJetMobilePrinting)
# 5 Správa tiskárny

Využití nástrojů pro správu, zabezpečení a nastavení úspory energie a pro aktualizace firmwaru tiskárny.

- Změna typu připojení tiskárny (Windows)
- · Pokročilá konfigurace prostřednictvím integrovaného webového serveru HP a Domovské stránky tiskárny [\(EWS\)](#page-74-0)
- · Konfigurace nastavení sítě IP
- [Funkce zabezpečení tiskárny](#page-80-0)
- [Nastavení úspory energie](#page-81-0)
- **[HP Web Jetadmin](#page-82-0)**
- Aktualizace firmwaru

#### Další informace:

Kompletní podpora společnosti HP pro tiskárnu zahrnuje následující informace:

- Instalace a konfigurace
- Osvojování a používání
- Řešení problémů
- Stažení aktualizací softwaru a firmwaru
- Účast ve fórech podpory
- Vyhledání informací o záruce a předpisech

# Změna typu připojení tiskárny (Windows)

Pokud tiskárnu již používáte a přejete si změnit způsob připojení, použijte k změně připojení nabídku Nastavení a software zařízení. Například jestliže chcete k počítači připojit novou tiskárnu pomocí rozhraní USB nebo síťového připojení, případně změnit připojení z rozhraní USB na bezdrátové připojení.

Chcete-li otevřít nabídku Nastavení a software zařízení, proveďte následující postup:

1. Otevřete nástroj HP Printer Assistant.

- Windows 10: V nabídce Start klepněte na možnost Všechny aplikace, klikněte na možnost HP a poté vyberte název tiskárny.
- Windows 8.1: V levém dolním rohu obrazovky Start klikněte na ikonu se šipkou dolů a poté vyberte název tiskárny.
- Windows 8: Klikněte pravým tlačítkem na prázdnou oblast na obrazovce Start, klikněte na panelu aplikací na možnost Všechny aplikace a poté vyberte název tiskárny.
- Windows 7, Windows Vista a Windows XP: Na ploše počítače klikněte na tlačítko Start, vyberte položku Všechny programy, klikněte na možnost HP, klikněte na složku dané tiskárny a poté vyberte název tiskárny.
- 2. V nástroji HP Printer Assistant vyberte z navigační lišty možnost Nástroje a poté vyberte možnost Nastavení a software zařízení.

## <span id="page-74-0"></span>Pokročilá konfigurace prostřednictvím integrovaného webového serveru HP a Domovské stránky tiskárny (EWS)

Integrovaný webový server HP umožňuje spravovat tiskové funkce z počítače místo z ovládacího panelu tiskárny.

- Způsob 1: Spuštění integrovaného webového serveru HP (EWS) ze softwaru
- Způsob 2: Spuštění integrovaného webového serveru HP (EWS) z webového prohlížeče
- Zobrazení informací o stavu tiskárny
- Určení zbývající životnosti spotřebního materiálu a objednání nového
- Zobrazení a změna konfigurace zásobníků (typy a formáty papíru)
- Zobrazení a tisk interních stránek
- Zobrazení a změna konfigurace sítě

Integrovaný webový server HP funguje, pokud je tiskárna připojena k síti používající protokol IP. Integrovaný webový server HP nepodporuje připojení tiskárny používající protokol IPX. Použití integrovaného webového serveru HP není podmíněno přístupem na internet.

Integrovaný webový server je automaticky k dispozici během připojení tiskárny k síti.

**EZ POZNÁMKA:** Domovská stránka tiskárny (EWS) je software, který se používá pro připojení k integrovanému webovému serveru HP, když je tiskárna připojena k počítači prostřednictvím kabelu USB. Je k dispozici pouze v případě, že byla provedena úplná instalace tiskárny v počítači. V závislosti na tom, jak je tiskárna připojena, nemusí být některé funkce k dispozici.

POZNÁMKA: K integrovanému webovému serveru HP nelze přistoupit zpoza síťové brány firewall.

#### Způsob 1: Spuštění integrovaného webového serveru HP (EWS) ze softwaru

Pomocí tohoto postupu otevřete server EWS pomocí softwaru HP Printer Assistant.

- 1. Otevřete nástroj HP Printer Assistant.
	- Windows 10: V nabídce Start klepněte na možnost Všechny aplikace, klikněte na možnost HP a poté vyberte název tiskárny.
	- Windows 8.1: V levém dolním rohu obrazovky Start klikněte na ikonu se šipkou dolů a poté vyberte název tiskárny.
	- Windows 8: Klikněte pravým tlačítkem na prázdnou oblast na obrazovce Start, klikněte na panelu aplikací na možnost Všechny aplikace a poté vyberte název tiskárny.
	- Windows 7, Windows Vista a Windows XP: Na ploše počítače klikněte na tlačítko Start, vyberte položku Všechny programy, klikněte na možnost HP, klikněte na složku dané tiskárny a poté vyberte název tiskárny.
- 2. V nástroji HP Printer Assistant vyberte příkaz Tisk a poté vyberte možnost Domovská stránka tiskárny (EWS).

#### Způsob 2: Spuštění integrovaného webového serveru HP (EWS) z webového prohlížeče

Používání serveru EWS ke správě tiskových funkcí z počítače místo z ovládacího panelu tiskárny.

Přístup k serveru EWS je možný, pokud je tiskárna připojena k síti používající protokol IP.

- 1. Na ovládacím panelu tiskárny stiskněte tlačítko OK a otevřete tak domovskou obrazovku.
- 2. Pomocí tlačítek se šipkami a tlačítka OK můžete otevřít následující nabídky:
	- 1. Nastavení
	- 2. Nastavení sítě
	- 3. Obecná nastavení
- 3. Chcete-li zobrazit název hostitele nebo adresu IP tiskárny, v nabídce Obecná nastavení vyberte položku Zobrazit IP adresu a potom vyberte možnost Ano.
- 4. Otevřete webový prohlížeč a do adresního řádku zadejte IP adresu nebo název hostitele v přesném tvaru, v jakém se zobrazil na ovládacím panelu tiskárny. Na klávesnici počítače stiskněte klávesu Enter. Spustí se server EWS.

https://10.10.XXXX/

POZNÁMKA: Pokud se ve webovém prohlížeči zobrazí zpráva oznamující, že přístup na stránku nemusí být bezpečný, vyberte možnost pokračovat na stránku. Vstupem na stránku nedojde k poškození počítače.

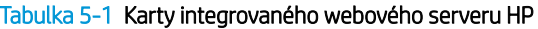

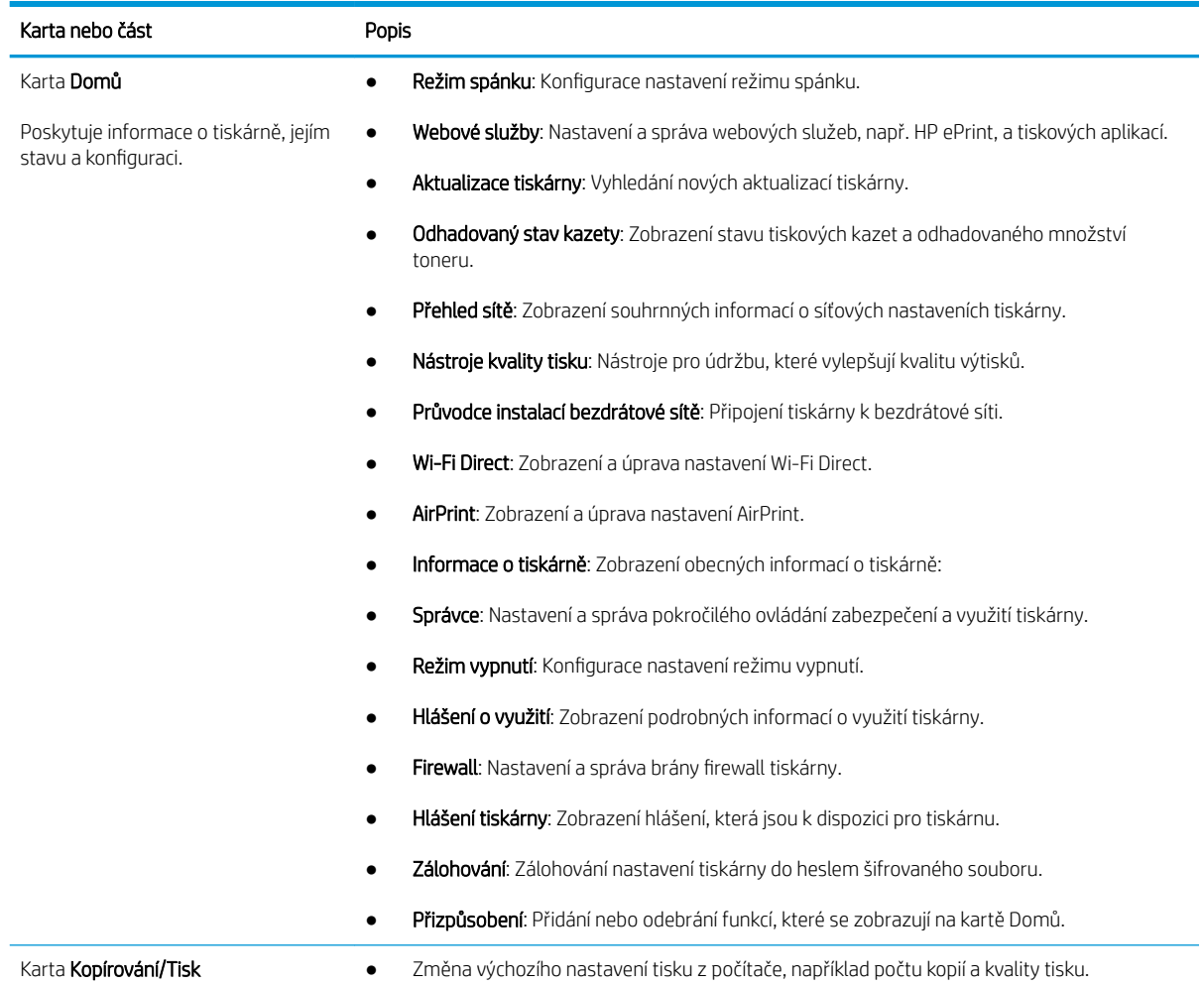

#### Tabulka 5-1 Karty integrovaného webového serveru HP (pokračování)

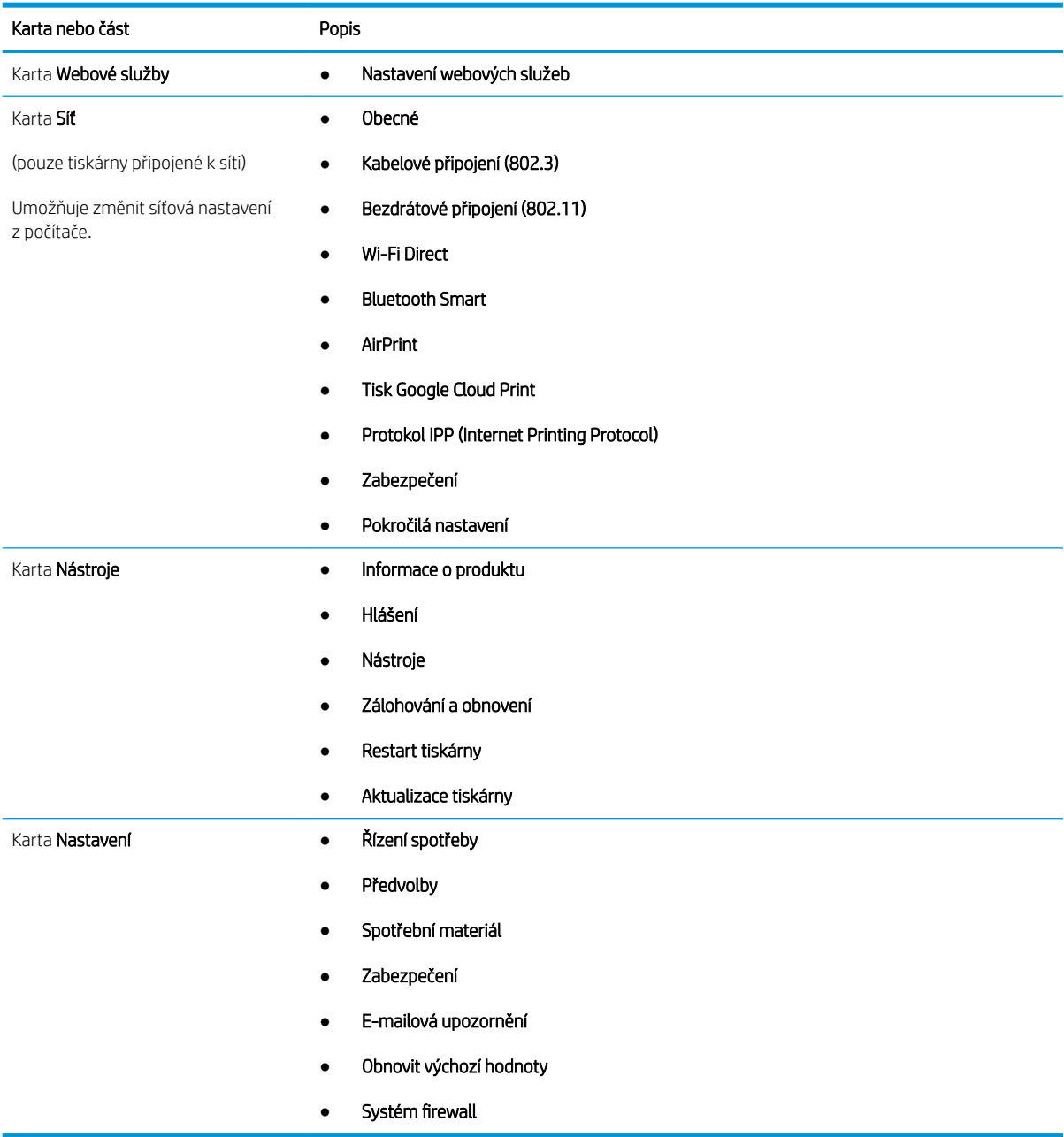

# <span id="page-77-0"></span>Konfigurace nastavení sítě IP

Přečtěte si následující informace o konfiguraci nastavení sítě IP.

- Úvod
- Zřeknutí se záruk při sdílení tiskárny
- Zobrazení nebo změna nastavení sítě
- [Přejmenování tiskárny v síti](#page-78-0)
- Ruční konfigurace parametrů TCP/IP IPv4 pomocí ovládacího panelu
- [Nastavení rychlosti připojení a duplexu](#page-79-0)

## Úvod

Při konfiguraci síťových nastavení tiskárny postupujte podle informací v následujících částech.

#### Zřeknutí se záruk při sdílení tiskárny

Společnost HP nepodporuje sítě peer-to-peer, protože se jedná o funkci operačních systémů společnosti Microsoft, a nikoli ovladače tiskáren HP.

Přejděte na web společnosti Microsoft na adrese [www.microsoft.com.](https://www.microsoft.com)

#### Zobrazení nebo změna nastavení sítě

K zobrazení a změně konfigurace IP adresy lze použít integrovaný webový server HP.

- 1. Spusťte integrovaný webový server HP (EWS):
	- a. Na ovládacím panelu tiskárny stiskněte tlačítko OK a otevřete tak domovskou obrazovku.
	- b. Pomocí tlačítek se šipkami a tlačítka OK můžete otevřít následující nabídky:
		- 1. Nastavení
		- 2. Nastavení sítě
		- 3. Obecná nastavení
	- c. Chcete-li zobrazit název hostitele nebo adresu IP tiskárny, v nabídce Obecná nastavení vyberte položku Zobrazit IP adresu a potom vyberte možnost Ano.
	- d. Otevřete webový prohlížeč a do adresního řádku zadejte IP adresu nebo název hostitele v přesném tvaru, v jakém se zobrazil na ovládacím panelu tiskárny. Na klávesnici počítače stiskněte klávesu Enter. Spustí se server EWS.

#### https://10.10.XXXXX/

- POZNÁMKA: Pokud se ve webovém prohlížeči zobrazí zpráva oznamující, že přístup na stránku nemusí být bezpečný, vyberte možnost pokračovat na stránku. Vstupem na stránku nedojde k poškození počítače.
- 2. Informace o síti zobrazte kliknutím na kartu Síť na domovské stránce serveru EWS. Podle přání změňte nastavení.

#### <span id="page-78-0"></span>Přejmenování tiskárny v síti

Použití integrovaného webového serveru HP (EWS) k přejmenování tiskárny v síti tak, aby měla jedinečný název.

- 1. Spusťte integrovaný webový server HP (EWS):
	- a. Na ovládacím panelu tiskárny stiskněte tlačítko OK a otevřete tak domovskou obrazovku.
	- b. Pomocí tlačítek se šipkami a tlačítka OK můžete otevřít následující nabídky:
		- 1. Nastavení
		- 2. Nastavení sítě
		- 3. Obecná nastavení
	- c. Chcete-li zobrazit název hostitele nebo adresu IP tiskárny, v nabídce Obecná nastavení vyberte položku Zobrazit IP adresu a potom vyberte možnost Ano.
	- d. Otevřete webový prohlížeč a do adresního řádku zadejte IP adresu nebo název hostitele v přesném tvaru, v jakém se zobrazil na ovládacím panelu tiskárny. Na klávesnici počítače stiskněte klávesu Enter. Spustí se server EWS.

#### https://10.10.XXXXX/

- $\mathbb{F}$  POZNÁMKA: Pokud se ve webovém prohlížeči zobrazí zpráva oznamující, že přístup na stránku nemusí být bezpečný, vyberte možnost pokračovat na stránku. Vstupem na stránku nedojde k poškození počítače.
- 2. Na domovské stránce serveru EWS klikněte na kartu Síť.
- 3. V levém navigačním panelu kliknutím na položku Obecné rozbalte možnosti a poté klikněte na možnost Identifikace v síti.
- 4. Do textového pole Název hostitele zadejte jedinečný název tiskárny a změny uložte kliknutím na tlačítko Použít.

#### Ruční konfigurace parametrů TCP/IP IPv4 pomocí ovládacího panelu

K ručnímu nastavení adresy IPv4, masky podsítě a výchozí brány použijte nabídky ovládacího panelu.

- 1. Na ovládacím panelu tiskárny stiskněte tlačítko OK a otevřete tak domovskou obrazovku.
- 2. Pomocí tlačítek se šipkami a tlačítka OK můžete otevřít následující nabídky:
	- 1. Nastavení
	- 2. Nastavení sítě
	- 3. Nastavení sítě Ethernet
	- 4. Nastavení IP
	- 5. Ručně
- 3. Pomocí tlačítek se šipkami nastavte IP adresu a stiskněte tlačítko OK.
- 4. Pomocí tlačítek se šipkami zadejte masku podsítě a stiskněte tlačítko OK.
- 5. Pomocí tlačítek se šipkami zadejte bránu a stiskněte tlačítko OK.

### <span id="page-79-0"></span>Nastavení rychlosti připojení a duplexu

Rychlost připojení a režim komunikace tiskového serveru musí odpovídat rozbočovači sítě. Ve většině situací ponechejte tiskárnu v automatickém režimu. Nesprávné změny rychlosti připojení a nastavení duplexního režimu mohou tiskárně bránit v komunikaci s ostatními síťovými zařízeními. Pokud je nutné provést změny, použijte ovládací panel tiskárny.

POZNÁMKA: Tyto informace platí pouze pro sítě Ethernet (kabelové). Neplatí pro bezdrátové sítě.

POZNÁMKA: Nastavení tiskárny musí odpovídat nastavení síťového zařízení (síťový rozbočovač, přepínač, brána, směrovač či počítač).

POZNÁMKA: Provedením změn tohoto nastavení dojde k vypnutí a následnému zapnutí tiskárny. Změny provádějte, pouze pokud je tiskárna v nečinnosti.

- 1. Na ovládacím panelu tiskárny stiskněte tlačítko OK a otevřete tak domovskou obrazovku.
- 2. Pomocí tlačítek se šipkami a tlačítka OK můžete otevřít následující nabídky:
	- 1. Nastavení
	- 2. Nastavení sítě
	- 3. Nastavení sítě Ethernet
	- 4. Rychlost připojení
- 3. V nabídce Rychlost připojení pomocí tlačítek se šipkami vyhledejte a vyberte jednu z následujících možností:

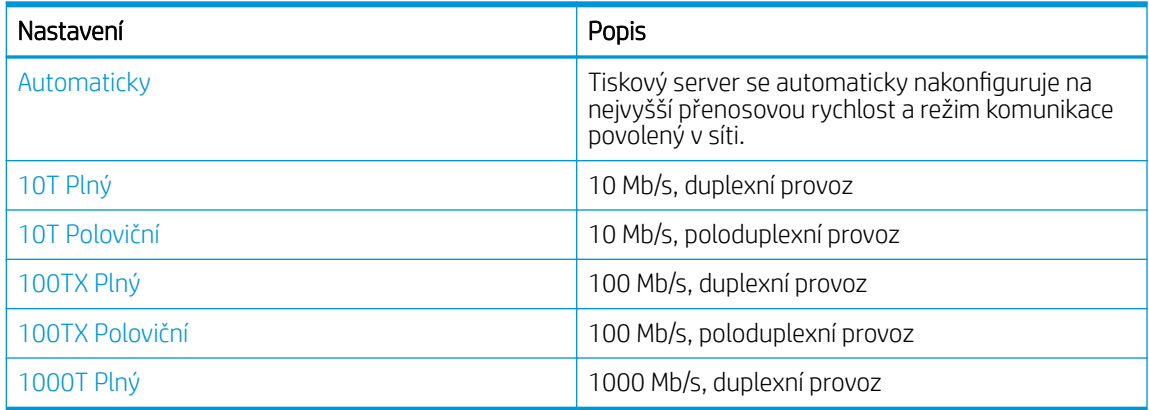

4. Nastavení uložíte stisknutím tlačítka OK. Tiskárna se vypne a opět zapne.

# <span id="page-80-0"></span>Funkce zabezpečení tiskárny

Přečtěte si následující informace o funkcích zabezpečení tiskárny.

- Úvod
- Přiřazení nebo změna systémového hesla pomocí integrovaného webového serveru

## Úvod

Tiskárna obsahuje několik funkcí zabezpečení, které omezují přístup k nastavením konfigurace a k zabezpečeným datům a také zabraňují přístupu k cenným hardwarovým součástem.

#### Přiřazení nebo změna systémového hesla pomocí integrovaného webového serveru

Přiřaďte heslo správce pro přístup k tiskárně a integrovanému webovému serveru HP, aby neoprávnění uživatelé nemohli měnit nastavení tiskárny.

- 1. Spusťte integrovaný webový server HP (EWS):
	- a. Na ovládacím panelu tiskárny stiskněte tlačítko OK a otevřete tak domovskou obrazovku.
	- b. Pomocí tlačítek se šipkami a tlačítka OK můžete otevřít následující nabídky:
		- 1. Nastavení
		- 2. Nastavení sítě
		- 3. Obecná nastavení
	- c. Chcete-li zobrazit název hostitele nebo adresu IP tiskárny, v nabídce Obecná nastavení vyberte Zobrazit adresu IP a zvolte možnost Ano.
	- d. Otevřete webový prohlížeč a do adresního řádku zadejte IP adresu nebo název hostitele v přesném tvaru, v jakém se zobrazil na ovládacím panelu tiskárny. Na klávesnici počítače stiskněte klávesu Enter. Spustí se server EWS.

https://10.10.XXXXX/

- $\mathbb{F}$  POZNÁMKA: Pokud se ve webovém prohlížeči zobrazí zpráva oznamující, že přístup na stránku nemusí být bezpečný, vyberte možnost pokračovat na stránku. Vstupem na stránku nedojde k poškození počítače.
- 2. Na domovské stránce serveru EWS klikněte na kartu Nastavení.
- 3. V levém navigačním panelu kliknutím na položku Zabezpečení rozbalte možnosti a poté klikněte na možnost Obecné zabezpečení.
- 4. Zadejte heslo.
- 5. Znovu zadejte heslo do pole Ověřit heslo a klepněte na tlačítko Použít.

POZNÁMKA: Poznamenejte si heslo a uložte jej na bezpečném místě.

# <span id="page-81-0"></span>Nastavení úspory energie

Informace o nastavení úspor energie, které v tiskárně jsou k dispozici.

- Úvod
- Tisk v režimu EconoMode
- Nastavení zpoždění spánku (min.)
- [Nastavení vypnutí po režimu spánku \(h\)](#page-82-0)
- [Nastavení Zakázat vypnutí](#page-82-0)

## Úvod

Tato tiskárna obsahuje několik úsporných funkcí, které šetří energii a spotřební materiál.

#### Tisk v režimu EconoMode

Tato tiskárna je vybavena možností režimu EconoMode pro tisk konceptu dokumentů. Režim EconoMode šetří toner. Při používání režimu EconoMode však může dojít ke snížení kvality tisku.

Společnost HP nedoporučuje trvalé používání režimu EconoMode. Při trvalém provozu tiskárny v režimu EconoMode hrozí, že zásoba toneru překoná životnost mechanických součástí tonerové kazety. Pokud se kvalita tisku začíná zhoršovat a nejsou-li výtisky přijatelné, je vhodné vyměnit tonerovou kazetu.

<sup>2</sup> POZNÁMKA: Pokud tato možnost není v ovladači tisku k dispozici, můžete ji nastavit pomocí integrovaného webového serveru HP.

- 1. Vyberte ze softwarového programu možnost Tisk.
- 2. Vyberte tiskárnu a pak klikněte na tlačítko Vlastnosti nebo Předvolby.
- 3. Klikněte na kartu Papír/Kvalita.
- 4. Zaškrtněte políčko EconoMode.

#### Nastavení zpoždění spánku (min.)

Pomocí nabídek ovládacího panelu můžete nastavit dobu, po kterou musí být tiskárna neaktivní, než přejde do režimu spánku.

- 1. Na ovládacím panelu tiskárny stiskněte tlačítko OK a otevřete tak domovskou obrazovku.
- 2. Pomocí tlačítek se šipkami a tlačítka OK můžete otevřít následující nabídky:
	- 1. Nastavení
	- 2. Řízení spotřeby
	- 3. Zpoždění spánku (min.)
- 3. Pomocí tlačítek se šipkami vyberte počet minut, po které musí být tiskárna neaktivní, než přejde do režimu spánku, a nastavení uložíte stisknutím tlačítka OK.

## <span id="page-82-0"></span>Nastavení vypnutí po režimu spánku (h)

Pomocí nabídek ovládacího panelu můžete nastavit dobu, po kterou musí být tiskárna neaktivní, než se vypne.

**POZNÁMKA:** Jakmile se tiskárna vypne, spotřeba energie bude 1 watt nebo méně.

- 1. Na ovládacím panelu tiskárny stiskněte tlačítko OK a otevřete tak domovskou obrazovku.
- 2. Pomocí tlačítek se šipkami a tlačítka OK můžete otevřít následující nabídky:
	- 1. Řízení spotřeby
	- 2. Vypnutí po režimu spánku (h)
- 3. Pomocí tlačítek se šipkami vyberte počet hodin, po které musí být tiskárna neaktivní, než se vypne, a nastavení uložíte stisknutím tlačítka OK.

#### Nastavení Zakázat vypnutí

Použití nabídek ovládacího panelu k zakázání, aby se tiskárna po určitém období nečinnosti vypnula.

- 1. Na ovládacím panelu tiskárny stiskněte tlačítko OK a otevřete tak domovskou obrazovku.
- 2. Pomocí tlačítek se šipkami a tlačítka OK můžete otevřít následující nabídky:
	- 1. Řízení spotřeby
	- 2. Zakázat vypnutí
- 3. Pomocí tlačítek se šipkami vyberte jednu z následujících možností:
	- Když jsou porty aktivní: Tiskárna se nevypne, dokud nebudou všechny porty neaktivní. Aktivní připojení k síti nebo faxové připojení zabrání vypnutí tiskárny.
	- Nikdy: Tiskárna se vypne po určité době neaktivity určené pomocí nastavení Vypnutí po režimu spánku (h).
	- POZNÁMKA: Výchozí nastavení je Když jsou porty aktivní.
- 4. Nastavení uložíte stisknutím tlačítka OK.

## HP Web Jetadmin

HP Web Jetadmin je oceňovaný, špičkový nástroj pro efektivní správu široké škály produktů HP propojených sítí, včetně tiskáren, multifunkčních tiskáren a zařízení pro digitální odesílání. Toto řešení vám umožňuje vzdálenou instalaci, monitorování, údržbu a zabezpečení tiskového a zobrazovacího prostředí a také odstraňování potíží s tímto prostředím. Tím vám šetří čas a náklady na správu a chrání vaše investice, takže významně přispívá ke zvýšení produktivity firmy.

Pravidelně jsou zveřejňovány aktualizace nástroje HP Web Jetadmin, které poskytují podporu pro konkrétní funkce tiskárny. Více informací najdete na stránce [www.hp.com/go/webjetadmin.](http://www.hp.com/go/webjetadmin)

# <span id="page-83-0"></span>Aktualizace firmwaru

Společnost HP pravidelně vydává aktualizace tiskáren, nové aplikace webových služeb a nové funkce pro existující aplikace webových služeb. Podle následujících kroků aktualizujte firmware tiskárny pro jednu tiskárnu. Při aktualizaci firmwaru se automaticky aktualizují i aplikace webových služeb.

- První metoda: Aktualizace firmwaru z ovládacího panelu
- Způsob 2: Aktualizace firmwaru pomocí nástroje pro aktualizaci tiskárny HP

Aktualizaci firmwaru tiskárny lze provést pomocí jednoho ze dvou podporovaných způsobů. K aktualizaci firmwaru tiskárny použijte pouze jednu z těchto metod.

#### První metoda: Aktualizace firmwaru z ovládacího panelu

Podle následujících kroků proveďte aktualizaci firmwaru pomocí ovládacího panelu tiskárny (pouze pro tiskárny připojené k síti). V případě tiskárny připojené pomocí kabelu USB přejděte k části Způsob 2.

1. Ujistěte se, že tiskárna je připojena k síti Ethernet prostřednictvím kabelu nebo k bezdrátové síti s aktivním připojením k internetu.

POZNÁMKA: Aby bylo možno aktualizovat firmware přes připojení k síti, tiskárna musí být připojena k internetu.

- 2. Na ovládacím panelu tiskárny stiskněte tlačítko OK a otevřete tak domovskou obrazovku.
- 3. Pomocí tlačítek se šipkami a tlačítka OK můžete otevřít následující nabídky:
	- 1. Nastavení
	- 2. Údržba tiskárny
	- **3.** Aktualizovat firmware

**POZNÁMKA:** Pokud v ní nenajdete možnost Aktualizovat firmware, přejděte k části Způsob 2.

4. Pokud je k dispozici aktualizace firmwaru, stisknutím tlačítka OK spusťte proces aktualizace.

#### Způsob 2: Aktualizace firmwaru pomocí nástroje pro aktualizaci tiskárny HP

Pomocí tohoto postupu si stáhnete a nainstalujete nástroj pro aktualizaci tiskárny HP.

POZNÁMKA: Tato metoda je jedinou možnou metodou aktualizace firmwaru pro tiskárny připojené k počítači kabelem USB. Tento způsob platí i pro tiskárny připojené k síti.

POZNÁMKA: Chcete-li použít tuto metodu, je nutné mít nainstalovaný tiskový ovladač.

- 1. Přejděte na stránku [www.hp.com/go/support,](http://www.hp.com/go/support) klikněte na Software a ovladače a pak klikněte na položku Tiskárna.
- 2. Do textového pole zadejte název tiskárny, klikněte na tlačítko Odeslat a potom v seznamu výsledků vyhledávání klikněte na daný model tiskárny.
- 3. V části Firmware vyhledejte soubor Firmware Update Utility (Nástroj pro aktualizaci firmwaru).
- 4. Klikněte na tlačítko Stáhnout a poté na tlačítko Spustit.
- 5. Po spuštění nástroje pro aktualizaci tiskárny HP vyberte tiskárnu, kterou chcete aktualizovat, a klikněte na tlačítko **Aktualizovat**.
- 6. Dokončete instalaci podle pokynů na obrazovce a kliknutím na tlačítko OK zavřete nástroj.

# 6 Řešení problémů

Odstraňte potíže s tiskárnou. Vyhledání dalších prostředků pro nápovědu a technické podpory.

- Zákaznická podpora
- [Obnovení výchozích nastavení z výroby](#page-87-0)
- · [Na ovládacím panelu tiskárny se zobrazí zpráva "Dochází kazeta" nebo "Kazeta je téměř prázdná"](#page-88-0)
- [Tiskárna nepodává papír nebo dochází k chybám](#page-90-0)
- [Odstranění uvíznutého papíru](#page-95-0)
- [Řešení problémů s kvalitou tisku](#page-114-0)
- [Řešení potíží s kabelovou sítí](#page-130-0)
- [Řešení potíží s bezdrátovou sítí](#page-132-0)

#### Další informace:

Kompletní podpora společnosti HP pro tiskárnu zahrnuje následující informace:

- Instalace a konfigurace
- Osvojování a používání
- Řešení problémů
- Stažení aktualizací softwaru a firmwaru
- **•** Účast ve fórech podpory
- Vyhledání informací o záruce a předpisech

## Zákaznická podpora

Vyhledání kontaktních možností podpory pro danou tiskárnu HP.

#### Tabulka 6-1 Možnosti podpory HP

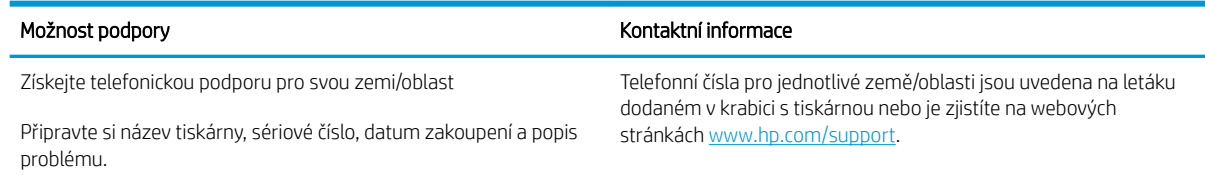

#### <span id="page-87-0"></span>Tabulka 6-1 Možnosti podpory HP (pokračování)

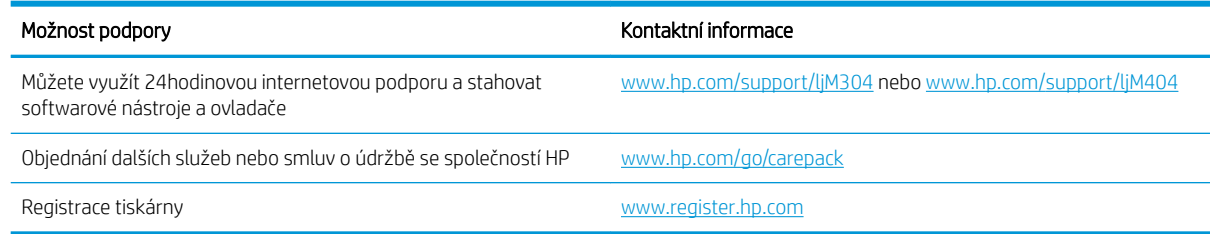

# Obnovení výchozích nastavení z výroby

Obnovením výchozích nastavení od výrobce dojde ke změně všech nastavení tiskárny a sítě na výrobní nastavení. Nevynuluje se tím počet stránek ani velikost zásobníku.

Výchozí nastavení tiskárny obnovíte podle následujících pokynů.

A UPOZORNĚNÍ: Po obnovení výchozích nastavení z výroby jsou všechna nastavení vrácena zpět na výchozí hodnoty nastavené výrobcem a také se odstraní veškeré stránky uložené v paměti.

- 1. Na ovládacím panelu tiskárny stiskněte tlačítko OK a otevřete tak domovskou obrazovku.
- 2. Pomocí tlačítek se šipkami a tlačítka OK můžete otevřít následující nabídky:
	- 1. Nastavení
	- 2. Údržba tiskárny
	- 3. Obnovit
	- 4. Obnovit hodnoty z výroby

Tiskárna se automaticky restartuje.

## <span id="page-88-0"></span>Na ovládacím panelu tiskárny se zobrazí zpráva "Dochází kazeta" nebo "Kazeta je téměř prázdná"

Vysvětlení zpráv na ovládacím panelu souvisejících s kazetou a jaká opatření lze přijmout.

- [Změna nastavení "Téměř prázdné"](#page-89-0)
- [Objednání spotřebního materiálu](#page-89-0)

Dochází kazeta: Tiskárna signalizuje nedostatek toneru v kazetě. Skutečná doba zbývající životnosti tonerové kazety se může lišit. Zvažte pořízení náhradní kazety pro případ, kdy by kvalita tisku přestala být přijatelná. Zatím není nutné tonerovou kazetu vyměnit.

V tisku pokračujte se stávající kazetou, dokud toner poskytuje přijatelnou kvalitu tisku. Pokud chcete, aby byl toner rovnoměrně rozložen, vyjměte tiskovou kazetu z tiskárny a opatrně s ní pohybujte ve vodorovném směru ze strany na stranu. Grafické znázornění naleznete v pokynech k výměně kazety. Tonerovou kazetu vložte zpět do tiskárny a poté zavřete přední kryt.

Kazeta je téměř prázdná: Tiskárna signalizuje stav, kdy je úroveň obsahu tonerové kazety velmi nízká. Skutečná doba zbývající životnosti tonerové kazety se může lišit. Zvažte pořízení náhradní kazety pro případ, kdy by kvalita tisku přestala být přijatelná. Dokud nedojde ke snížení kvality tisku na nepřijatelnou úroveň, tonerovou kazetu není nutné v tuto chvíli měnit.

Platnost záruky HP Premium Protection Warranty vyprší, jakmile se na stránce stavu spotřebního materiálu nebo na serveru EWS zobrazí zpráva oznamující, že platnost záruky HP Premium Protection Warranty na tento spotřební materiál končí.

## <span id="page-89-0"></span>Změna nastavení "Téměř prázdné"

Můžete změnit způsob reakce tiskárny při nízké úrovni spotřebního materiálu. Při instalaci nové tonerové kazety není tato nastavení nutné znovu měnit.

Změna nastavení Velmi nízké na ovládacím panelu

#### Změna nastavení Velmi nízké na ovládacím panelu

Určení, jak vás bude tiskárna informovat o velmi nízkém obsahu toneru v kazetách.

- 1. Na ovládacím panelu tiskárny stiskněte tlačítko OK a otevřete tak domovskou obrazovku.
- 2. Pomocí tlačítek se šipkami a tlačítka OK můžete otevřít následující nabídky:
	- 1. Nastavení
	- 2. Nastavení spotřebního materiálu
	- 3. Černá tisková kazeta
	- 4. Nastavení při velmi nízké úrovni
- 3. Vyberte jednu z následujících možností:
	- Volbou možnosti Zastavit lze tiskárnu nastavit tak, aby přestala tisknout až do výměny tonerové kazety.
	- Volbou možnosti Výzva lze tiskárnu nastavit tak, aby přestala tisknout a zobrazila výzvu k výměně tonerové kazety. Výzvu můžete potvrdit a pokračovat v tisku.
	- Pokud vyberete možnost Pokračovat, tiskárna vás upozorní, že je tonerová kazeta téměř prázdná, ale tisk bude pokračovat.

POZNÁMKA: Možnost Mezní hodnota nízkého stavu umožňuje definovat hladinu inkoustu, která je považována za velmi nízkou.

#### Objednání spotřebního materiálu

Objednání spotřebního materiálu a papíru pro tiskárnu HP.

#### Tabulka 6-2 Možnosti objednání spotřebního materiálu

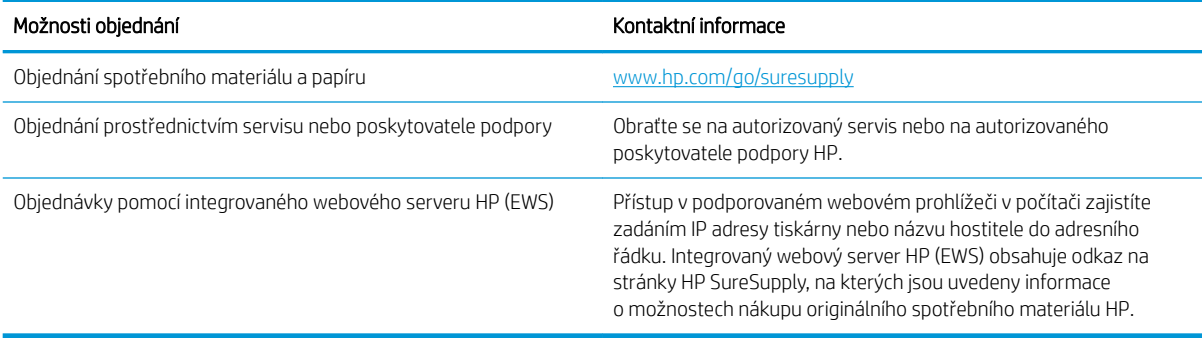

# <span id="page-90-0"></span>Tiskárna nepodává papír nebo dochází k chybám

Přečtěte si následující informace pro případ, že tiskárna nepodává papír nebo jej podává nesprávně.

- Úvod
- Tiskárna nepodává papír
- [Tiskárna podává více listů papíru](#page-93-0)

## Úvod

Následující řešení pomohou vyřešit problémy v těchto případech: tiskárna nepodává papír ze zásobníku nebo podává více listů papíru najednou. V jakémkoli z těchto případů může dojít k uvíznutí papíru.

#### Tiskárna nepodává papír

Pokud tiskárna nepodává papír ze zásobníku, vyzkoušejte následující řešení.

- 1. Otevřete tiskárnu a odstraňte veškeré uvízlé listy papíru. Ověřte, že v tiskárně nezůstaly žádné potrhané zbytky papíru.
- 2. Do zásobníku vložte správný formát papíru pro danou úlohu.
- 3. Ujistěte se, že je na ovládacím panelu tiskárny správně nastaven formát a typ papíru.
- 4. Ujistěte se, že jsou vodítka papíru v zásobníku správně nastavena pro daný formát papíru. Vodítka nastavte podle odpovídající zarážky zásobníku. Šipka na vodítku zásobníku by měla být přesně zarovnaná se značkou na zásobníku.
- POZNÁMKA: Nenastavujte vodítka papíru příliš těsně ke stohu papíru. Nastavte je na odsazení nebo značky v zásobníku.

Následující obrázky zobrazují příklady značek formátu papíru v zásobnících. Většina tiskáren HP je vybavena podobnými značkami.

Obrázek 6-1 Příklady značek formátu papíru

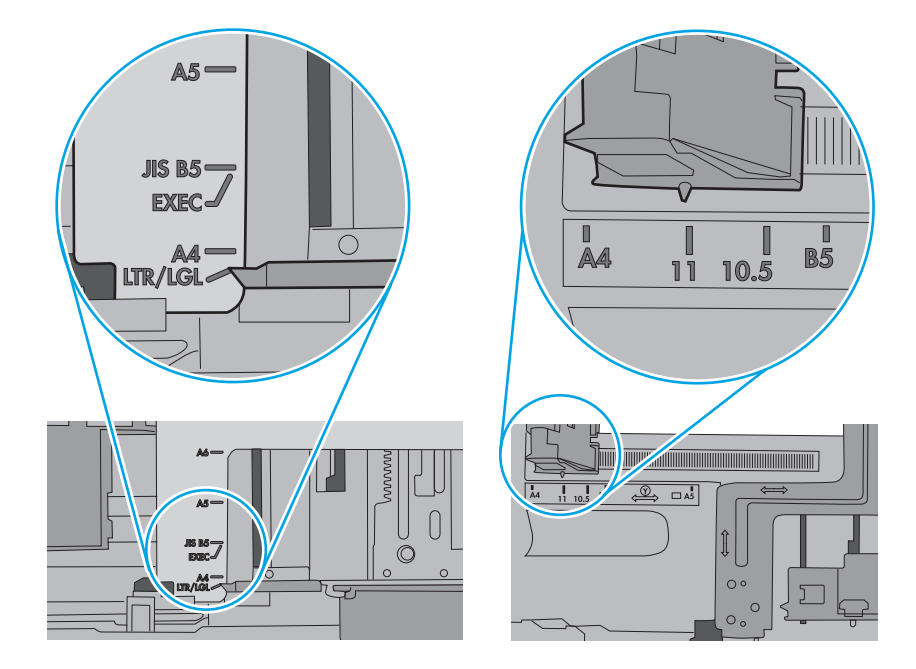

5. Zkontrolujte, zda vlhkost v místnosti odpovídá specifikacím pro tuto tiskárnu a že je papír skladován v neotevřeném balení. Většina papíru je dodávána v balení odolném proti vlhkosti, aby bylo zajištěno, že papír zůstane suchý.

V prostředích s vysokou vlhkostí může papír v horní části stohu v zásobníku absorbovat vlhkost a mít zvlněný nebo nerovný povrch. V takovém případě sejměte ze stohu horních 5 až 10 listů papíru.

V prostředích s nízkou vlhkostí může nadměrná statická elektřina způsobit slepení listů papíru. V takovém případě vyjměte papír ze zásobníku, uchopte stoh za oba konce a ohněte jej do tvaru písmene U. Poté ohněte konce směrem dolů do tvaru obráceného písmene U. Stále držte oba konce stohu a proces opakujte. Tímto způsobem se uvolní jednotlivé listy, aniž by se uvolnila statická elektřina. Před vrácením stohu papíru do zásobníku jej vyrovnejte o desku stolu.

Obrázek 6-2 Technika ohýbání stohu papíru

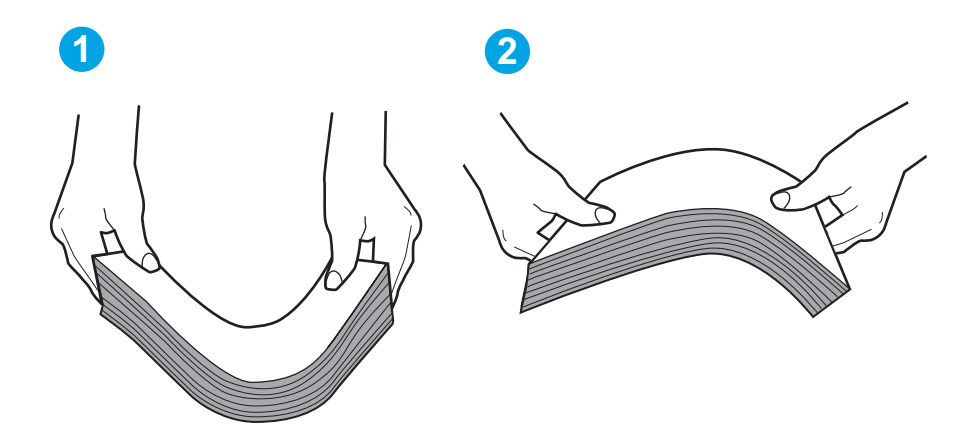

- 6. Na ovládacím panelu tiskárny ověřte, zda zobrazuje výzvu k ručnímu vložení papíru. Vložte papír a pokračujte.
- 7. Válce nad zásobníkem mohou být znečištěny. Válce vyčistěte hadříkem, který nepouští vlákna, navlhčeným v teplé vodě. Pokud máte k dispozici destilovanou vodu, použijte ji.
- △ UPOZORNĚNÍ: Nestříkejte vodu přímo na tiskárnu. Nastříkejte vodu na hadřík nebo jej vodou navlhčete a před čištění válců hadřík vyždímejte.

Následující obrázek zobrazuje příklady umístění válců v různých tiskárnách.

Obrázek 6-3 Umístění válců v zásobníku 1 nebo ve víceúčelovém zásobníku

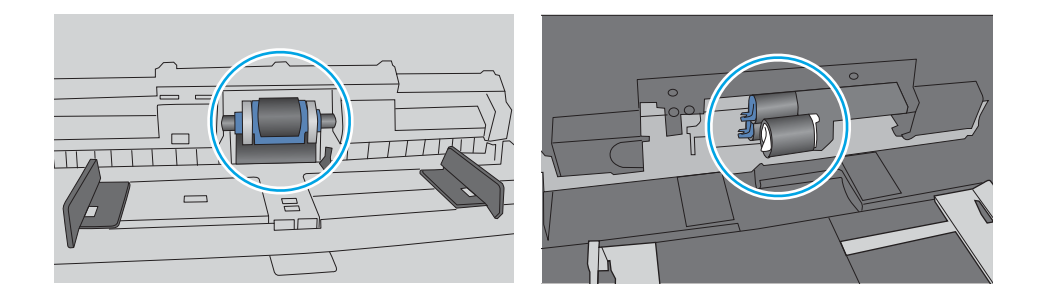

## <span id="page-93-0"></span>Tiskárna podává více listů papíru

Pokud tiskárna podává ze zásobníku více listů papíru, vyzkoušejte následující řešení.

- 1. Vyjměte stoh papíru ze zásobníku, ohněte jej, otočte o 180 stupňů a přetočte. *Nepřerovnávejte papír.* Vraťte stoh papíru do zásobníku.
	- POZNÁMKA: Otevřením listů papíru do tvaru vějíře vzniká statická elektřina. Namísto otevření listů papíru do tvaru vějíře ohněte stoh jeho uchopením za oba konce a ohnutím do tvaru písmene U. Poté ohněte konce směrem dolů do tvaru obráceného písmene U. Stále držte oba konce stohu a proces opakujte. Tímto způsobem se uvolní jednotlivé listy, aniž by se uvolnila statická elektřina. Před vrácením stohu papíru do zásobníku jej vyrovnejte o desku stolu.

Obrázek 6-4 Technika ohýbání stohu papíru

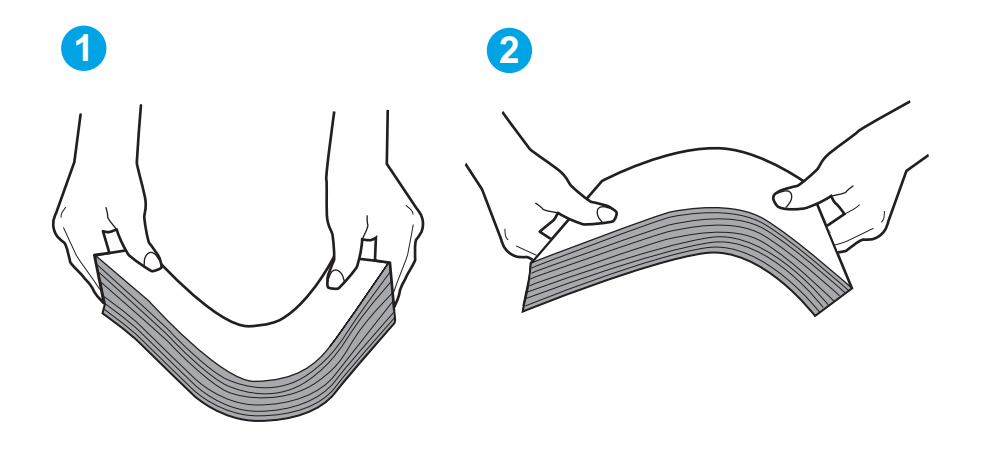

- 2. Používejte pouze papír, který vyhovuje specifikacím stanoveným pro tuto tiskárnu společností HP.
- 3. Zkontrolujte, zda vlhkost v místnosti odpovídá specifikacím pro tuto tiskárnu a že je papír skladován v neotevřeném balení. Většina papíru je dodávána v balení odolném proti vlhkosti, aby bylo zajištěno, že papír zůstane suchý.

V prostředích s vysokou vlhkostí může papír v horní části stohu v zásobníku absorbovat vlhkost a mít zvlněný nebo nerovný povrch. V takovém případě sejměte ze stohu horních 5 až 10 listů papíru.

V prostředích s nízkou vlhkostí může nadměrná statická elektřina způsobit slepení listů papíru. V takovém případě vyjměte papír ze zásobníku a ohněte stoh podle výše uvedených pokynů.

4. Používejte papír, který není zvrásněný, zvlněný nebo poškozený. Je-li to nutné, použijte papír z jiné hromádky.

5. Zkontrolujte značky výšky stohu v zásobníku a ujistěte se, že zásobník není přeplněný. Pokud ano, vyjměte ze zásobníku celý stoh papíru, vyrovnejte jej a vraťte část papíru zpět do zásobníku.

Následující obrázky zobrazují příklady značek výšky stohu v zásobnících různých tiskáren. Většina tiskáren HP je vybavena podobnými značkami. Ujistěte se také, že jsou všechny listy papíru pod zarážkami poblíž značek výšky stohu. Tyto zarážky pomáhají papír při vkládání do tiskárny udržovat ve správné poloze.

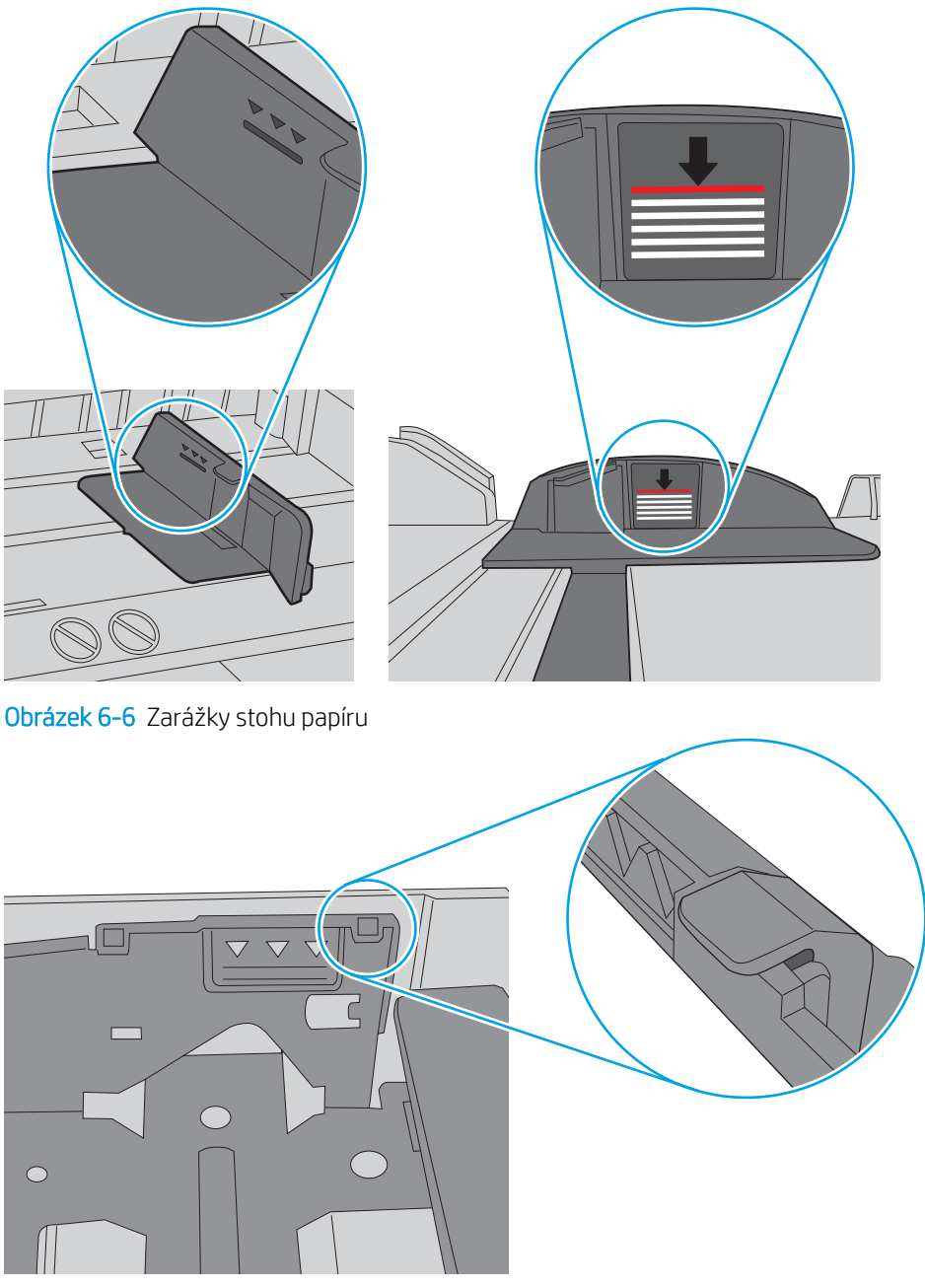

Obrázek 6-5 Značky výšky stohu

- 6. Ujistěte se, že jsou vodítka papíru v zásobníku správně nastavena pro daný formát papíru. Vodítka nastavte podle odpovídající zarážky zásobníku.
- 7. Ujistěte se, že tiskové prostředí vyhovuje doporučeným specifikacím.

# <span id="page-95-0"></span>Odstranění uvíznutého papíru

Přečtěte si následující informace o odstraňování uvíznutého papíru.

- Úvod
- Dochází k častému nebo opakujícímu se uvíznutí papíru?
- [Místa uvíznutí papíru](#page-96-0)
- [Odstranění uvíznutého papíru v zásobníku 1](#page-97-0)
- [Odstranění uvíznutého papíru v zásobníku 2](#page-97-0)
- [Odstranění uvíznutého papíru ze zásobníku 3](#page-101-0)
- Odstranění papíru uvíznutého v oblasti tonerové kazety nebo fixační jednotky
- [Odstranění papíru uvíznutého ve výstupní přihrádce](#page-109-0)
- [Odstranění uvíznutého papíru z duplexní jednotky](#page-111-0)

#### Úvod

Následující informace zahrnují pokyny pro odstranění zaseknutého papíru z tiskárny.

#### Dochází k častému nebo opakujícímu se uvíznutí papíru?

Při řešení problémů s častým uvíznutím papíru proveďte následující kroky. Pokud první krok problém nevyřeší, pokračujte k dalšímu až do vyřešení problému.

- 1. Pokud papír uvízl v tiskárně, vyjměte jej a vytiskněte pro test tiskárny konfigurační stránku.
- 2. Na ovládacím panelu tiskárny zkontrolujte, zda je zásobník nastaven na správný formát a typ papíru. Podle potřeby upravte nastavení papíru.
	- a. Stisknutím tlačítka OK zobrazíte domovskou obrazovku. Pomocí tlačítek se šipkami přejděte do nabídky Nastavení a pak znovu stiskněte tlačítko OK.
	- b. Pomocí tlačítek se šipkami a tlačítka OK otevřete nabídku Nastavení papíru.
	- c. Ze seznamu vyberte zásobník.
	- d. Vyberte položku Typ papíru a poté vyberte typ papíru, který se nachází v zásobníku.
	- e. Vyberte položku Formát papíru a poté vyberte formát papíru, který se nachází v zásobníku.
- 3. Vypněte tiskárnu, vyčkejte 30 sekund a znovu ji zapněte.
- 4. Pro odstranění nadbytečného toneru z vnitřních částí tiskárny vytiskněte čisticí stránku.
	- a. Na ovládacím panelu tiskárny stiskněte tlačítko OK a otevřete tak domovskou obrazovku. Pomocí tlačítek se šipkami přejděte do nabídky Nastavení a pak znovu stiskněte tlačítko OK.
	- b. Pomocí tlačítek se šipkami a tlačítka OK můžete otevřít následující nabídky:
- <span id="page-96-0"></span>1. Údržba tiskárny
- 2. Nástroje kvality tisku
- 3. Čisticí stránka

Stiskněte tlačítko OK.

c. Po zobrazení výzvy vložte obyčejný papír formátu Letter nebo A4.

Počkejte na dokončení procesu. Vytištěnou stránku vyhoďte.

- 5. Vytiskněte konfigurační stránku a ověřte funkčnost tiskárny.
	- a. Na ovládacím panelu tiskárny stiskněte tlačítko OK a otevřete tak domovskou obrazovku. Pomocí tlačítek se šipkami přejděte do nabídky Nastavení a pak znovu stiskněte tlačítko OK.
	- b. Pomocí tlačítek se šipkami a tlačítka OK můžete otevřít následující nabídky:
		- 1. Hlášení
		- 2. Hlášení o konfiguraci tiskárny

Pokud žádný z těchto kroků problém nevyřeší, je možné, že je třeba provést servis tiskárny. Obraťte se na zákaznickou podporu společnosti HP.

#### Místa uvíznutí papíru

V těchto místech může docházet k uvíznutí.

Obrázek 6-7 Místa uvíznutí papíru

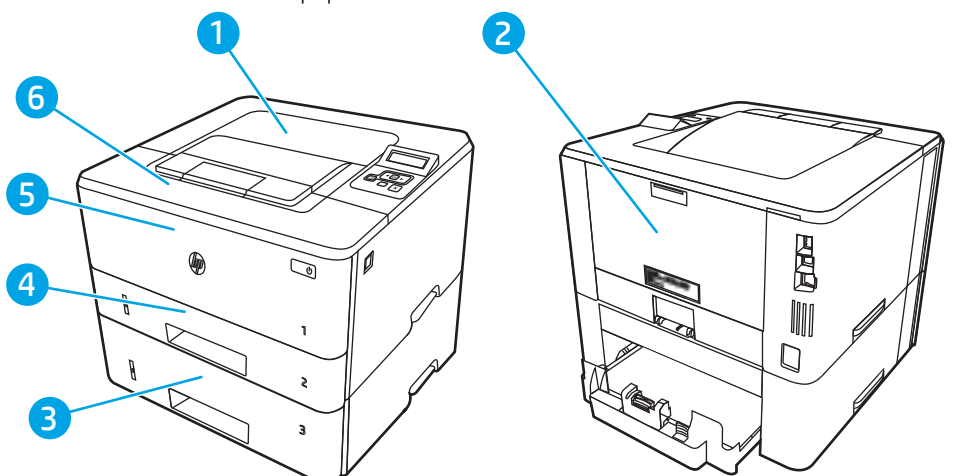

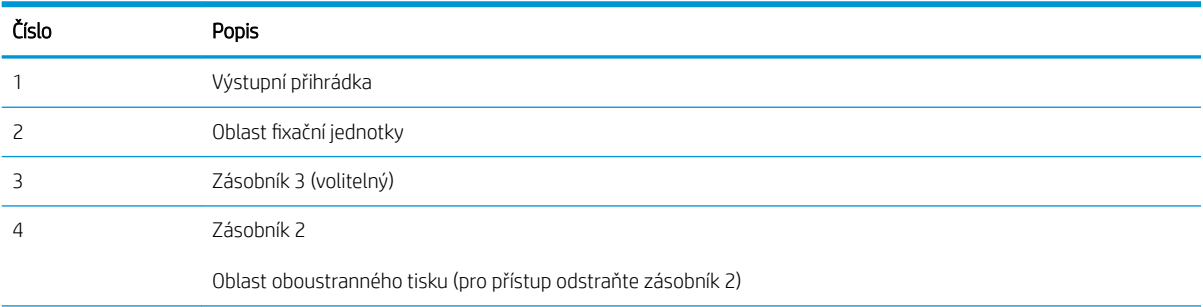

<span id="page-97-0"></span>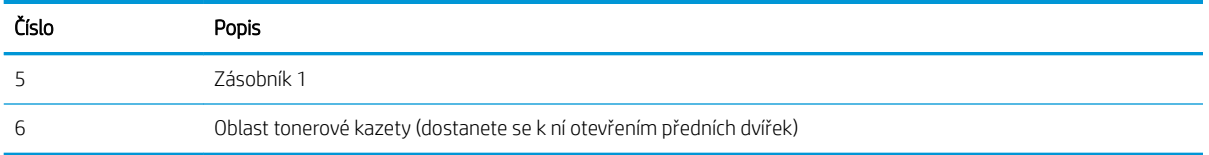

Po uvíznutí může v tiskárně zůstat nezafixovaný toner. Tento problém by měl být odstraněn po vytisknutí několika stránek.

#### Odstranění uvíznutého papíru v zásobníku 1

Při odstraňování papíru uvíznutého v zásobníku 1 postupujte podle následujících pokynů.

▲ Pomalu z tiskárny vytáhněte uvíznutý papír.

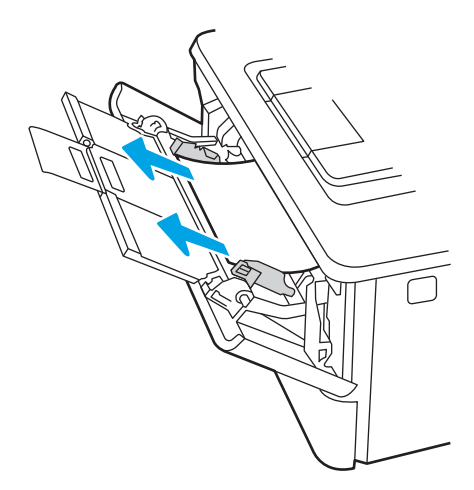

#### Odstranění uvíznutého papíru v zásobníku 2

Podle následujícího postupu odstraníte papír uvíznutý ve všech místech souvisejících se zásobníkem 2.

1. Vyjměte zásobník z tiskárny.

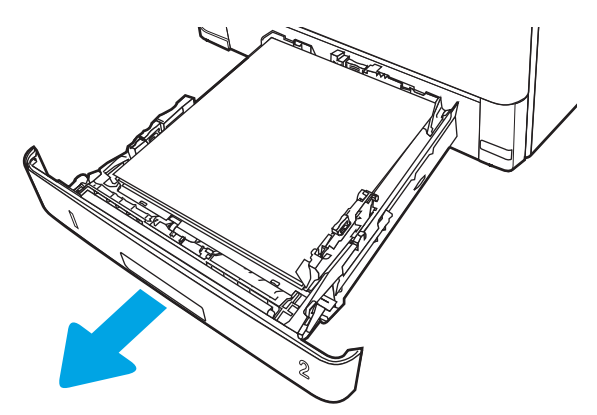

2. Vyjměte papír ze zásobníku a odstraňte veškerý poškozený papír.

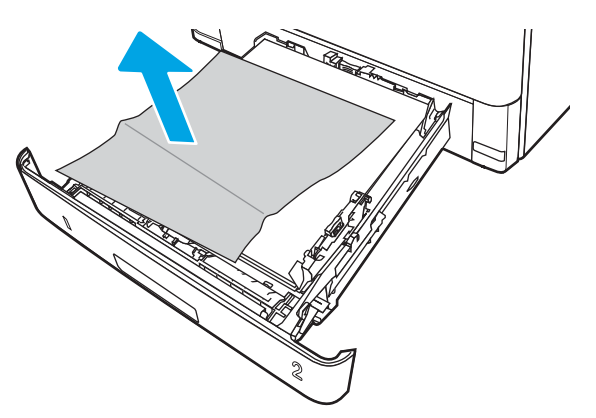

3. Ověřte, zda je zadní vodítko nastaveno na správné odsazení odpovídající formátu papíru. V případě potřeby stlačte uvolňovací páčku a přesuňte zadní vodítko do správné polohy. Mělo by zapadnout na své místo.

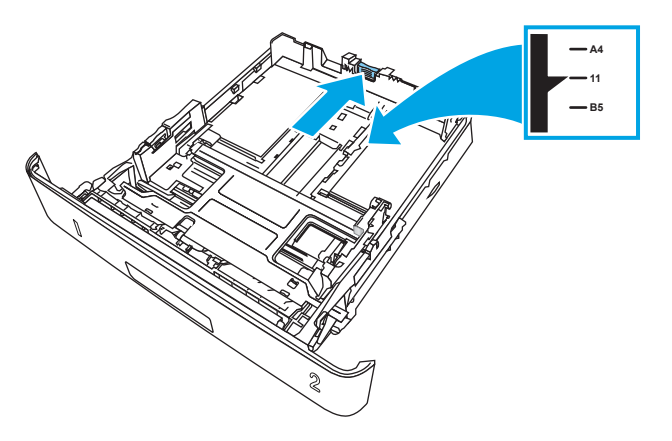

4. Vložte do zásobníku papír. Zkontrolujte, zda je balík papíru rovný ve všech čtyřech rozích a že nepřevyšuje značky pro maximální výšku.

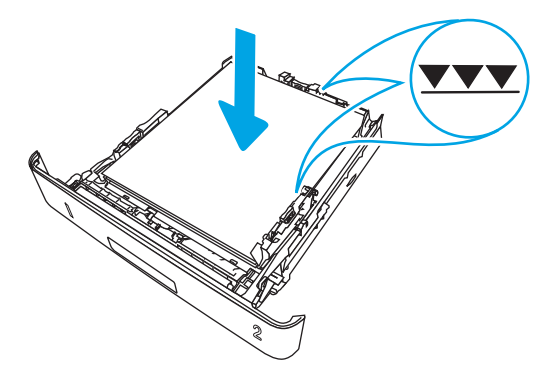

5. Zásobník vložte zpět a zavřete jej.

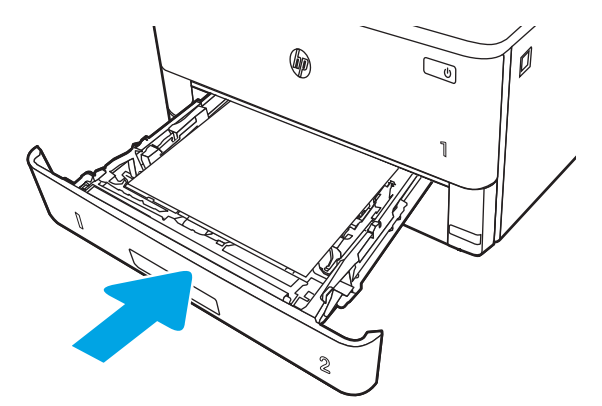

6. Stiskněte tlačítko uvolnění předních dvířek.

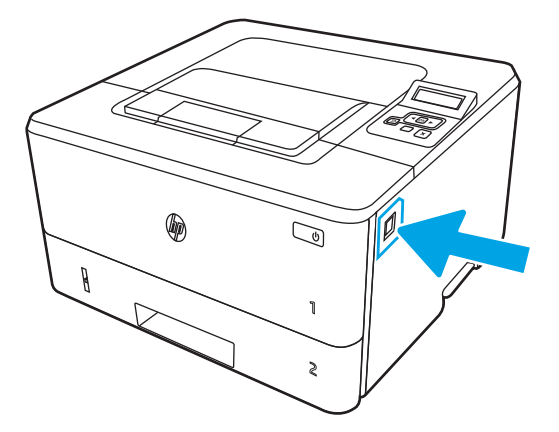

7. Otevřete přední dvířka.

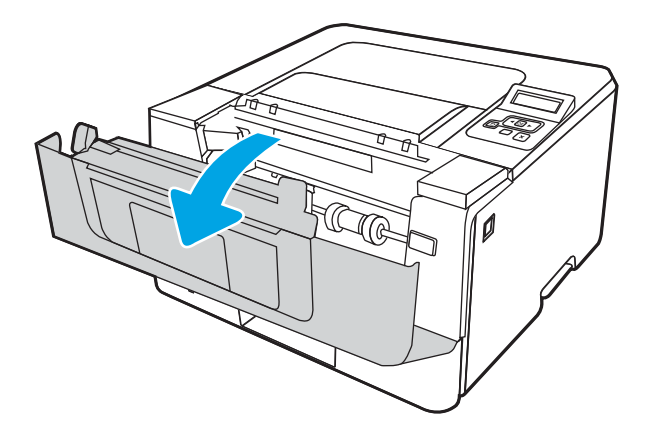

8. Vyjměte tonerovou kazetu.

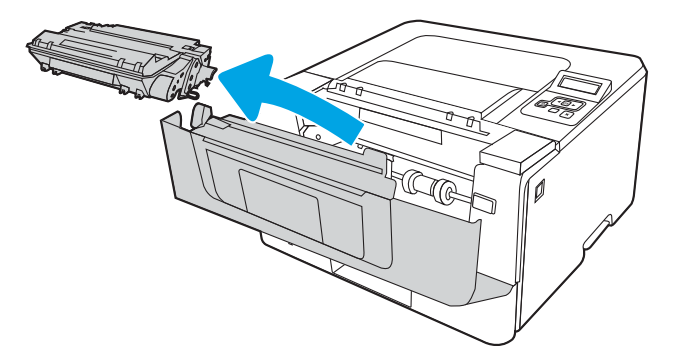

9. Zavřete dvířka pro přístup k uvíznutým médiím.

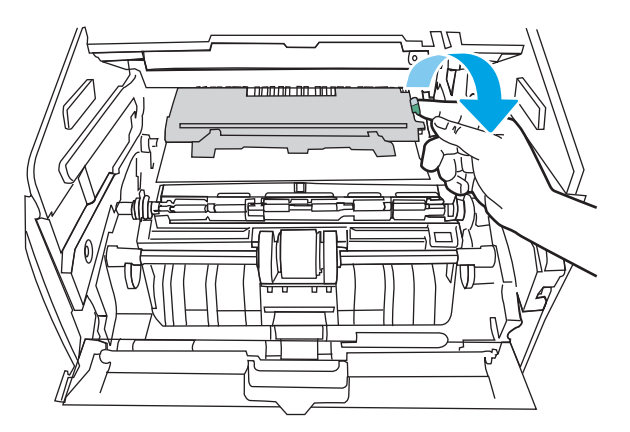

10. Odstraňte uvíznutý papír.

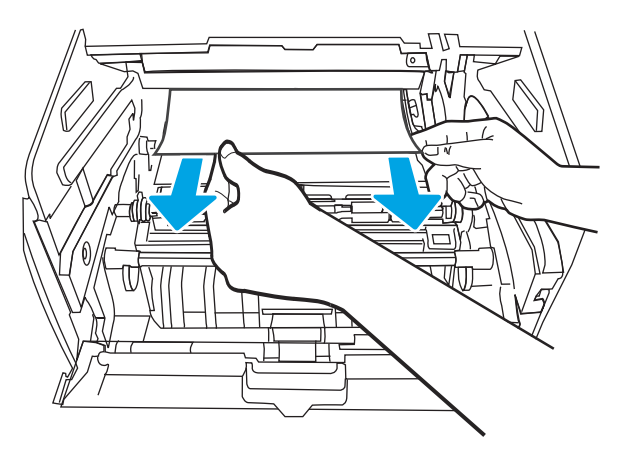

<span id="page-101-0"></span>11. Nainstalujte tonerovou kazetu.

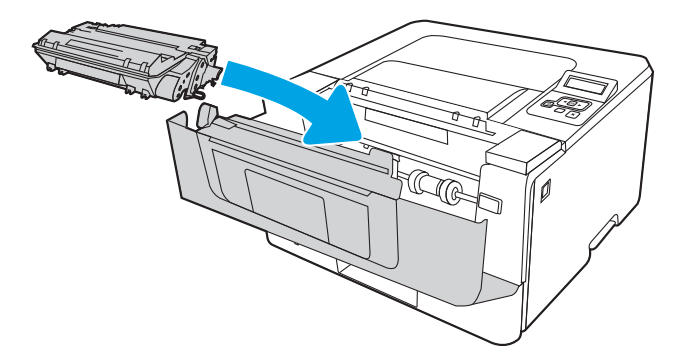

12. Zavřete přední dvířka.

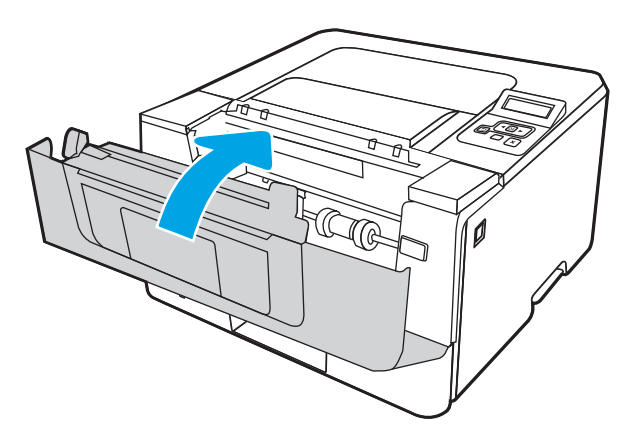

## Odstranění uvíznutého papíru ze zásobníku 3

Podle následujícího postupu odstraníte papír uvíznutý ve všech místech souvisejících se zásobníkem 3.

1. Vyjměte zásobník z tiskárny.

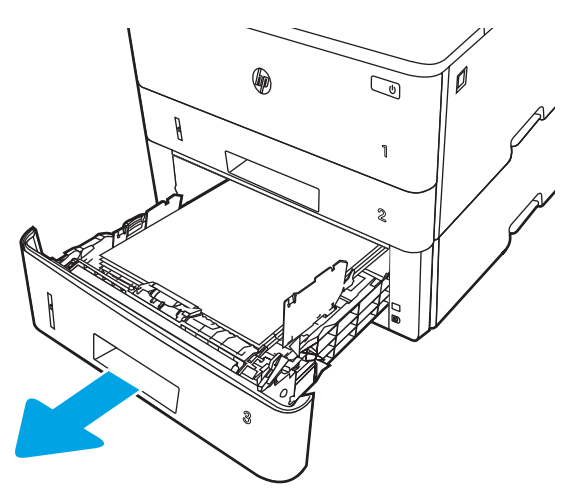

2. Vyjměte papír ze zásobníku a odstraňte veškerý poškozený papír.

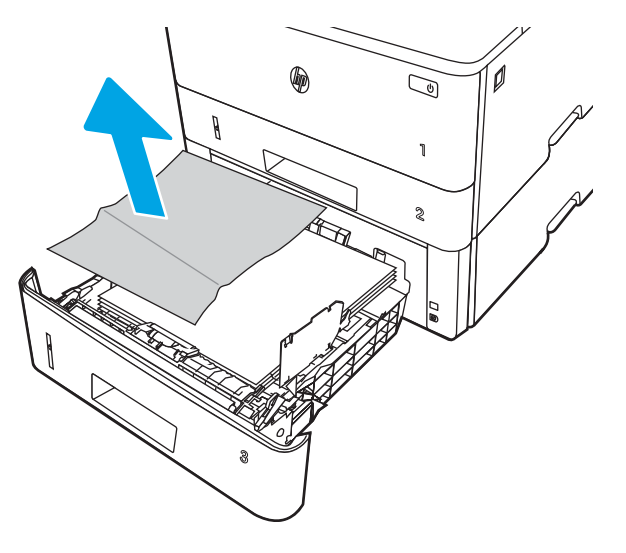

3. Ověřte, zda je zadní vodítko nastaveno na správné odsazení odpovídající formátu papíru. V případě potřeby stlačte uvolňovací páčku a přesuňte zadní vodítko do správné polohy. Mělo by zapadnout na své místo.

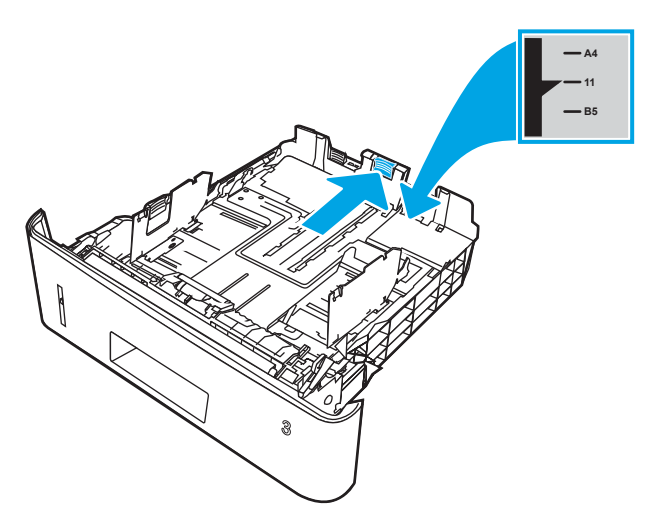

4. Vložte do zásobníku papír. Zkontrolujte, zda je balík papíru rovný ve všech čtyřech rozích a že nepřevyšuje značky pro maximální výšku.

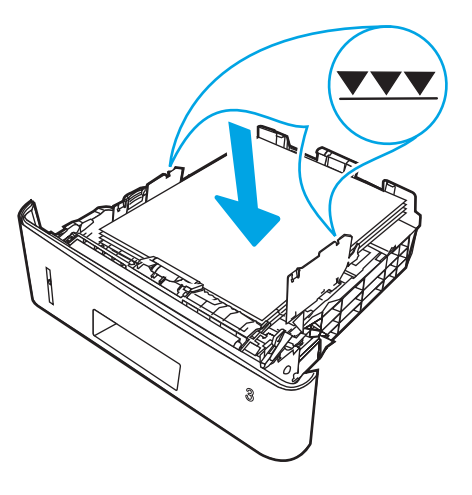

5. Zásobník vložte zpět a zavřete jej.

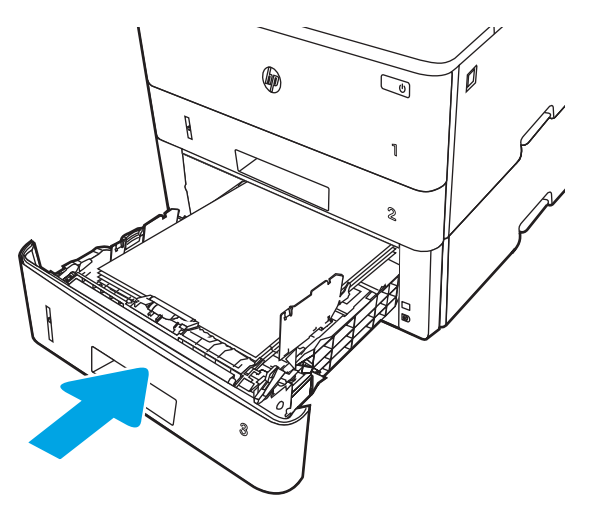

6. Stiskněte tlačítko uvolnění předních dvířek.

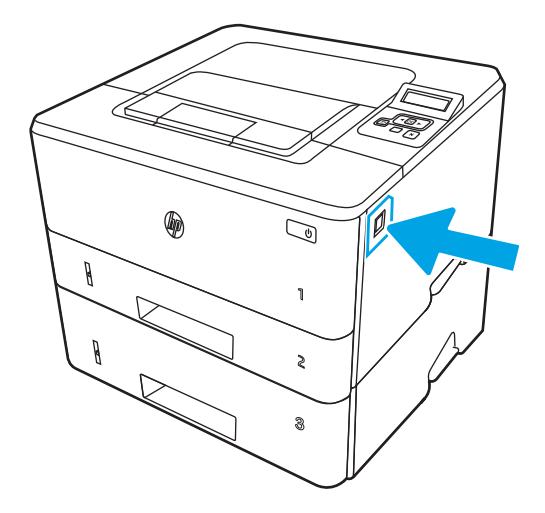

7. Otevřete přední dvířka.

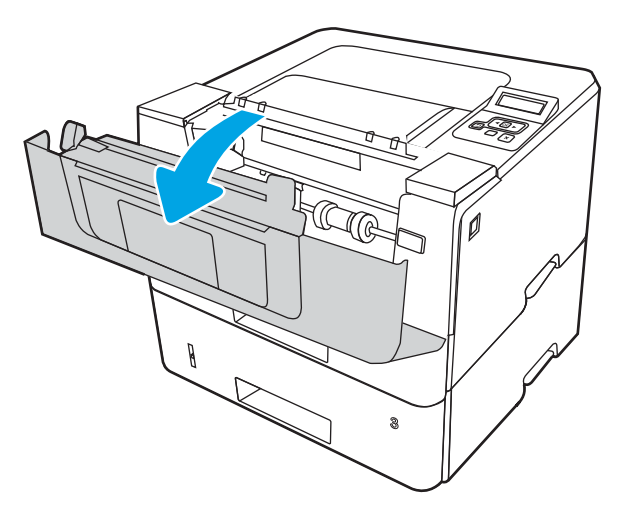

8. Vyjměte tonerovou kazetu.

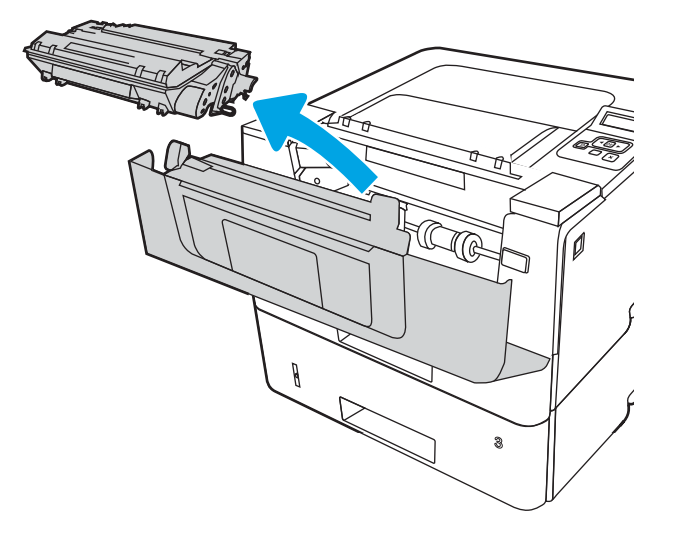

9. Zavřete dvířka pro přístup k uvíznutým médiím.

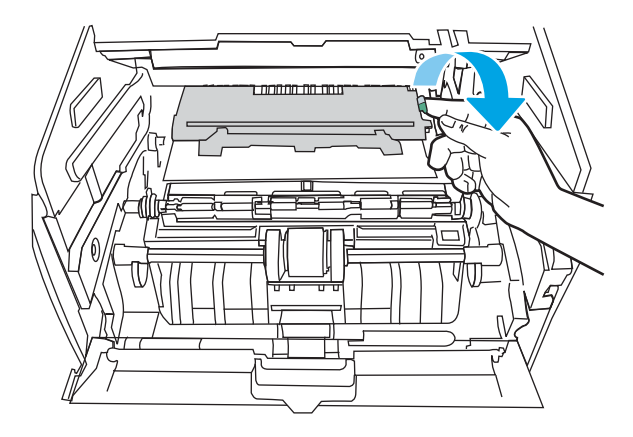

10. Odstraňte uvíznutý papír.

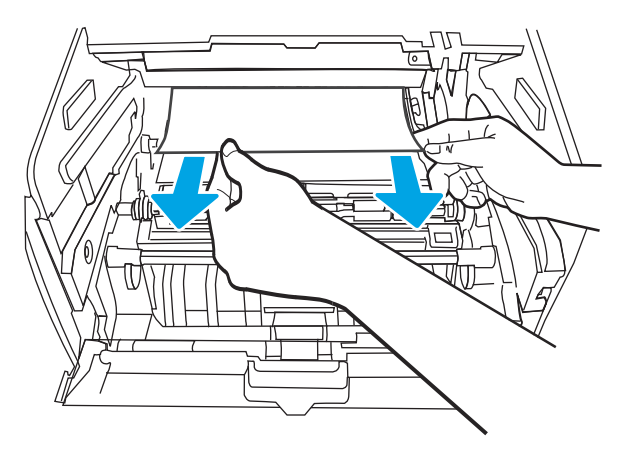

<span id="page-105-0"></span>11. Nainstalujte tonerovou kazetu.

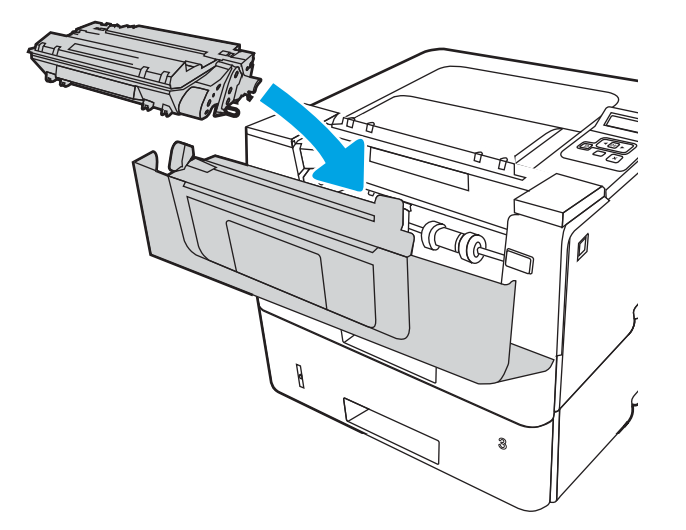

12. Zavřete přední dvířka.

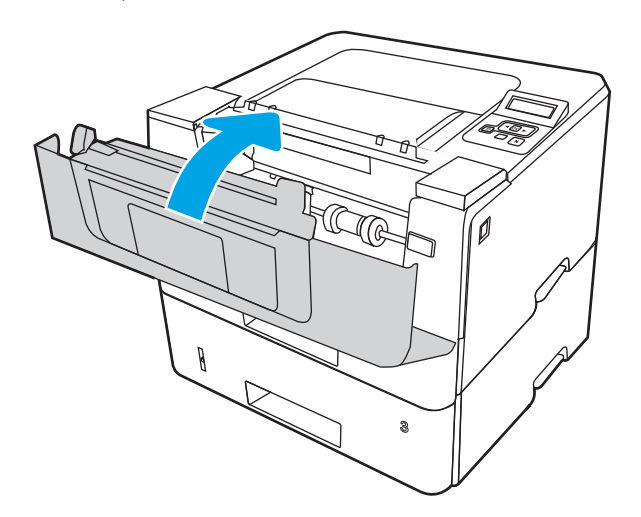

### Odstranění papíru uvíznutého v oblasti tonerové kazety nebo fixační jednotky

Podle následujícího postupu zkontrolujete všechna kritická místa v oblasti tonerové kazety nebo fixační jednotky, zda v nich neuvízl papír.

1. Stiskněte tlačítko uvolnění předních dvířek.

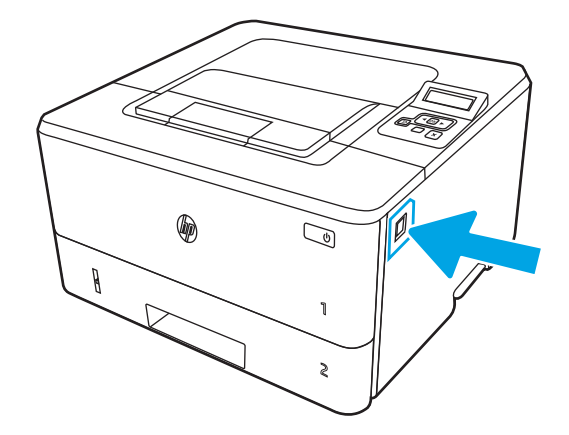

2. Otevřete přední dvířka.

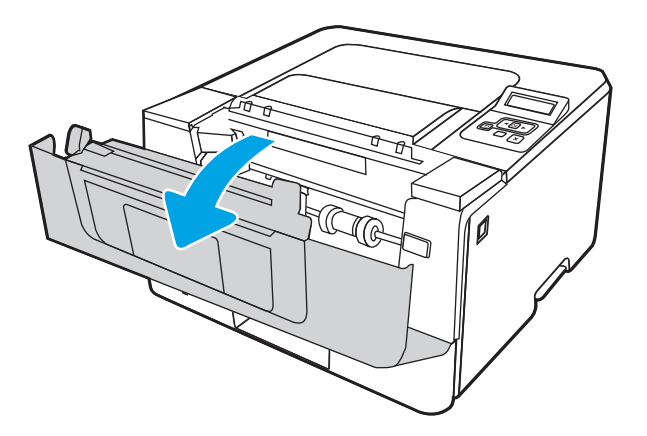

3. Vyjměte tonerovou kazetu.

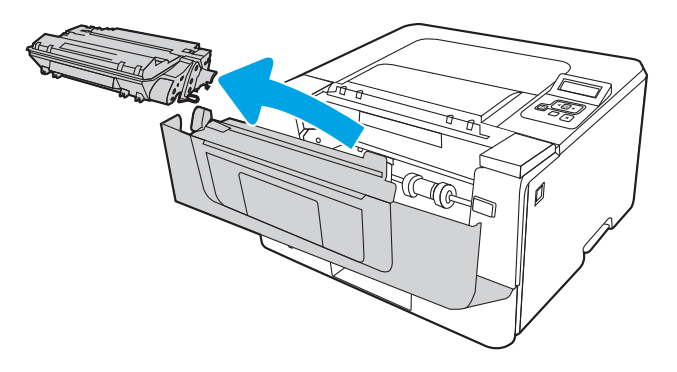

4. Zavřete dvířka pro přístup k uvíznutým médiím.

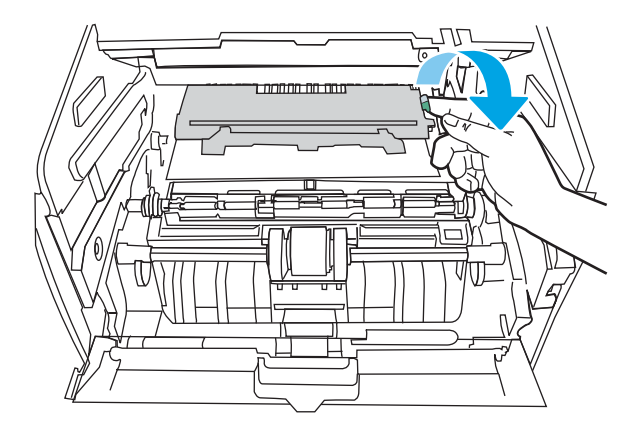

5. Pokud uvíznutý papír vidíte, odstraňte jej.

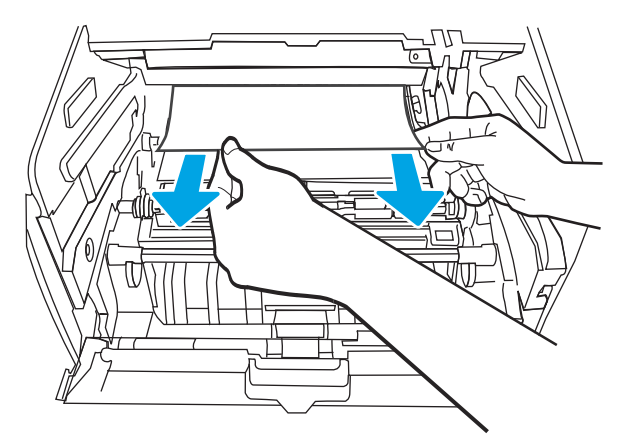

6. Nainstalujte tonerovou kazetu.

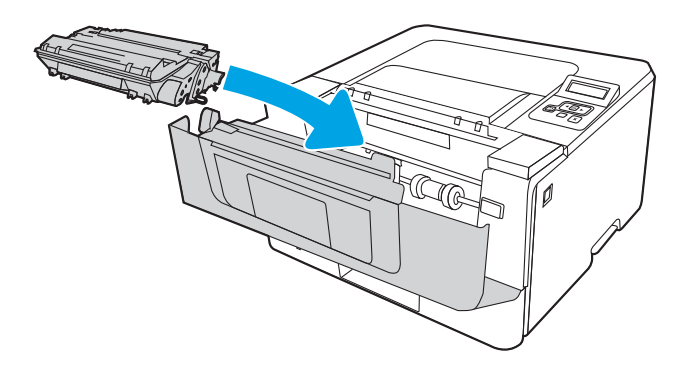

7. Zavřete přední dvířka.
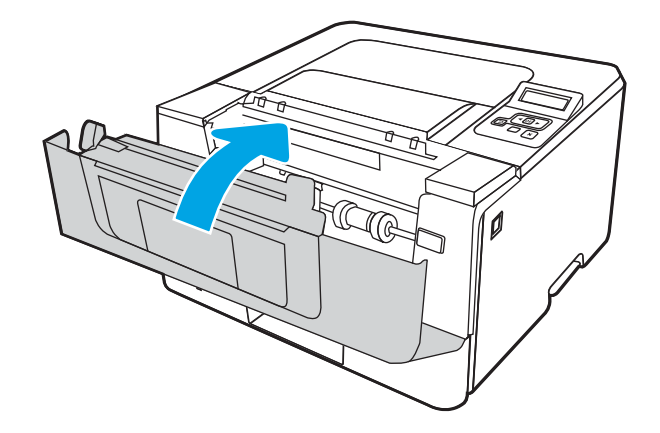

8. Pokud uvnitř dvířek tiskové kazety žádný papír neuvízl, stiskněte tlačítko uvolnění předních dvířek a dvířka otevřete. Poté otevřete zadní dvířka.

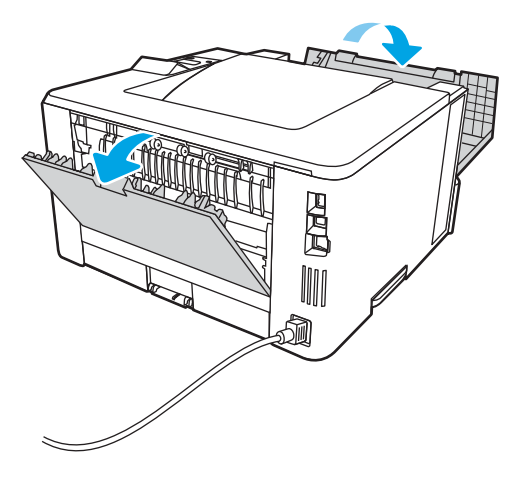

9. Pokud uvíznutý papír vidíte, veškerý uvíznutý papír z oblasti zadních dvířek vyjměte.

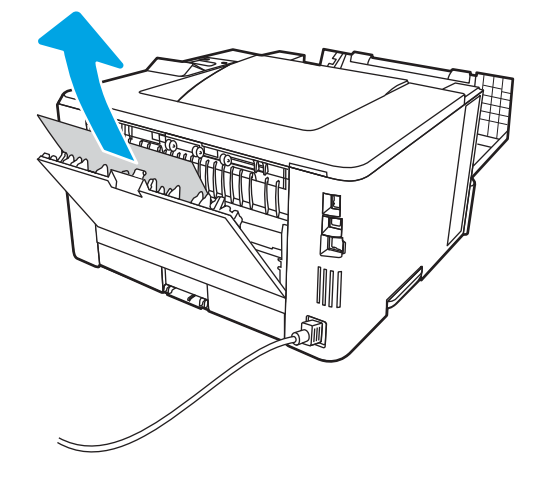

10. Zavřete zadní dvířka a přední dvířka.

<span id="page-109-0"></span>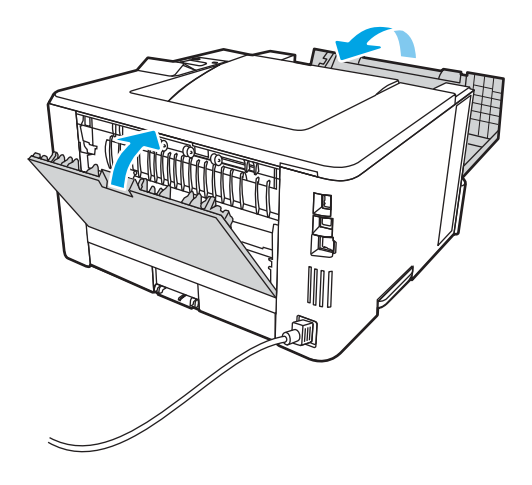

# Odstranění papíru uvíznutého ve výstupní přihrádce

Podle následujícího postupu odstraníte papír uvíznutý ve všech místech souvisejících s výstupní přihrádkou.

1. Pokud je papír vidět ve výstupní přihrádce, uchopte jeho přední okraj a vyjměte jej.

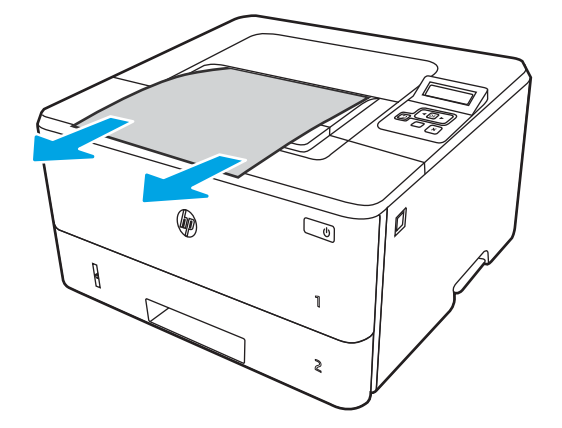

2. Stiskněte tlačítko uvolnění předních dvířek.

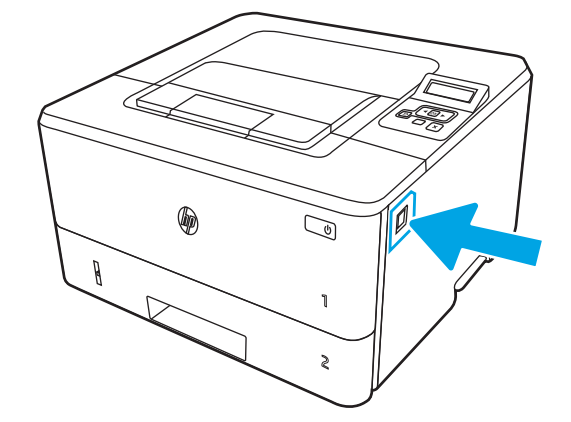

3. Otevřete přední dvířka.

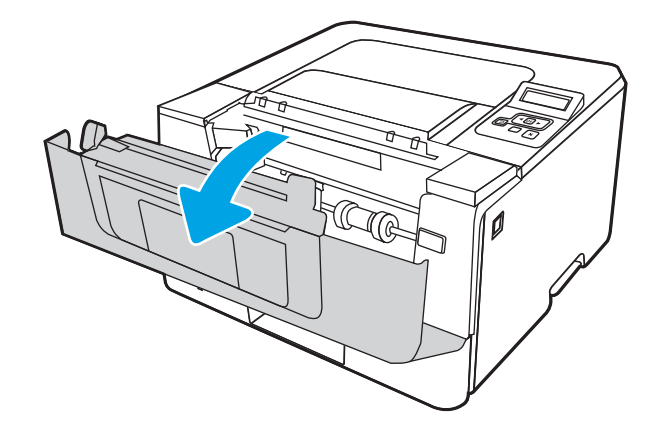

4. Otevřete zadní dvířka.

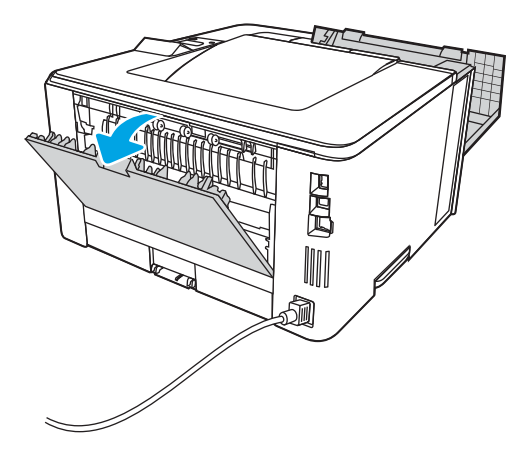

5. Z oblasti zadních dvířek vyjměte veškerý uvízlý papír.

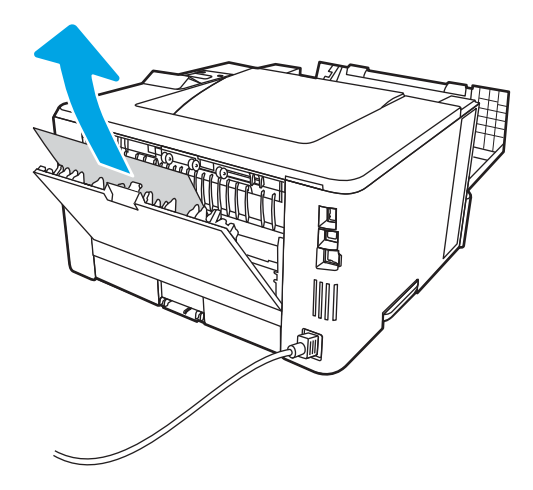

6. Zavřete zadní dvířka a přední dvířka.

<span id="page-111-0"></span>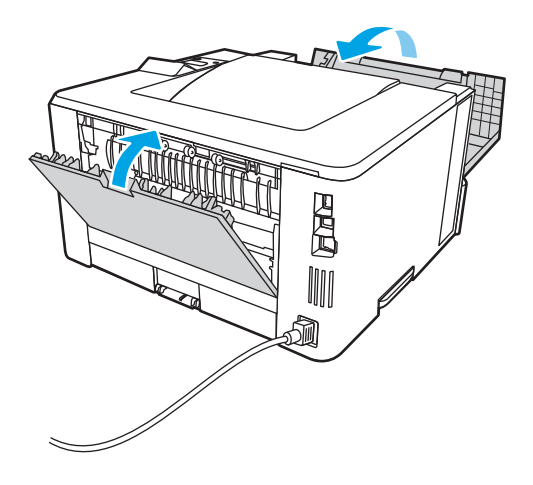

# Odstranění uvíznutého papíru z duplexní jednotky

Podle následujícího postupu zkontrolujete všechna kritická místa automatické duplexní jednotky, zda v nich neuvízl papír.

1. Z tiskárny zcela vyjměte zásobník 2.

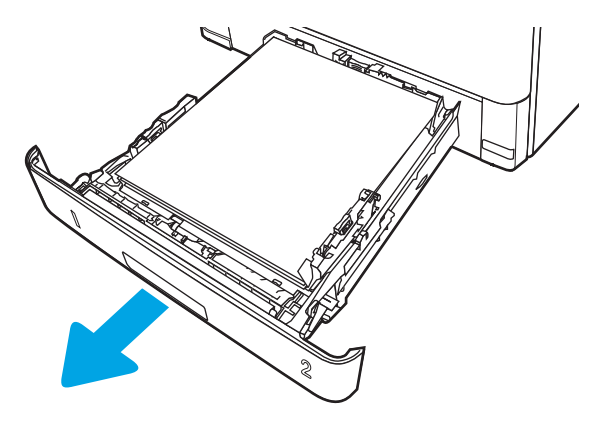

2. Stisknutím zeleného tlačítka uvolněte podavač oboustranného tisku.

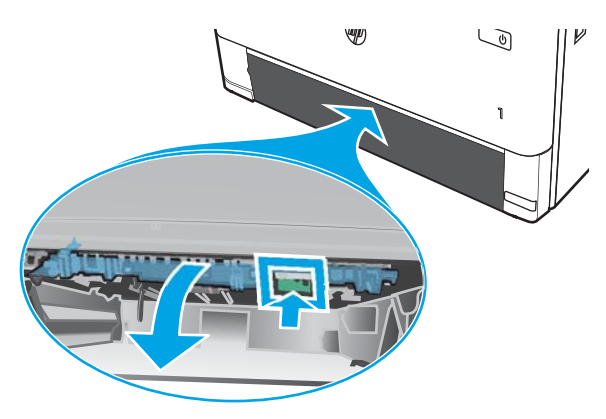

3. Odstraňte uvíznutý papír.

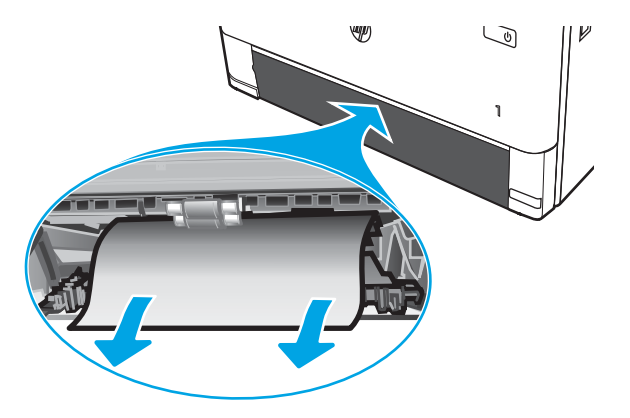

4. Zavřete podavač oboustranného tisku.

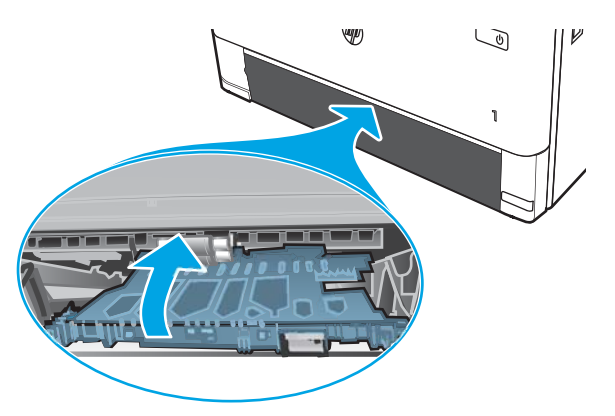

5. Znovu zasuňte zásobník 2.

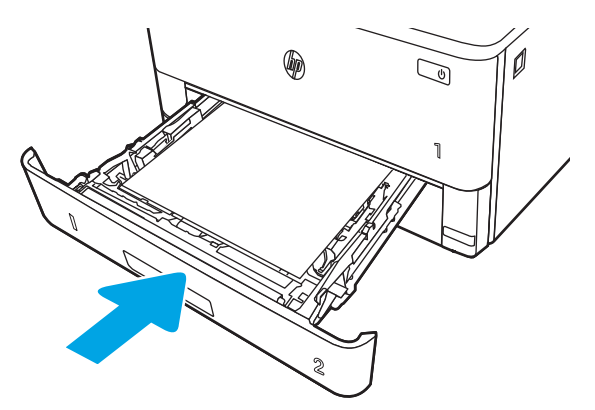

6. Otevřete přední dvířka a poté je zavřete.

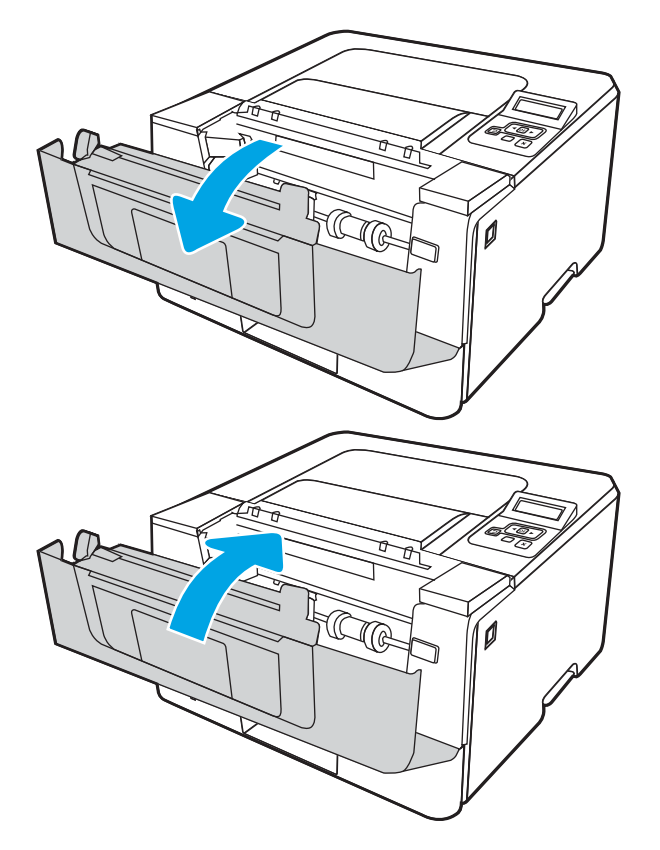

# <span id="page-114-0"></span>Řešení problémů s kvalitou tisku

Přečtěte si následující informace o řešení problémů s kvalitou tisku.

- Úvod
- [Řešení potíží s kvalitou tisku](#page-115-0)
- [Řešení vad obrazu](#page-122-0)

# Úvod

Pomocí níže uvedených informací lze odstranit problémy s kvalitou tisku, včetně potíží s kvalitou obrazu.

Postupy řešení potíží mohou pomoci vyřešit následující závady:

- Prázdné stránky
- Černé stránky
- **•** Zvlněný papír
- Tmavé či světlé proužky
- Tmavé či světlé pruhy
- Rozmazaný tisk
- Šedé pozadí nebo tmavý výtisk
- Světlý tisk
- Nepřichycený toner
- Chybějící toner
- Rozptýlené tečky toneru
- Zešikmené obrázky
- Rozmazané skvrny
- Pruhy

# <span id="page-115-0"></span>Řešení potíží s kvalitou tisku

Chcete-li vyřešit problémy s kvalitou tisku, vyzkoušejte tyto kroky v uvedeném pořadí.

- Aktualizace firmwaru tiskárny
- Tisk pomocí jiného programu
- [Kontrola nastavení typu papíru pro tiskovou úlohu](#page-116-0)
- [Kontrola stavu tonerové kazety](#page-117-0)
- **·** [Tisk čisticí stránky](#page-117-0)
- [Vizuálně zkontrolujte tonerové kazety](#page-118-0)
- [Kontrola papíru a tiskového prostředí](#page-119-0)
- [Vyzkoušení odlišného ovladače tisku](#page-120-0)
- [Kontrola nastavení režimu EconoMode](#page-120-0)
- [Úprava hustoty tisku](#page-121-0)

Řešení konkrétních vad obrazu naleznete v části Řešení vad obrazu.

### Aktualizace firmwaru tiskárny

Zkuste aktualizovat firmware tiskárny.

Další informace najdete na stránce [www.hp.com/support](http://www.hp.com/support).

### Tisk pomocí jiného programu

Zkuste tisknout pomocí jiného programu.

Pokud se stránka vytiskne správně, problém spočívá v použitém programu.

### <span id="page-116-0"></span>Kontrola nastavení typu papíru pro tiskovou úlohu

Pokud tisknete pomocí softwaru a na stránkách jsou šmouhy, výtisk je rozostřený nebo tmavý, papír je zvlněný nebo na něm jsou zbytky toneru (případně toner na některých místech chybí), zkontrolujte nastavení typu papíru.

- Kontrola nastavení typu papíru na tiskárně
- Kontrola nastavení typu papíru (Windows)
- Kontrola nastavení typu papíru (macOS)

#### Kontrola nastavení typu papíru na tiskárně

Kontrola nastavení typu papíru na ovládacím panelu tiskárny a změna nastavení podle potřeby.

- 1. Otevřete zásobník.
- 2. Zkontrolujte, zda je v zásobníku vložen správný typ papíru.
- 3. Zavřete zásobník.
- 4. Postupujte podle pokynů na ovládacím panelu a potvrďte nebo změňte nastavení typu papíru pro zásobník.

#### Kontrola nastavení typu papíru (Windows)

Kontrola nastavení typu papíru pro systém Windows a změna nastavení podle potřeby.

- 1. Vyberte ze softwarového programu možnost Tisk.
- 2. Vyberte tiskárnu a pak klikněte na tlačítko Vlastnosti nebo Předvolby.
- 3. Klikněte na kartu Papír/Kvalita.
- 4. V rozevíracím seznamu Typ papíru klikněte na možnost Další....
- 5. Rozbalte seznam množností Typ:
- 6. Rozbalte kategorii typů papíru, která nejlépe popisuje daný papír.
- 7. Vyberte možnost odpovídající typu papíru, který používáte, a klikněte na tlačítko OK.
- 8. Kliknutím na tlačítko OK zavřete dialogové okno Vlastnosti dokumentu. V dialogovém okně Tisk klikněte na tlačítko OK, tím úlohu vytisknete.

#### Kontrola nastavení typu papíru (macOS)

Kontrola nastavení typu papíru pro systém macOS a změna nastavení podle potřeby.

- 1. Klikněte na nabídku File (Soubor) a možnost Print (Tisk).
- 2. V nabídce Printer (Tiskárna) vyberte tiskárnu.
- 3. Klikněte na položku Show Details (Zobrazit podrobnosti) nebo Copies & Pages (Kopie a stránky).
- 4. Otevřete rozevírací seznam nabídky a poté klikněte na nabídku Paper/Quality (Papír/Kvalita).
- 5. Vyberte typ z rozevíracího seznamu Media Type (Typ média).
- 6. Klikněte na tlačítko Print (Tisk).

### <span id="page-117-0"></span>Kontrola stavu tonerové kazety

Podle tohoto postupu můžete zkontrolovat zbývající množství toneru v kazetě a u některých zařízení také stav jiných vyměnitelných dílů.

- Krok 1: Tisk stránky se stavem spotřebního materiálu
- Krok 2: Kontrola stavu spotřebního materiálu

#### Krok 1: Tisk stránky se stavem spotřebního materiálu

Pomocí nabídek ovládacího panelu můžete vytisknout stránku stavu spotřebního materiálu.

- 1. Stisknutím tlačítka OK zobrazíte domovskou obrazovku.
- 2. Pomocí tlačítek se šipkami a tlačítka OK můžete otevřít následující nabídky:
	- 1. Nastavení
	- 2. Hlášení
	- 3. Stránka stavu spotřebního materiálu
- 3. Po stisknutí tlačítka OK se sestava vytiskne.

#### Krok 2: Kontrola stavu spotřebního materiálu

Stránka stavu spotřebního materiálu obsahuje informace o tiskových kazetách a jiných vyměnitelných dílech.

- 1. Zbývající množství toneru v kazetě a u některých zařízení také stav jiných vyměnitelných dílů můžete zkontrolovat na stránce stavu spotřebního materiálu.
	- Pokud používáte tonerovou kazetu, která se blíží ke konci své životnosti, mohou se vyskytnout problémy s kvalitou tisku. Na obrazovce stavu spotřebního materiálu se zobrazuje upozornění na docházející spotřební materiál.
	- Platnost záruky HP Premium Protection Warranty vyprší, jakmile se na stránce stavu spotřebního materiálu nebo na serveru EWS zobrazí zpráva oznamující, že platnost záruky HP Premium Protection Warranty na tento spotřební materiál končí.
	- Dokud nedojde ke snížení kvality tisku na nepřijatelnou úroveň, tonerovou kazetu není nutné v tuto chvíli měnit. Doporučujeme mít k dispozici náhradní tiskovou kazetu pro případ, kdy už by kvalita tisku nebyla přijatelná.
	- Pokud se rozhodnete, že je třeba tonerovou kazetu nebo jiný vyměnitelný díl vyměnit, čísla originálních dílů HP jsou uvedena na stránce stavu spotřebního materiálu.
- 2. Zkontrolujte, zda používáte originální kazety HP.

Na originální tonerové kazetě HP je uveden výraz "HP" nebo logo společnosti HP. Další informace o identifikaci kazet HP naleznete na stránce [www.hp.com/go/learnaboutsupplies](http://www.hp.com/go/learnaboutsupplies).

### Tisk čisticí stránky

Během tisku se mohou uvnitř tiskárny usazovat částečky prachu, papíru a toneru, což může způsobit potíže s kvalitou tisku, jako například šmouhy, pruhy, zbytky toneru na papíru nebo opakované vzory.

Při tisku čisticí stránky postupujte následujícím způsobem.

- <span id="page-118-0"></span>1. Stisknutím tlačítka OK zobrazíte domovskou obrazovku.
- 2. Pomocí tlačítek se šipkami a tlačítka OK můžete otevřít následující nabídky:
	- 1. Nastavení
	- 2. Údržba tiskárny
	- 3. Nástroje kvality tisku
	- 4. Čisticí stránka
- 3. Po zobrazení výzvy vložte do zásobníku papíru obyčejný papír formátu Letter nebo A4 a potom stiskněte tlačítko OK.

Na ovládacím panelu tiskárny se zobrazí zpráva Čištění. Počkejte na dokončení procesu. Vytištěnou stránku vyhoďte.

#### Vizuálně zkontrolujte tonerové kazety

Tímto postupem zkontrolujte každou tonerovou kazetu:

- 1. Vyjměte tonerové kazety z tiskárny a ověřte, zda byla sundána těsnicí páska.
- 2. Zkontrolujte, zda není poškozen paměťový čip.
- 3. Zkontrolujte povrch zeleného zobrazovacího válce.
	- $\triangle$  UPOZORNĚNÍ: Nedotýkejte se zobrazovacího válce. Otisky prstů na zobrazovacím válci mohou způsobit problémy s kvalitou tisku.
- 4. Pokud na obrazovém válci uvidíte škrábance, otisky prstů nebo jiná poškození, vyměňte tonerovou kazetu.
- 5. Vraťte tonerovou kazetu na své místo, vytiskněte několik stránek a podívejte se, zda se potíže nevyřešily.

### <span id="page-119-0"></span>Kontrola papíru a tiskového prostředí

Pomocí následujících informací zkontrolujte výběr papíru a tiskové prostředí.

- Krok 1: Použití papíru odpovídajícího specifikacím společnosti HP
- Krok 2: Kontrola prostředí
- Krok 3: Nastavení zarovnání jednotlivých zásobníků papíru

#### Krok 1: Použití papíru odpovídajícího specifikacím společnosti HP

Některé problémy s kvalitou tisku jsou způsobeny používáním papíru, který neodpovídá parametrům stanoveným společností HP.

- Vždy používejte papír typu a hmotnosti, které tato tiskárna podporuje.
- Používejte papír dobré kvality, který není naříznutý, poškrábaný, potrhaný, neobsahuje hrbolky, uvolněné částice, prach, díry, není zkrabatělý a nemá zvlněné nebo ohnuté okraje.
- Používejte papír, na který se zatím netisklo.
- Nepoužívejte papír, který obsahuje kovové příměsi (např. lesk).
- Používejte papír určený pro laserové tiskárny. Nepoužívejte papír určený pouze pro inkoustové tiskárny.
- Nepoužívejte příliš hrubý papír. Použití jemnějšího papíru zpravidla zajistí lepší kvalitu tisku.

#### Krok 2: Kontrola prostředí

Prostředí může mít přímý vliv na kvalitu tisku a je běžnou příčinou potíží s nekvalitním tiskem a nesprávným podáváním papíru. Vyzkoušejte následující řešení:

- Pokud se tiskárna nachází na místě s nadměrným prouděním vzduchu, jako jsou vývody ventilace nebo otevřená okna či dveře, přemístěte ji.
- Ujistěte se, že tiskárna není vystavena teplotám nebo vlhkosti, které by překračovaly specifikace.
- Tiskárna nesmí být umístěna v uzavřeném prostoru, jako je například skříň.
- Tiskárnu umístěte na rovný a pevný povrch.
- Odstraňte vše, co by mohlo blokovat ventilační otvory tiskárny. Tiskárna vyžaduje po stranách a v horní části dostatečnou ventilaci.
- Chraňte tiskárnu před polétavým prachem, výpary a ostatními mastnými nebo jinými nečistotami, které by mohly zanést vnitřek tiskárny.

#### Krok 3: Nastavení zarovnání jednotlivých zásobníků papíru

Pokud není text či obrázky při tisku z konkrétního zásobníku správně vystředěn nebo zarovnán, postupujte podle následujícího postupu.

- 1. Stisknutím tlačítka OK zobrazíte domovskou obrazovku.
- 2. Pomocí tlačítek se šipkami a tlačítka OK můžete otevřít následující nabídky:
	- 1. Nastavení
	- 2. Správa zásobníku
- <span id="page-120-0"></span>3. Úprava obrazu a vyberte zásobník, který chcete upravit
- 4. Tisk zkušební stránky
- 3. Postupujte podle pokynů na vytištěných stránkách.
- 4. Přejděte znovu k možnosti Tisk zkušební stránky a ověřte výsledek. V případě potřeby proveďte další úpravy nastavení.

### Vyzkoušení odlišného ovladače tisku

Vyzkoušejte odlišný ovladač tisku v případě, že tisknete z počítačového programu a na vytištěných stránkách se nachází neočekávané čáry v obrázcích, chybějící text, chybějící obrázky, nesprávné formátování nebo nahrazená písma.

Stáhněte z webové stránky společnosti HP kterýkoli z následujících ovladačů: [www.hp.com/support/ljM304](http://www.hp.com/support/ljM304) nebo [www.hp.com/support/ljM404](http://www.hp.com/support/ljm404).

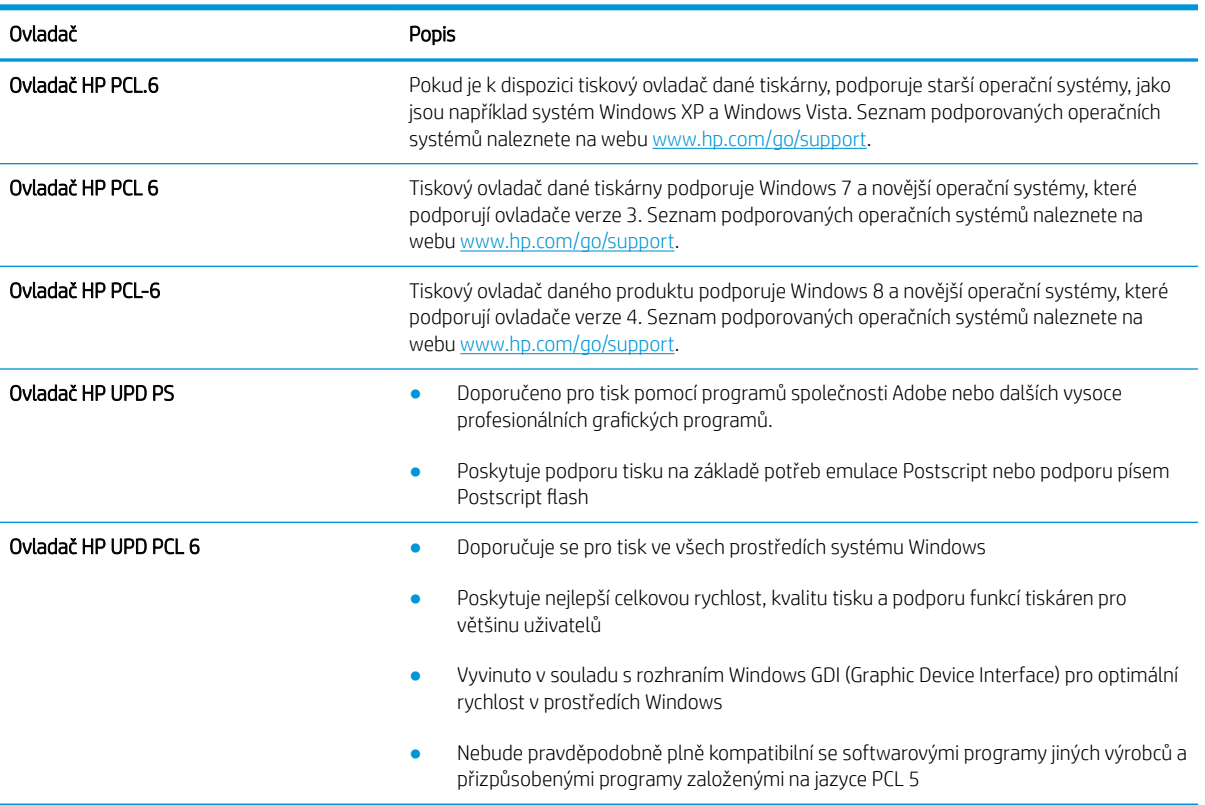

#### Tabulka 6-3 Tiskové ovladače

### Kontrola nastavení režimu EconoMode

Společnost HP nedoporučuje trvalé používání režimu EconoMode. Při trvalém provozu tiskárny v režimu EconoMode hrozí, že zásoba toneru překoná životnost mechanických součástí tonerové kazety. Pokud se kvalita tisku začíná zhoršovat a nejsou-li výtisky přijatelné, je vhodné vyměnit tonerovou kazetu.

POZNÁMKA: Tato funkce je dostupná s tiskovým ovladačem PCL 6 pro systém Windows. Pokud tento ovladač nepoužíváte, můžete tuto funkci povolit prostřednictvím integrovaného webového serveru HP.

Jestliže je celá stránka příliš tmavá nebo příliš světlá, postupujte podle těchto kroků.

- <span id="page-121-0"></span>1. Vyberte ze softwarového programu možnost Tisk.
- 2. Vyberte tiskárnu a pak klikněte na tlačítko Vlastnosti nebo Předvolby.
- 3. Klikněte na kartu Papír/Kvalita a vyhledejte oblast Kvalita tisku.
- 4. Jestliže je celá stránka příliš tmavá, použijte tato nastavení:
	- Vyberte možnost 600 dpi, pokud je k dispozici.
	- Povolte ji zaškrtnutím políčka EconoMode.

Jestliže je celá stránka příliš světlá, použijte tato nastavení:

- Vyberte možnost FastRes 1200, pokud je k dispozici.
- Chcete-li ji zakázat, zrušte zaškrtnutí políčka EconoMode.
- 5. Kliknutím na tlačítko OK zavřete dialogové okno Vlastnosti dokumentu. V dialogovém okně Tisk klikněte na tlačítko OK, tím úlohu vytisknete.

### Úprava hustoty tisku

Sytost tisku můžete upravit, pokud je barva tisku příliš sytá nebo světlá.

Pro úpravu sytosti tisku postupujte následovně.

1. Pomocí jednoho z následujících postupů otevřete integrovaný webový server HP (EWS):

#### Přímo připojené tiskárny:

- a. Otevřete nástroj HP Printer Assistant:
	- Windows 10: V nabídce Start klepněte na možnost Všechny aplikace, klikněte na možnost HP a poté vyberte název tiskárny.
	- Windows 8.1: V levém dolním rohu obrazovky Start klikněte na ikonu se šipkou dolů a poté vyberte název tiskárny.
	- Windows 8: Klikněte pravým tlačítkem na prázdnou oblast na obrazovce Start, na panelu aplikací klikněte na možnost Všechny aplikace a poté vyberte název tiskárny.
	- Windows 7: Na ploše počítače klikněte na tlačítko Start, vyberte položku Všechny programy, klikněte na možnost HP, klikněte na složku dané tiskárny a poté vyberte název tiskárny.
- b. V nástroji HP Printer Assistant vyberte příkaz Tisk a poté vyberte možnost Domovská stránka tiskárny (EWS).

#### Tiskárny připojené k síti:

- a. Na ovládacím panelu tiskárny stiskněte tlačítko OK a otevřete tak domovskou obrazovku.
- b. Pomocí tlačítek se šipkami a tlačítka OK můžete otevřít následující nabídky:
	- 1. Nastavení
	- 2. Nastavení sítě
	- 3. Obecná nastavení
- <span id="page-122-0"></span>c. Chcete-li zobrazit název hostitele nebo adresu IP tiskárny, v nabídce Obecná nastavení vyberte položku Zobrazit IP adresu a potom vyberte možnost Ano.
- d. Otevřete webový prohlížeč a do adresního řádku zadejte IP adresu nebo název hostitele v přesném tvaru, v jakém se zobrazil na ovládacím panelu tiskárny. Na klávesnici počítače stiskněte klávesu Enter. Spustí se server EWS.

https://10.10.XXXX/

- <sup>2</sup> POZNÁMKA: Pokud se ve webovém prohlížeči zobrazí zpráva oznamující, že přístup na stránku nemusí být bezpečný, vyberte možnost pokračovat na stránku. Vstupem na stránku nedojde k poškození počítače.
- 2. Na domovské stránce serveru EWS klikněte na kartu Nastavení.
- 3. V levém navigačním panelu kliknutím na položku Předvolby rozbalte možnosti a poté klikněte na možnost Obecná nastavení tiskárny.
- 4. V části Hustota tisku vyberte pomocí rozevíracího seznamu požadované nastavení.
- 5. Kliknutím na tlačítko Použít uložte změny.

# Řešení vad obrazu

Příklady kontroly vad obrazu a kroky k vyřešení těchto vad.

#### Tabulka 6-4 Stručná referenční tabulka vad obrazu

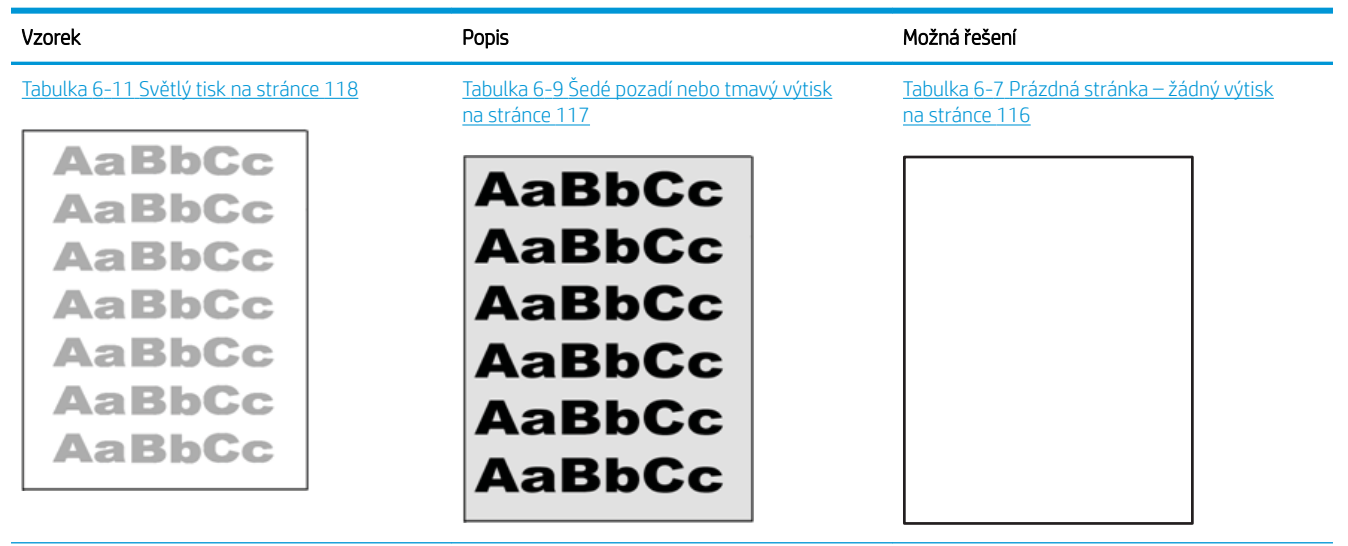

#### Tabulka 6-4 Stručná referenční tabulka vad obrazu (pokračování)

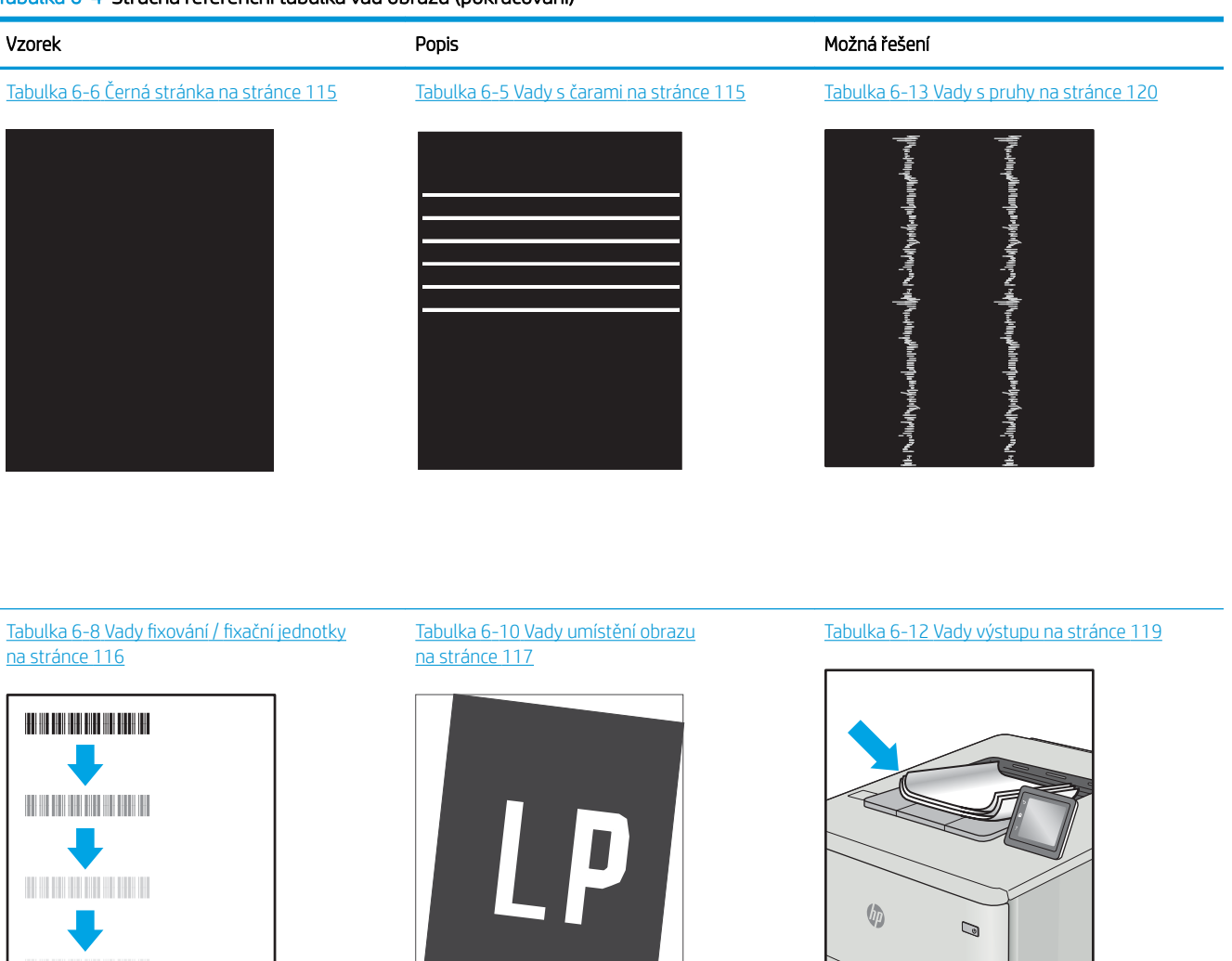

Vady obrazu, nezávisle na příčině, lze často vyřešit stejným postupem. Následující postup použijte jako výchozí bod pro řešení problémů s vadami obrazu.

- 1. Vytiskněte dokument znovu. Vady kvality tisku mohou být ve své podstatě občasné nebo mohou během dalšího tisku zcela vymizet.
- 2. Zkontrolujte stav kazety nebo kazet. Pokud má kazeta velmi nízkou hladinu inkoustu (vypočtená životnost vypršela), kazetu vyměňte.
- 3. Ujistěte se, že nastavení režimu tisku z ovladače a zásobníku odpovídají médiím, která jsou v zásobníku vložena. Zkuste použít jiný balík médií nebo jiný zásobník. Zkuste použít jiný režim tisku.
- 4. Ujistěte se, že je tiskárna v rozsahu podporované provozní teploty a vlhkosti.
- 5. Ujistěte se, že tiskárna podporuje typ, formát a hmotnost papíru. Seznam podporovaných formátů a typů papíru pro tiskárnu najdete na webu [support.hp.com](http://support.hp.com).

# <span id="page-124-0"></span>POZNÁMKA: Pojem "fixace" označuje součást proces tisku, kdy se toner přenáší na papír.

Následující příklady zachycují papír formátu Letter, který prošel tiskárnou kratší hranou napřed.

#### Tabulka 6-5 Vady s čarami

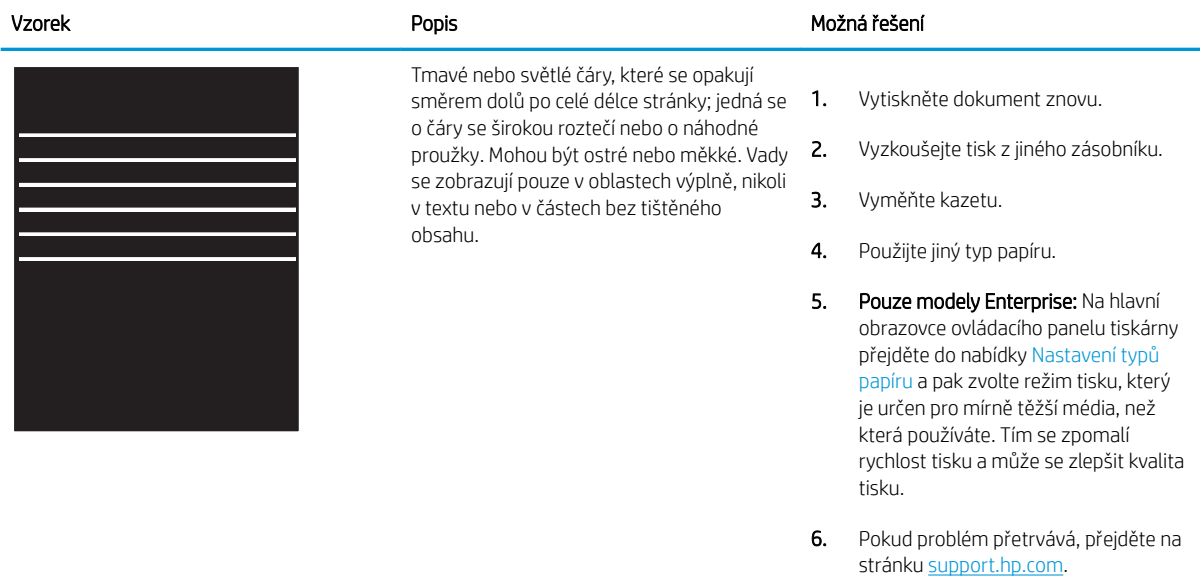

#### Tabulka 6-6 Černá stránka

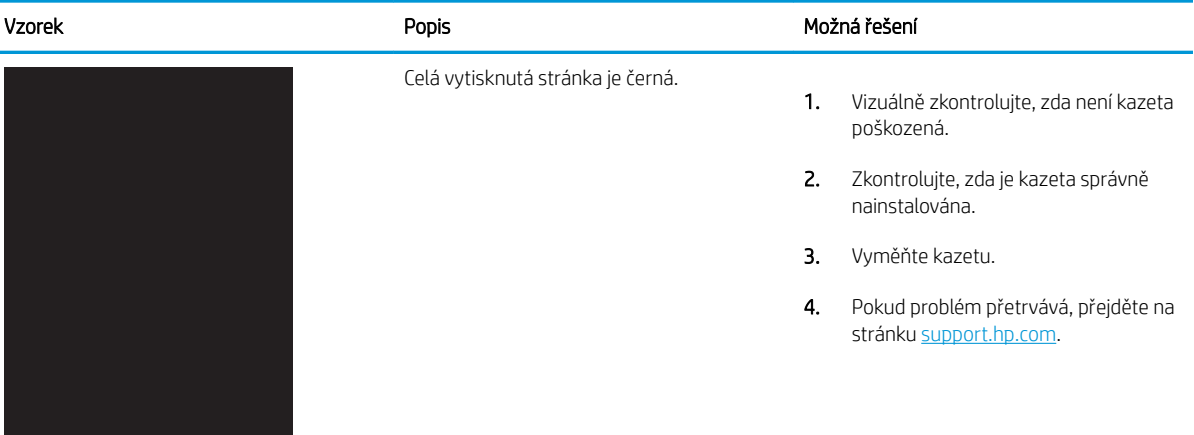

#### <span id="page-125-0"></span>Tabulka 6-7 Prázdná stránka – žádný výtisk

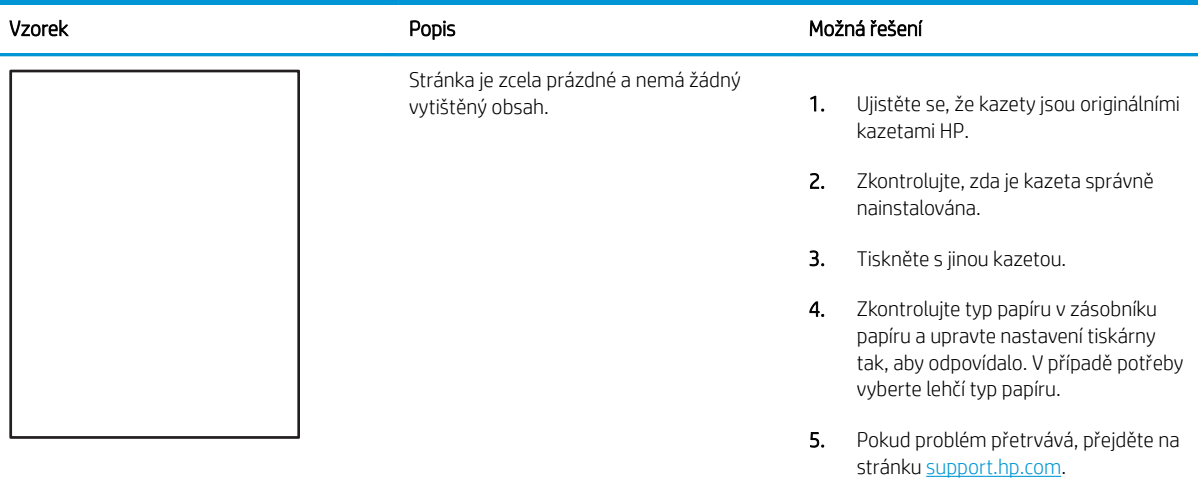

### Tabulka 6-8 Vady fixování / fixační jednotky

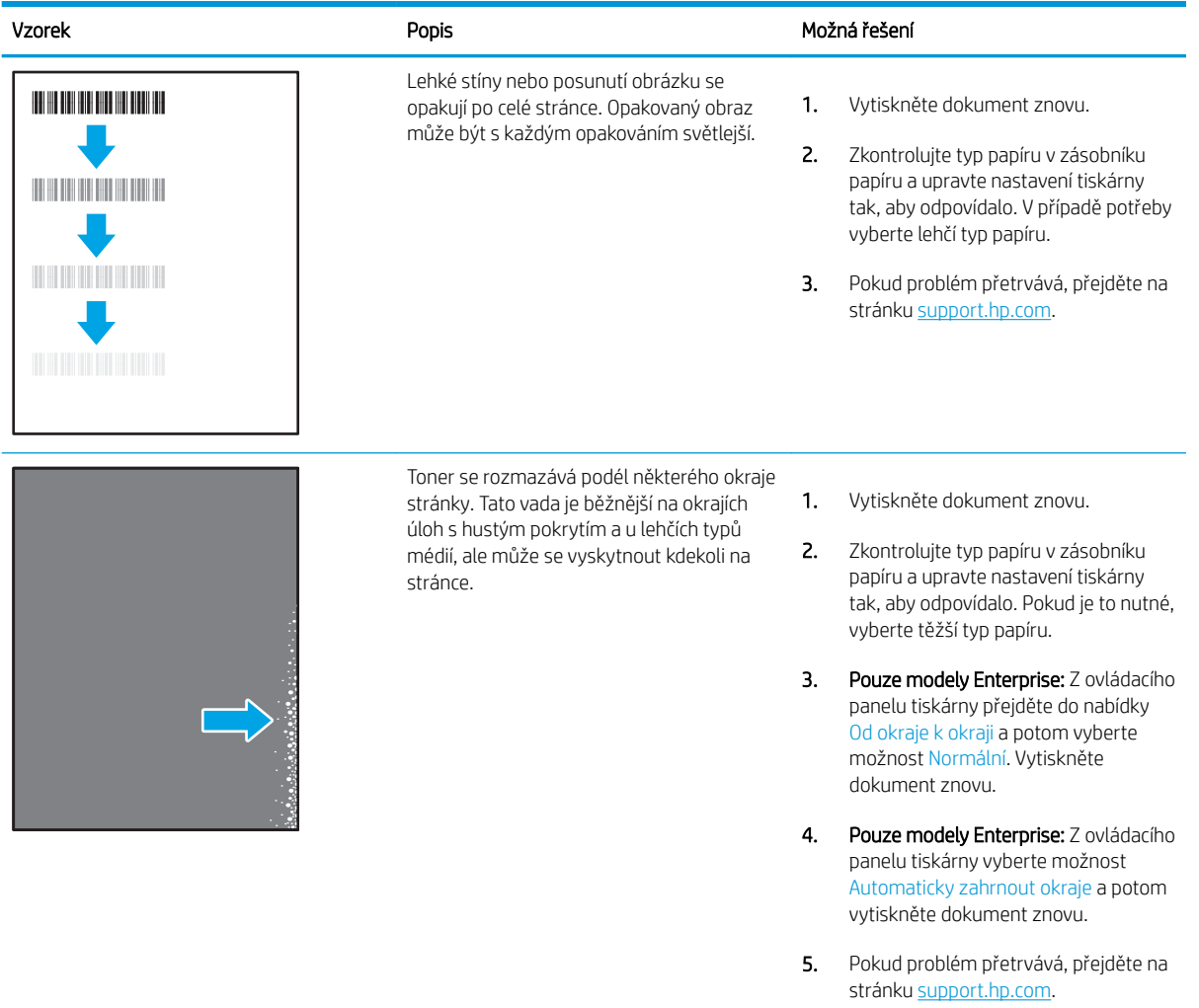

# <span id="page-126-0"></span>Tabulka 6-9 Šedé pozadí nebo tmavý výtisk

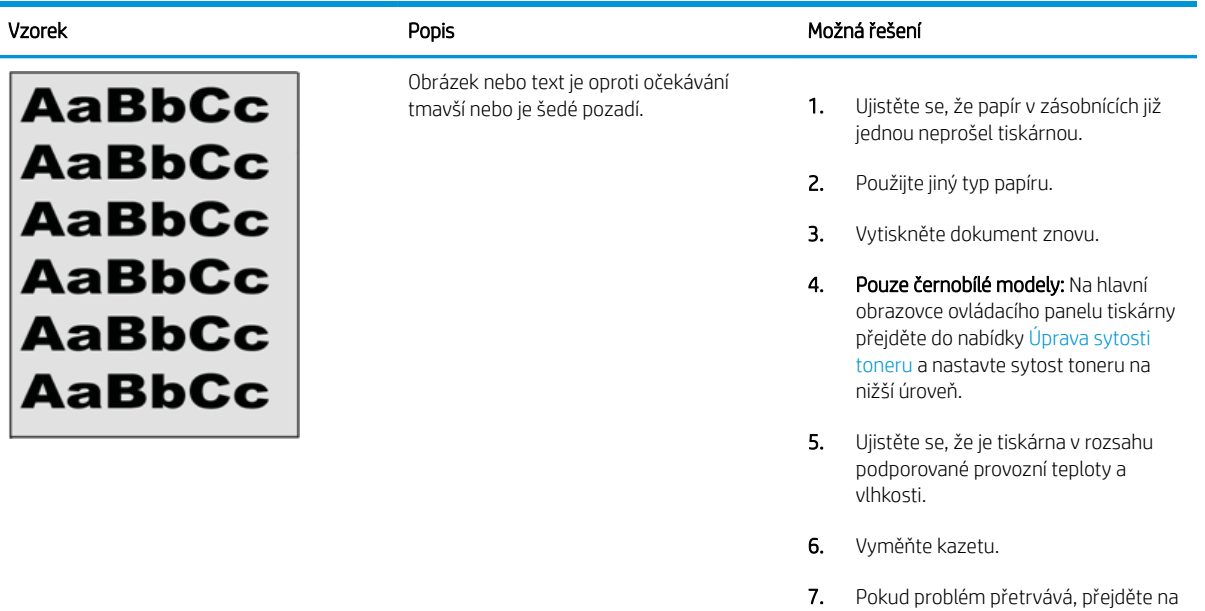

#### Tabulka 6-10 Vady umístění obrazu

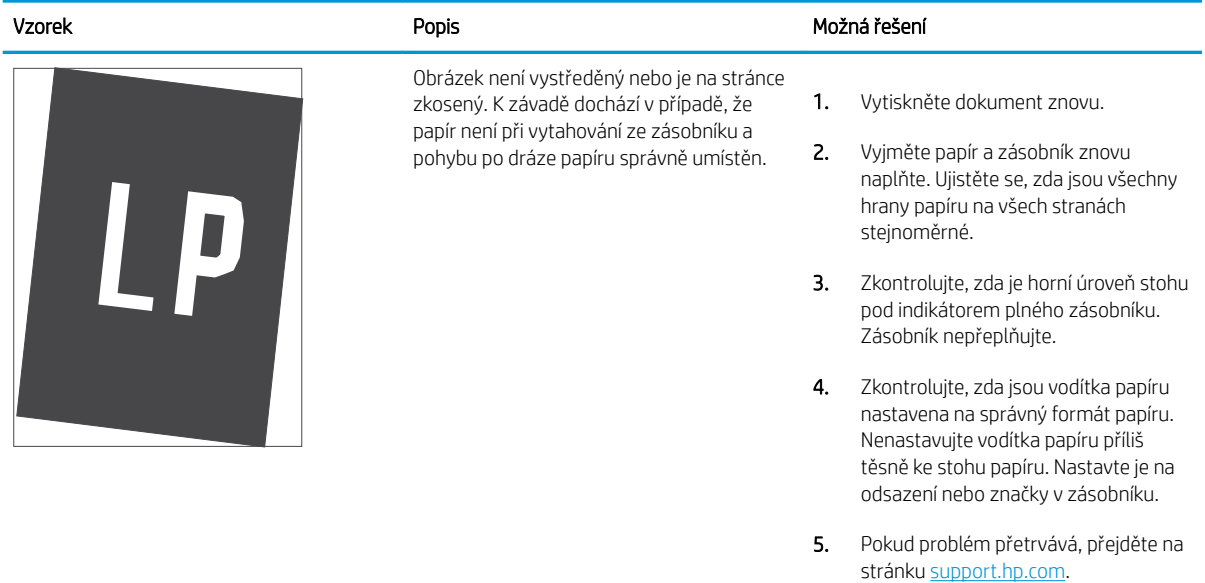

stránku [support.hp.com](http://support.hp.com).

#### <span id="page-127-0"></span>Tabulka 6-11 Světlý tisk

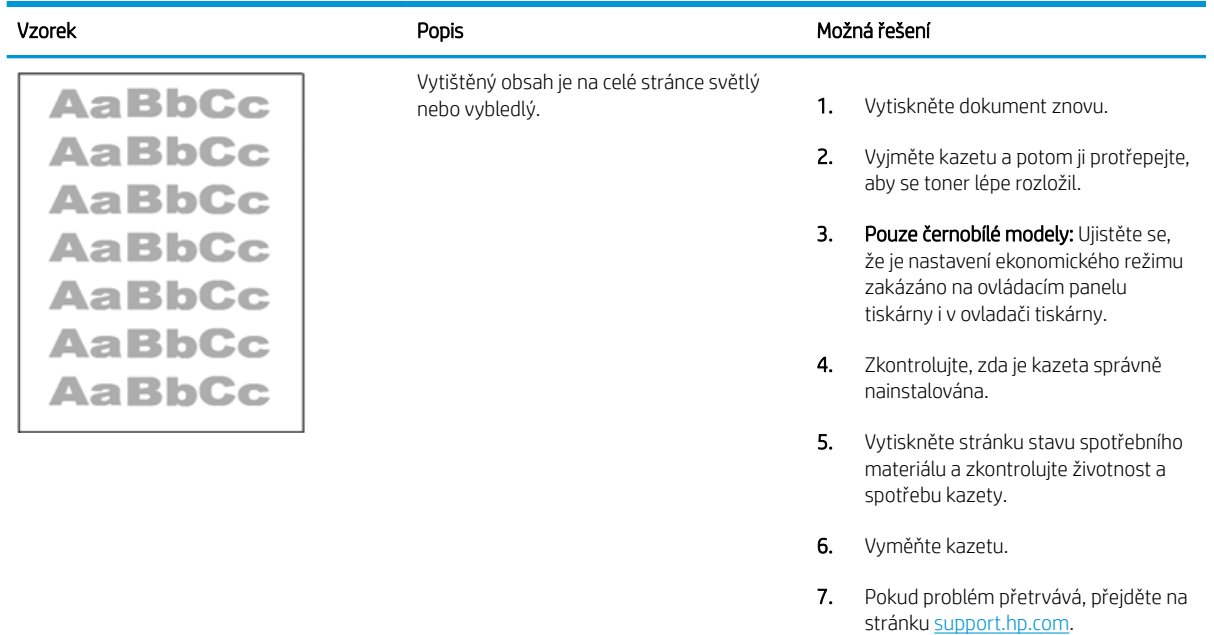

#### <span id="page-128-0"></span>Tabulka 6-12 Vady výstupu

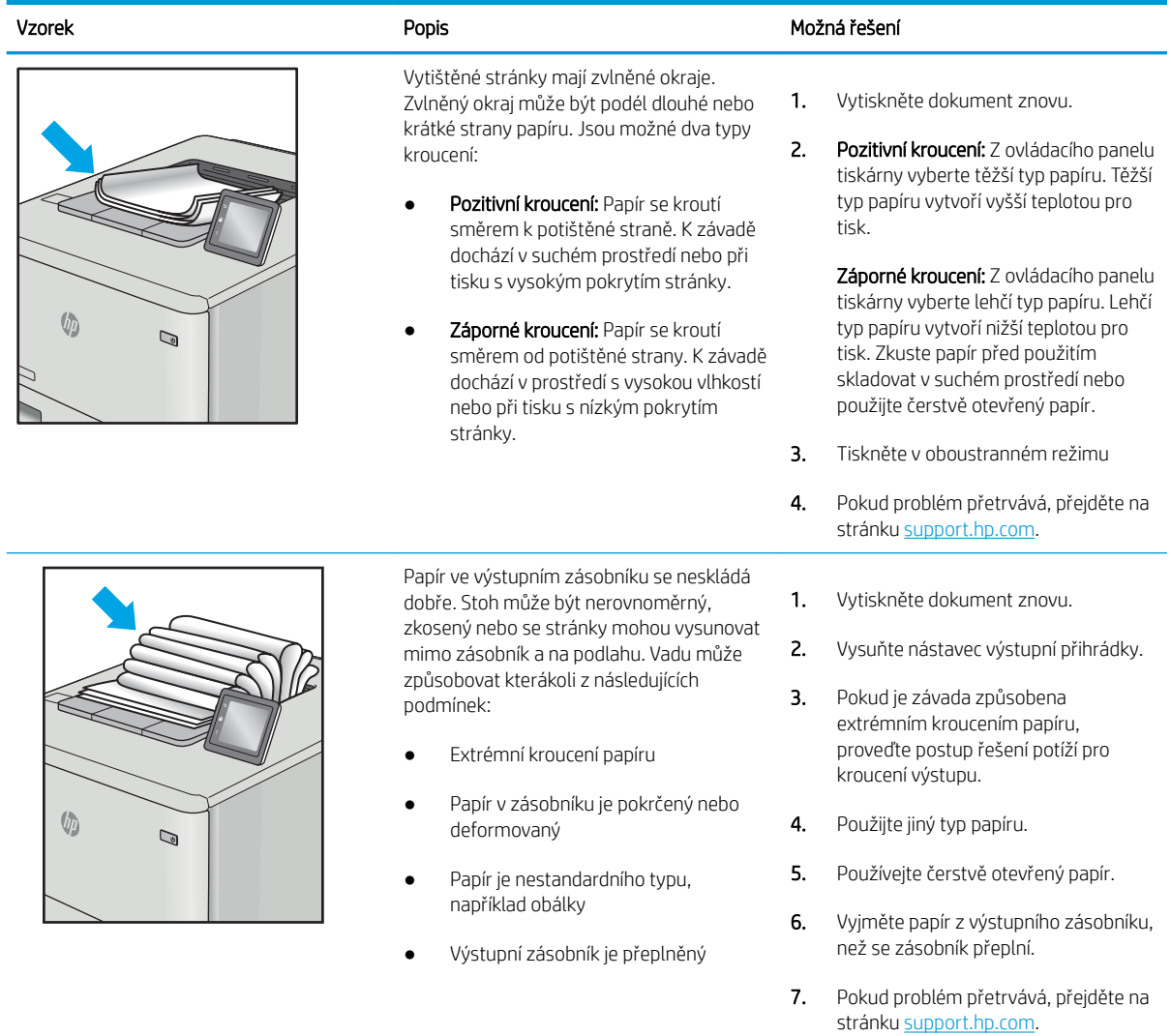

#### <span id="page-129-0"></span>Tabulka 6-13 Vady s pruhy

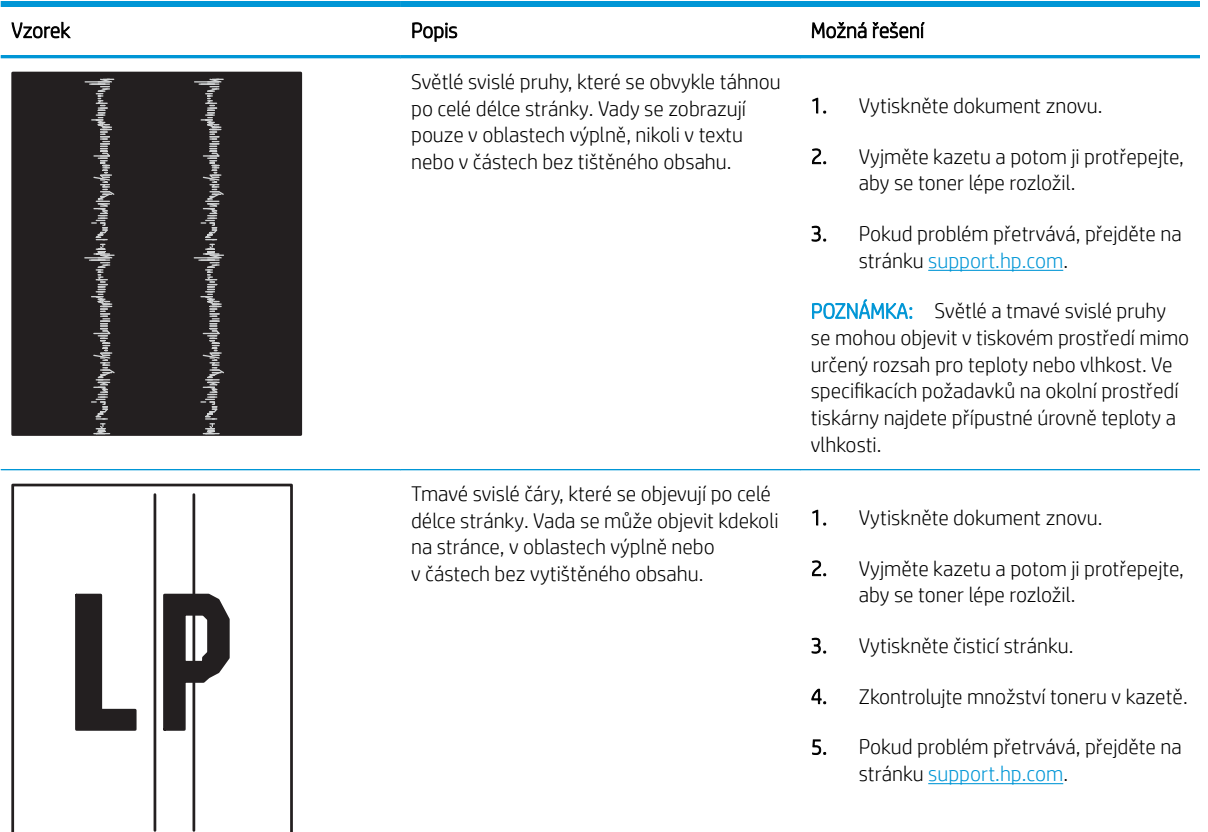

# <span id="page-130-0"></span>Řešení potíží s kabelovou sítí

Problémy s kabelovou sítí vyřešíte pomocí následujících informací.

- Úvod
- Špatné fyzické připojení
- Počítač nekomunikuje s tiskárnou
- [Tiskárna používá nesprávný odkaz a nastavení duplexní sítě](#page-131-0)
- [Nové softwarové aplikace mohou způsobovat problémy s kompatibilitou](#page-131-0)
- [Počítač nebo pracovní stanice mohou být nesprávně nastaveny](#page-131-0)
- [Tiskárna je zakázána nebo jsou ostatní nastavení sítě nesprávná](#page-131-0)

### Úvod

Některé typy potíží mohou znamenat, že nastal problém komunikace se sítí. Mezi tyto problémy patří následující potíže:

# Špatné fyzické připojení

Zkontrolujte kabelové připojení.

- 1. Zkontrolujte, zda je tiskárna připojená ke správnému síťovému portu pomocí kabelu odpovídající délky.
- 2. Zkontrolujte, zda jsou kabelová spojení v pořádku.
- 3. Zkontrolujte připojení síťového portu na zadní straně tiskárny a ujistěte se, že oranžový indikátor aktivity bliká, což znamená aktivitu sítě, a zelený indikátor stavu připojení aktivity souvisle svítí, což znamená připojení k síti.
- 4. Pokud se tím problém nevyřeší, zkuste použít jiný kabel nebo port na rozbočovači.

### Počítač nekomunikuje s tiskárnou

Zkontrolujte, zda tiskárna komunikuje se sítí a s počítačem.

- 1. Ověřte síťovou komunikaci zadáním příkazu ping v síti.
	- a. Otevřete příkazový řádek v počítači:
		- V systému Windows klikněte na tlačítka Start a Spustit, zadejte řetězec cmd a stiskněte tlačítko Enter.
		- V systému macOS vyberte možnosti Applications (Aplikace), Utilities (Nástroje) a poté Terminal (Terminál).
	- b. Zadejte příkaz ping následovaný IP adresou tiskárny.
	- c. Pokud se v okně zobrazí časy připojování, znamená to, že síť funguje.
- 2. Jestliže se provedení příkazu ping nezdařilo, zkontrolujte, zda jsou zapnuty síťové rozbočovače a zda jsou síťová nastavení, tiskárna a počítač nakonfigurovány pro stejnou síť (označuje se také jako podsíť).
- <span id="page-131-0"></span>3. Otevřete vlastnosti tiskárny a klikněte na kartu Porty. Ověřte, zda je vybrána aktuální IP adresa tiskárny. IP adresa tiskárny je uvedená na konfigurační stránce tiskárny.
- 4. Pokud jste tiskárnu nainstalovali pomocí standardního portu TCP/IP společnosti HP, zaškrtněte políčko Vždy tisknout z této tiskárny, i když se změní IP adresa.
- 5. Pokud jste tiskárnu nainstalovali pomocí standardního portu TCP/IP společnosti Microsoft, použijte místo IP adresy název hostitele tiskárny.
- 6. Pokud je IP adresa správná, odeberte tiskárnu a znovu ji přidejte.
- 7. Přeinstalujte software a ovladač tiskárny.

### Tiskárna používá nesprávný odkaz a nastavení duplexní sítě

Společnost HP doporučuje ponechat u těchto nastavení automatický režim (výchozí nastavení). Pokud toto nastavení změníte, je nutné provést změnu i v síti.

### Nové softwarové aplikace mohou způsobovat problémy s kompatibilitou

Ujistěte se, že jsou nové softwarové aplikace řádně nainstalovány a že používají správný ovladač tisku.

### Počítač nebo pracovní stanice mohou být nesprávně nastaveny

Nesprávně nakonfigurovaný počítač může způsobit problémy s tiskem.

- 1. Zkontrolujte síťové ovladače, tiskové ovladače a nastavení přesměrování v síti.
- 2. Zkontrolujte, zda je operační systém správně nakonfigurován.

### Tiskárna je zakázána nebo jsou ostatní nastavení sítě nesprávná

Zkontrolujte nastavení sítě.

- 1. Na stránkách konfigurace tiskárny/připojení k síti zkontrolujte stav nastavení sítě a protokoly.
- 2. V případě potřeby změňte konfiguraci nastavení sítě.

# <span id="page-132-0"></span>Řešení potíží s bezdrátovou sítí

Chcete-li vyřešit problémy se sítí, vyzkoušejte tyto kroky v uvedeném pořadí.

- Úvod
- Kontrolní seznam bezdrátové konektivity
- Tiskárna po dokončení bezdrátové konfigurace netiskne
- Tiskárna netiskne a počítač má nainstalovanou bránu firewall třetí strany
- [Bezdrátové připojení po přesunutí bezdrátového směrovače nebo tiskárny nefunguje](#page-133-0)
- [K bezdrátové tiskárně nelze připojit více počítačů](#page-134-0)
- [Bezdrátová tiskárna přestává při připojení k síti VPN komunikovat](#page-134-0)
- [Síť není uvedena v seznamu bezdrátových sítí](#page-134-0)
- [Bezdrátová síť nefunguje](#page-134-0)
- [Provedení diagnostického testu bezdrátové sítě](#page-135-0)
- [Redukce rušení v bezdrátové síti](#page-135-0)

# Úvod

Informace v této části můžete využít při řešení potíží.

**POZNÁMKA:** Abyste zjistili, zda má tiskárna povoleny funkce přímého tisku pomocí Wi-Fi, vytiskněte z ovládacího panelu tiskárny stránku konfigurace

## Kontrolní seznam bezdrátové konektivity

Přečtěte si následující informace o kontrole bezdrátového připojení.

- Ujistěte se, že není připojen síťový kabel.
- Ověřte, že jsou tiskárna a bezdrátový směrovač zapnuté a napájené. Ujistěte se také, že je bezdrátové rádio v tiskárně zapnuté.
- · Ověřte, zda je identifikátor SSID správný. Určete identifikátor SSID vytištěním konfigurační stránky. Pokud si nejste jistí, zda je identifikátor SSID správný, znovu spusťte bezdrátové nastavení.
- U zabezpečených sítí se ujistěte, že jsou informace o zabezpečení správné. Pokud informace o zabezpečení nejsou správné, znovu spusťte bezdrátové nastavení.
- Jestliže bezdrátová síť správně funguje, zkuste přejít k jiným počítačům v bezdrátové síti. Pokud je bezdrátová síť vybavena přístupem na Internet, zkuste se k němu bezdrátově připojit.
- Ověřte, zda je metoda šifrování (AES nebo TKIP) stejná pro tiskárnu jako pro bezdrátový přístupový bod (v sítích používajících zabezpečení WPA).
- Ověřte, že je tiskárna v dosahu bezdrátové sítě. U většiny sítí musí být tiskárna 30 metrů od bezdrátového přístupového bodu (bezdrátového směrovače).
- <span id="page-133-0"></span>Ověřte, zda bezdrátový signál neblokují žádné překážky. Odstraňte jakékoli velké kovové předměty mezi přístupovým bodem a tiskárnou. Zajistěte, aby tyčky, stěny nebo podpůrné sloupky obsahující kovy nebo beton neoddělovaly tiskárnu od bezdrátového přístupového bodu.
- Ověřte, zda je tiskárna umístěna mimo elektronická zařízení, která by mohla rušit bezdrátový signál. Spousta zařízení se může rušit s bezdrátovým signálem včetně motorů, bezdrátových telefonů, kamer zabezpečovacího systému, jiných bezdrátových sítí a některých zařízení Bluetooth.
- Ověřte, zda je v počítači nainstalován ovladač tisku.
- Ověřte, zda jste vybrali správný port tiskárny.
- Ověřte, že se počítač a tiskárna připojují ke stejné bezdrátové síti.
- V případě systému macOS ověřte, zda bezdrátový směrovač podporuje službu Bonjour.

## Tiskárna po dokončení bezdrátové konfigurace netiskne

Pokud tiskárna po dokončení bezdrátové konfigurace netiskne, vyzkoušejte následující řešení.

- 1. Zkontrolujte, zda je tiskárna zapnutá a ve stavu Připraveno.
- 2. Vypněte jakékoli brány firewall jiných výrobců v počítači.
- 3. Zkontrolujte, zda síťové připojení funguje správně.
- 4. Zkontrolujte, zda počítač správně funguje. Pokud je to nutné, restartujte počítač.
- 5. Ověřte, že lze spustit integrovaný webový server HP z počítače v síti.

# Tiskárna netiskne a počítač má nainstalovanou bránu firewall třetí strany

Pokud tiskárna netiskne a počítač má nainstalovanou bránu firewall třetí strany, vyzkoušejte následující řešení.

- 1. Aktualizujte bránu firewall nejnovější aktualizací dostupnou od výrobce.
- 2. Pokud programy vyžadují při instalaci tiskárny nebo pokusu o tisk přístup pomocí brány firewall, umožněte spuštění programů.
- 3. Dočasně vypněte bránu firewall a nainstalujte bezdrátovou tiskárnu do počítače. Po dokončení bezdrátové instalace bránu firewall povolte.

## Bezdrátové připojení po přesunutí bezdrátového směrovače nebo tiskárny nefunguje

Pokud po přesunutí bezdrátového směrovače nebo tiskárny nefunguje bezdrátové připojení, vyzkoušejte následující řešení.

- 1. Ujistěte se, že se směrovač nebo tiskárna připojuje ke stejné síti jako váš počítač.
- 2. Vytiskněte konfigurační stránku.
- 3. Porovnejte identifikátor SSID na konfigurační stránce s identifikátorem SSID v konfiguraci tiskárny počítače.
- 4. Jestliže čísla nejsou stejná, zařízení se nepřipojují ke stejné síti. Znovu nakonfigurujte bezdrátovou síť pro vaši tiskárnu.

# <span id="page-134-0"></span>K bezdrátové tiskárně nelze připojit více počítačů

Pokud se nemohou k bezdrátové tiskárně připojit další počítače, vyzkoušejte následující řešení.

- 1. Ujistěte se, že jsou ostatní počítače v dosahu bezdrátové sítě a že signál neblokují žádné překážky. U většiny sítí je bezdrátový rozsah do 30 m od bezdrátového přístupového bodu.
- 2. Zkontrolujte, zda je tiskárna zapnutá a ve stavu Připraveno.
- 3. Ujistěte se, že funkci Wi-Fi Direct současně nepoužívá více než 5 uživatelů.
- 4. Vypněte jakékoli brány firewall jiných výrobců v počítači.
- 5. Zkontrolujte, zda síťové připojení funguje správně.
- 6. Zkontrolujte, zda počítač správně funguje. Pokud je to nutné, restartujte počítač.

### Bezdrátová tiskárna přestává při připojení k síti VPN komunikovat

Obvykle není možné se současně připojit k bezdrátové síti a jiným sítím.

### Síť není uvedena v seznamu bezdrátových sítí

Pokud není síť uvedena v seznamu bezdrátových sítí, vyzkoušejte následující řešení.

- Ujistěte se, že je zapnutý bezdrátový směrovač a že je napájen.
- Síť může být skrytá. I ke skryté síti se však lze připojit.

### Bezdrátová síť nefunguje

Pokud nefunguje bezdrátová síť, vyzkoušejte následující řešení.

- 1. Ujistěte se, že není připojen síťový kabel.
- 2. Chcete-li ověřit, zda nedošlo ke ztrátě komunikace sítě, zkuste k síti připojit jiná zařízení.
- 3. Ověřte síťovou komunikaci zadáním příkazu ping v síti.
	- a. Otevřete příkazový řádek v počítači:
		- V systému Windows klikněte na tlačítka Start a Spustit, zadejte řetězec cmd a stiskněte tlačítko Enter.
		- V systému macOS vyberte možnosti Applications (Aplikace), Utilities (Nástroje) a poté Terminal (Terminál).
	- b. Zadejte příkaz ping, za kterým bude následovat IP adresa směrovače.
	- c. Pokud se v okně zobrazí časy připojování, znamená to, že síť funguje.
- 4. Ujistěte se, že se směrovač nebo tiskárna připojuje ke stejné síti jako váš počítač.
- <span id="page-135-0"></span>a. Vytiskněte konfigurační stránku.
- b. Porovnejte identifikátor SSID v sestavě konfigurace s identifikátorem SSID v konfiguraci tiskárny počítače.
- c. Jestliže čísla nejsou stejná, zařízení se nepřipojují ke stejné síti. Znovu nakonfigurujte bezdrátovou síť pro vaši tiskárnu.

### Provedení diagnostického testu bezdrátové sítě

Pomocí ovládacího panelu tiskárny lze spustit diagnostický test, který poskytuje informace o nastavení bezdrátové sítě.

- 1. Na ovládacím panelu tiskárny stiskněte tlačítko OK a otevřete tak domovskou obrazovku.
- 2. Pomocí tlačítek se šipkami a tlačítka OK můžete otevřít následující nabídky:
	- 1. Nastavení
	- 2. Nastavení sítě
	- 3. Nastavení bezdrátové sítě
	- 4. Tisk výsledků testu bezdrátového připojení

Tiskárna vytiskne zkušební stránku s výsledky testu.

### Redukce rušení v bezdrátové síti

Následující tipy vám pomohou zredukovat rušení v bezdrátové síti:

- Bezdrátová zařízení udržujte v dostatečné vzdálenosti od velkých kovových objektů, jako jsou kartotéky a jiná elektromagnetická zařízení, například mikrovlnné trouby a bezdrátové telefony. Tyto objekty mohou rušit rádiové signály.
- Udržujte bezdrátová zařízení v dostatečné vzdálenosti od velkých stěn a dalších stavebních objektů. Mohou absorbovat rádiové vlny a snížit sílu signálu.
- Umístěte bezdrátový směrovač do centrálního umístění s přímou viditelností bezdrátových tiskáren v síti.

# Rejstřík

### A

AirPrint [58](#page-67-0), [61](#page-70-0) akustické specifikace [7](#page-16-0), [11](#page-20-0)

### B

bezdrátová síť odstraňování problémů [123](#page-132-0)

# Č

čísla dílů náhradní díly [31](#page-40-0) příslušenství [30](#page-39-0) spotřební materiál [30](#page-39-0), [31](#page-40-0) tonerové kazety [30](#page-39-0), [31](#page-40-0) číslo produktu umístění [4](#page-13-0) čištění cesta papíru [106](#page-115-0)

### D

Domovská stránka tiskárny HP, použití [65](#page-74-0) duplexní jednotka uvolnění uvíznutého papíru [102](#page-111-0) duplexní tisk Počítače Mac [49](#page-58-0) duplexní tisk (oboustranný) nastavení (Windows) [46](#page-55-0) Windows [46](#page-55-0) dynamické zabezpečení toneru v kazetě [32](#page-41-0)

### E

elektrické specifikace [7](#page-16-0), [11](#page-20-0) Ethernet (RJ-45) umístění [4](#page-13-0)

### F

firmware aktualizace [74](#page-83-0) fixační jednotka uvíznutý papír [96](#page-105-0) formátovací modul umístění [4](#page-13-0) funkce zabezpečení [71](#page-80-0)

#### H

hmotnost, tiskárna [7](#page-16-0), [9](#page-18-0) HP ePrint [60](#page-69-0) HP EWS, použití [65](#page-74-0) HP Web Jetadmin [73](#page-82-0)

### CH

chránit kazety [33](#page-42-0), [37](#page-46-0)

### I

Integrovaný webový server HP funkce [65](#page-74-0) přiřazení hesel [71](#page-80-0) Integrovaný webový server HP (EWS) funkce [65](#page-74-0)

### J

Jetadmin, HP Web [73](#page-82-0)

### K

kazeta dynamické zabezpečení [32](#page-41-0) výměna [42](#page-51-0) kazety čísla objednávek [40](#page-49-0) klávesnice umístění [4](#page-13-0) kontrolní seznam bezdrátové připojení [123](#page-132-0) kryty, umístění [4](#page-13-0) kvalita obrazu kontrola stavu tonerové kazety [106](#page-115-0), [108](#page-117-0)

### L

LAN port umístění [4](#page-13-0)

### M

minimální požadavky na systém [7](#page-16-0) místní síť (LAN) umístění [4](#page-13-0) mobilní tisk Zařízení Android [58,](#page-67-0) [62](#page-71-0) mobilní tisk, podporovaný software [7](#page-16-0), [8](#page-17-0)

### N

náhradní díly čísla dílů [31](#page-40-0) napájení spotřeba [7](#page-16-0), [11](#page-20-0) nastavení EconoMode [72](#page-81-0), [106](#page-115-0) nastavení ovladače Mac Uložení úlohy [52](#page-61-0) nastavení sítě [68](#page-77-0) nastavení sítě IP konfigurace [68](#page-77-0) nebezpečí zasažení elektrickým proudem [2](#page-11-0)

### O

obálky orientace [14](#page-23-0), [16](#page-25-0) obálky, plnění [26](#page-35-0) objednávání spotřební materiál a příslušenství [30](#page-39-0) oboustranný tisk automaticky (Windows) [46](#page-55-0) nastavení (Windows) [46](#page-55-0) Počítače Mac [49](#page-58-0)

ručně (Mac) [49](#page-58-0) ruční (Windows) [46](#page-55-0) Windows [46](#page-55-0) odstranění uložené úlohy [52,](#page-61-0) [57](#page-66-0) odstraňování problémů bezdrátová síť [123](#page-132-0) kabelová síť [121](#page-130-0) kontrola stavu tonerové kazety [106](#page-115-0), [108](#page-117-0) kvalita tisku [106](#page-115-0) problémy se sítí [121](#page-130-0) problémy s podáváním papíru [81](#page-90-0) uvíznutý papír [86](#page-95-0) ochrana kazet [33](#page-42-0), [37](#page-46-0) online podpora [77](#page-86-0) operační systémy, podporované [7](#page-16-0) operační systémy (OS) podporováno [7](#page-16-0) originální tiskové kazety HP [33](#page-42-0), [34](#page-43-0) OS (operační systém) podporováno [7](#page-16-0) ovládací panel umístění [4](#page-13-0) umístění prvků [4,](#page-13-0) [5](#page-14-0) ovladače, podporované [7](#page-16-0)

### P

paměť zahrnuto [7](#page-16-0) paměťový čip (toner) umístění [40](#page-49-0) papír orientace zásobníku 2 [18](#page-27-0), [20](#page-29-0) plnění zásobníku 1 [14](#page-23-0) plnění zásobníku 2 [18](#page-27-0) plnění zásobníku 3 [22](#page-31-0) uvíznutý papír [87](#page-96-0) výběr [106](#page-115-0), [110](#page-119-0) zásobník 1 orientace [14](#page-23-0), [16](#page-25-0) Zásobník 3 [22](#page-31-0) zásobník 3 orientace [24](#page-33-0) papír, objednávání [30](#page-39-0) Péče o zákazníky HP [77](#page-86-0) plnění papír v zásobníku 1 [14](#page-23-0) papír v zásobníku 2 [18](#page-27-0) papír v zásobníku 3 [22](#page-31-0) počet stránek za minutu [7](#page-16-0)

podpora online [77](#page-86-0) podporované operační systémy [7](#page-16-0) porty umístění [4](#page-13-0) porty rozhraní umístění [4](#page-13-0) požadavky na prohlížeč Integrovaný webový server HP [65](#page-74-0) požadavky na systém Integrovaný webový server HP [65](#page-74-0) minimální [7](#page-16-0) požadavky na webový prohlížeč Integrovaný webový server HP [65](#page-74-0) problémy s kvalitou obrazu příklady a řešení [105](#page-114-0) problémy s vyjímáním papíru řešení [81](#page-90-0), [84](#page-93-0) prodleva automatického vypnutí nastavení [72](#page-81-0) přihrádka, výstupní umístění [4](#page-13-0) přípojka pro napájení umístění [4](#page-13-0) příslušenství čísla dílů [30](#page-39-0) objednávání [30](#page-39-0)

### R

RJ-45 port umístění [4](#page-13-0) rozměry, tiskárna [7](#page-16-0), [9](#page-18-0) ruční oboustranný tisk Počítače Mac [49](#page-58-0) Windows [46](#page-55-0) rušení bezdrátové sítě [123,](#page-132-0) [126](#page-135-0)

### Ř

řešení mobilního tisku [8](#page-17-0)

### S

sériové číslo umístění [4](#page-13-0) sítě HP Web Jetadmin [73](#page-82-0) podporováno [7](#page-16-0) síťový port umístění [4](#page-13-0)

soukromý tisk [52](#page-61-0) specifikace elektrické a akustické [7,](#page-16-0) [11](#page-20-0) spotřební materiál čísla dílů [30,](#page-39-0) [31](#page-40-0) nastavení při nízké prahové hodnotě [79](#page-88-0) objednávání [30](#page-39-0) použití při nedostatku [79](#page-88-0) výměna tonerových kazet [42](#page-51-0) stránky na list výběr (Mac) [49](#page-58-0) výběr (Windows) [46](#page-55-0)

### T

technická podpora online [77](#page-86-0) tisk uložené úlohy [52](#page-61-0) tisk na obě strany nastavení (Windows) [46](#page-55-0) Počítače Mac [49](#page-58-0) ruční, Windows [46](#page-55-0) Windows [46](#page-55-0) tisková média plnění zásobníku 1 [14](#page-23-0) tiskové ovladače, podporované [7](#page-16-0) Tisk pomocí protokolu Wi-Fi Direct [58,](#page-67-0) [59](#page-68-0) tlačítka na ovládacím panelu umístění [5](#page-14-0) Tlačítko Domů umístění [4](#page-13-0) Tlačítko Nápověda umístění [4](#page-13-0) tlačítko Odhlásit umístění [4](#page-13-0) Tlačítko OK umístění [5](#page-14-0) tlačítko Přihlásit umístění [4](#page-13-0) Tlačítko Storno umístění [5](#page-14-0) tonerová kazeta nastavení při nízké prahové hodnotě [79](#page-88-0) použití při nedostatku [79](#page-88-0) tonerové kazety čísla dílů [30,](#page-39-0) [31](#page-40-0) čísla objednávek [40](#page-49-0)

součásti [40](#page-49-0) výměna [42](#page-51-0) toneru v kazetě dynamické zabezpečení [32](#page-41-0) typ papíru výběr (Windows) [46](#page-55-0) typy papíru výběr (Mac) [49](#page-58-0)

### U

ukládání úloh se systémem Windows [52](#page-61-0) úlohy, uložené Nastavení systému Mac [52](#page-61-0) odstranění [52,](#page-61-0) [57](#page-66-0) tisk [52](#page-61-0) vytváření (Windows) [52](#page-61-0) uložené úlohy odstranění [52,](#page-61-0) [57](#page-66-0) tisk [52](#page-61-0) vytváření (Mac) [52](#page-61-0) vytváření (Windows) [52](#page-61-0) uložení tiskových úloh [52](#page-61-0) úložiště, úloha Nastavení systému Mac [52](#page-61-0) USB port umístění [4](#page-13-0) úsporná nastavení [72](#page-81-0) uvíznutí papíru duplexní jednotka [102](#page-111-0) fixační jednotka [96](#page-105-0) místa [87](#page-96-0) výstupní přihrádka [100](#page-109-0) Zásobník 1 [88](#page-97-0) Zásobník 2 [88](#page-97-0) Zásobník 3 [92](#page-101-0) Zásobník na 550 listů [92](#page-101-0) uvíznutý papír duplexní jednotka [102](#page-111-0) fixační jednotka [96](#page-105-0) místa [87](#page-96-0) příčiny [86](#page-95-0) výstupní přihrádka [100](#page-109-0) Zásobník 1 [88](#page-97-0) Zásobník 2 [88](#page-97-0) Zásobník 3 [92](#page-101-0) Zásobník na 550 listů [92](#page-101-0)

### V

více stránek na list tisk (Mac) [49](#page-58-0) tisk (Windows) [46](#page-55-0) výměna tonerové kazety [42](#page-51-0) vypínač umístění [4](#page-13-0) vypínač napájení umístění [4](#page-13-0) Vysokorychlostní tiskový port USB 2.0 umístění [4](#page-13-0) výstupní přihrádka umístění [4](#page-13-0) uvolnění uvíznutého papíru [100](#page-109-0)

### W

Webové stránky HP Web Jetadmin, stažení [73](#page-82-0) zákaznická podpora [77](#page-86-0) Wi-Fi Direct Print [7](#page-16-0)

### Z

zákaznická podpora online [77](#page-86-0) Zařízení Android tisk z [58,](#page-67-0) [62](#page-71-0) zásady kontroly původu kazet [33](#page-42-0), [34](#page-43-0) Zásobník 1 orientace papíru [14,](#page-23-0) [16](#page-25-0) uvíznutý papír [88](#page-97-0) vkládání obálek [26](#page-35-0) Zásobník 2 orientace papíru [18,](#page-27-0) [20](#page-29-0) plnění [18](#page-27-0) uvíznutý papír [88](#page-97-0) Zásobník 3 orientace papíru [22,](#page-31-0) [24](#page-33-0) plnění [22](#page-31-0) uvíznutý papír [92](#page-101-0) Zásobník na 550 listů uvíznutý papír [92](#page-101-0) zásobníky kapacita [7](#page-16-0) umístění [4](#page-13-0) zahrnuto [7](#page-16-0) zásobníky na 550 listů papíru čísla dílů [30](#page-39-0) zásobníky papíru čísla dílů [30](#page-39-0)

#### zpoždění spánku nastavení [72](#page-81-0)